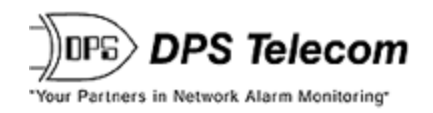

# *NetGuardian 832A G4 Web Browser*

**USER MANUAL**

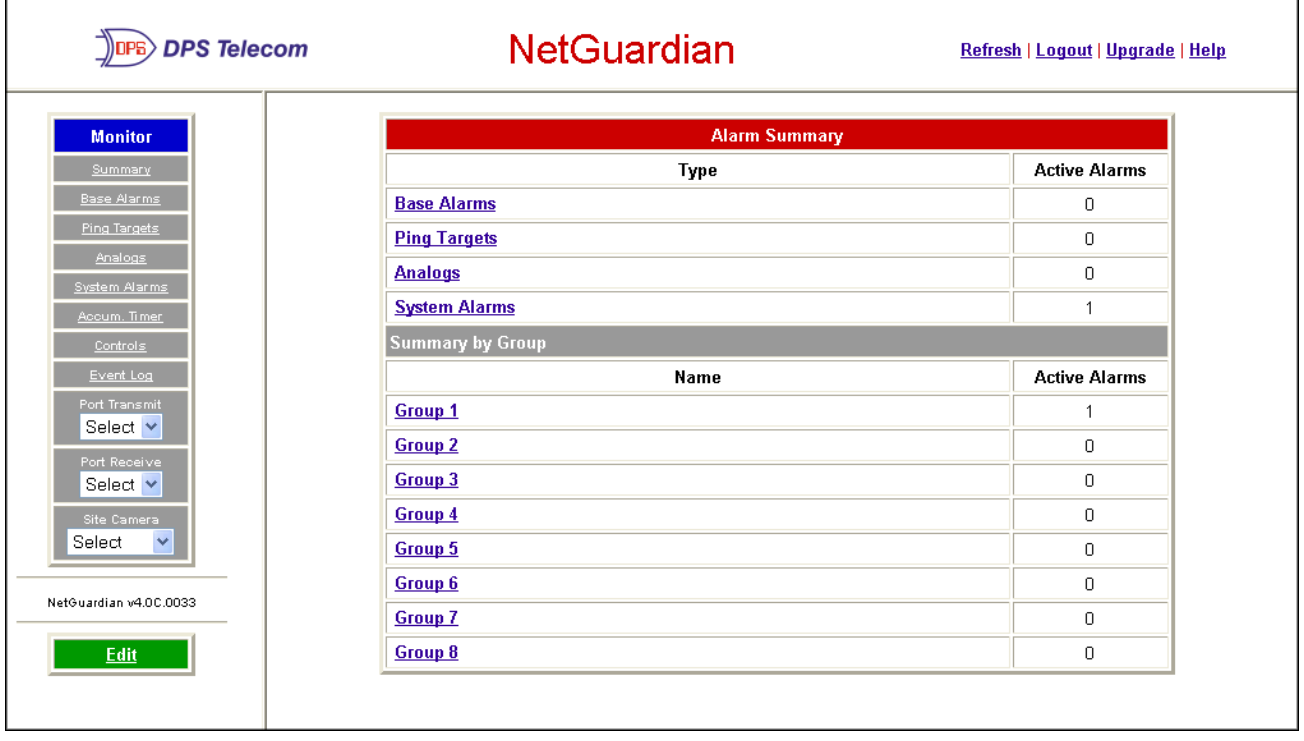

**Visit our website at www.dpstelecom.com for the latest PDF manual and FAQs.**

**March 6, 2020 D-UM-NETG4 Firmware Version 4.3A.0211**

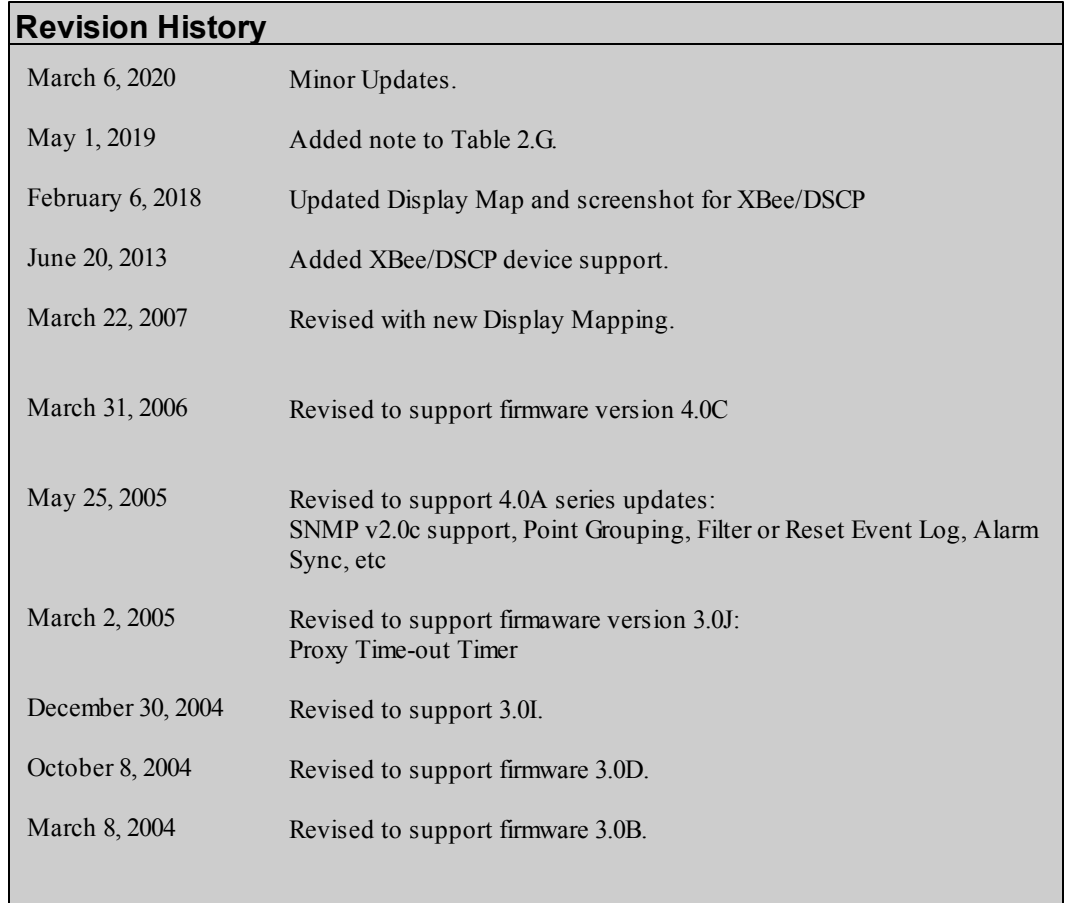

This document contains proprietary information which is protected by copyright. All rights are reserved. No part of this document may be photocopied without prior written consent of DPS Telecom.

All software and manuals are copyrighted by DPS Telecom. Said software and manuals may not be reproduced, copied, transmitted or used to make a derivative work, by either mechanical, electronic or any other means in whole or in part, without prior written consent from DPS Telecom, except as required by United States copyright laws.

#### © 2020 DPS Telecom

**Notice** 

The material in this manual is for information purposes and is subject to change without notice. DPS Telecom shall not be liable for errors contained herein or consequential damages in connection with the furnishing, performance, or use of this manual.

# **Contents**

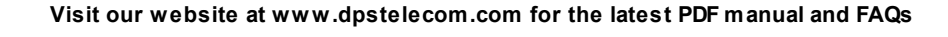

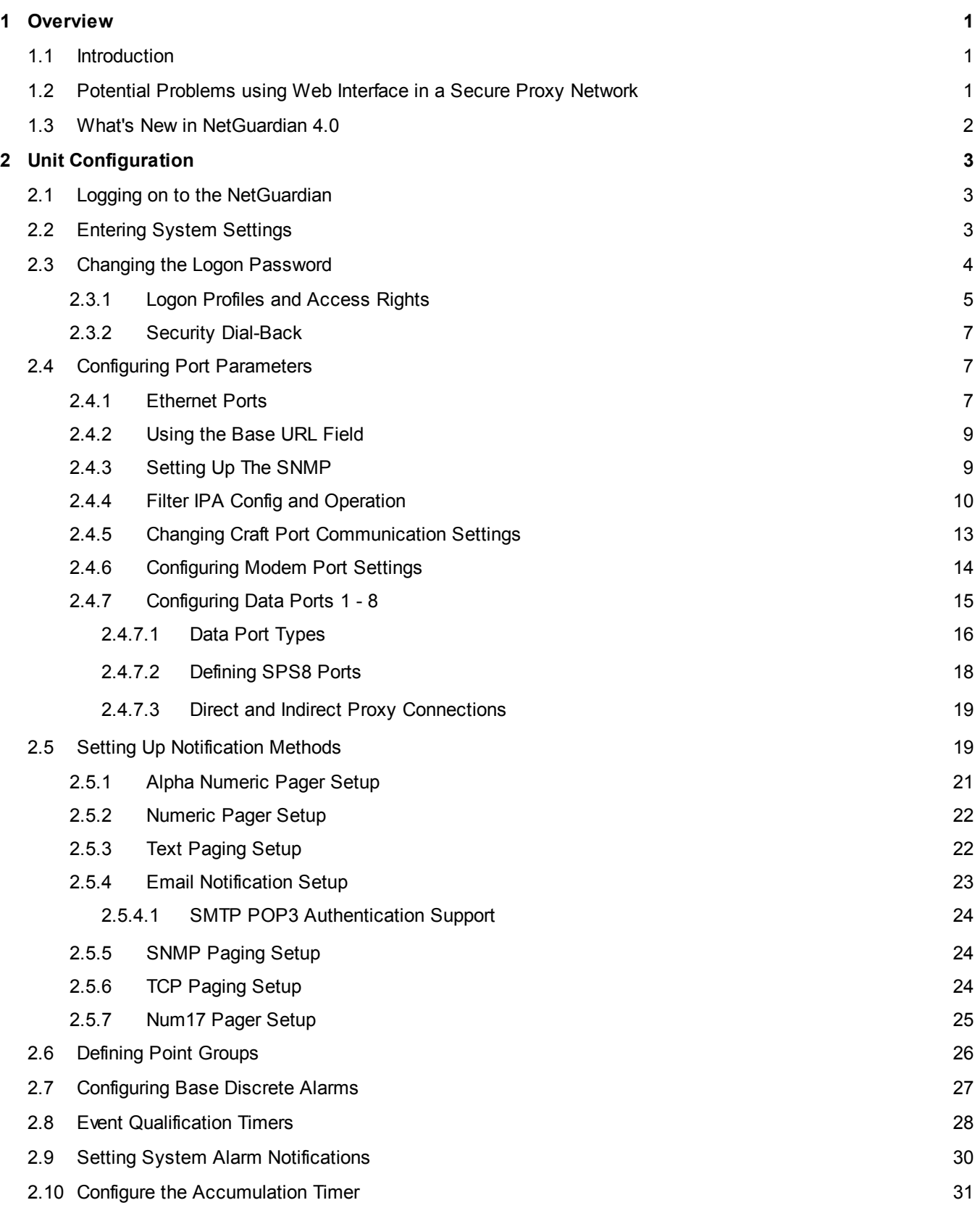

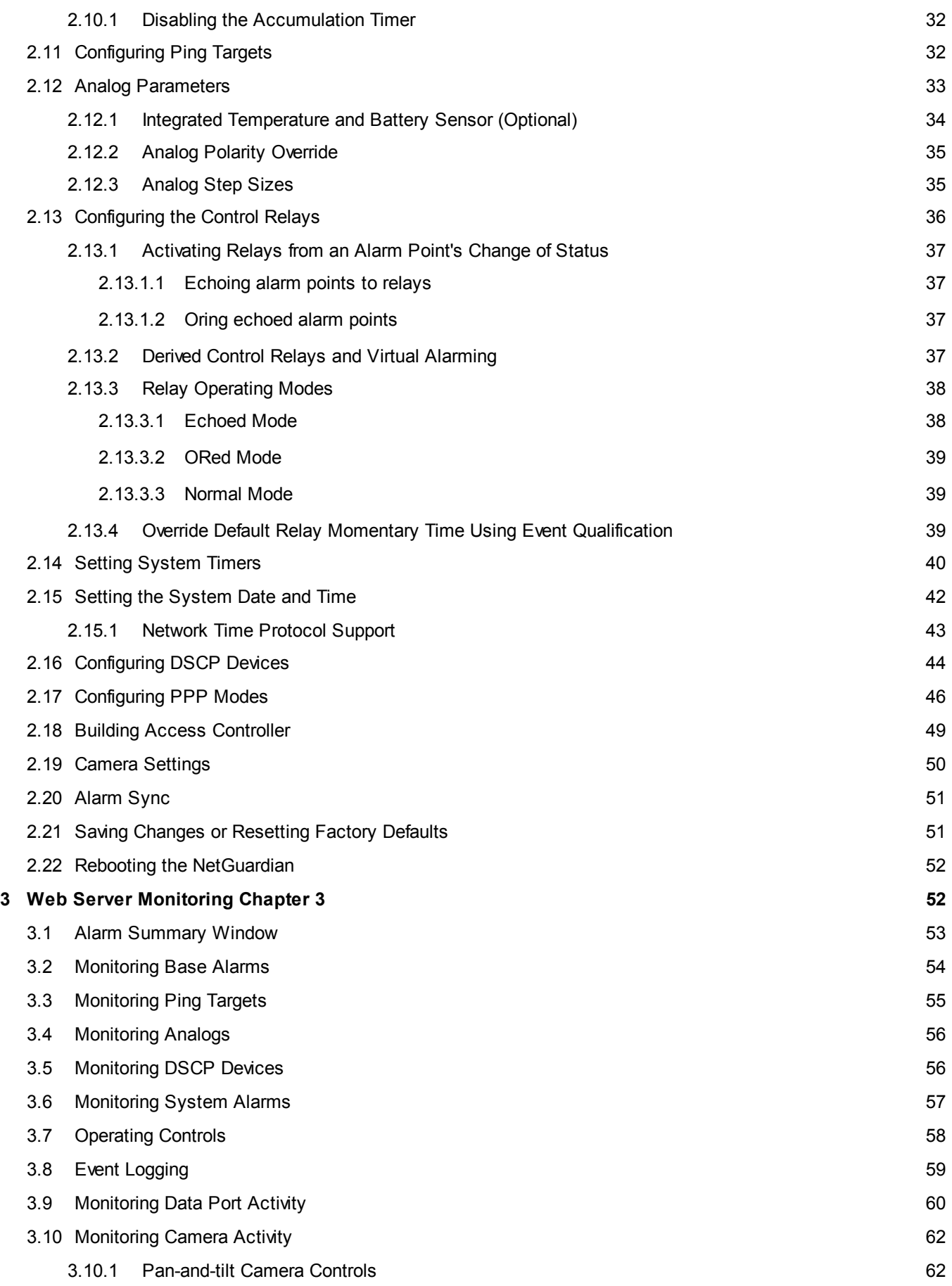

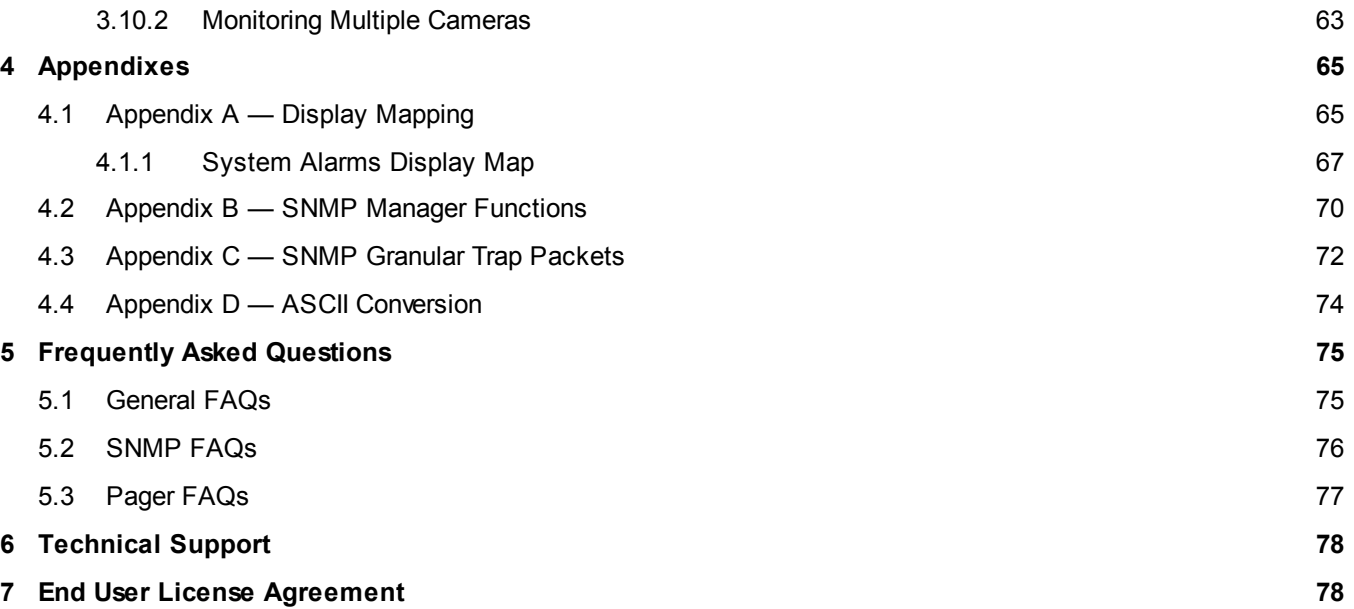

# <span id="page-5-0"></span>**1 Overview**

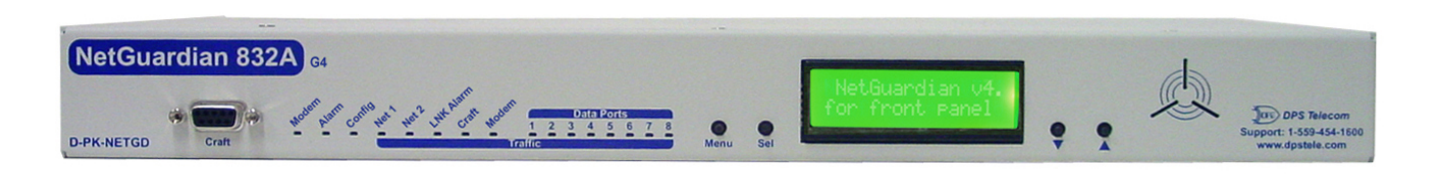

*Fig. 1.1. NetGuardian 832A G4 monitors alarms, pings network elements, and reports via SNMP, pager, or email*

# <span id="page-5-1"></span>**1.1 Introduction**

The NetGuardian's Web Browser Interface lets you manage alarms and configure the unit through the Internet or your Intranet. You can quickly set up alarm point descriptions, view alarm status, issue controls, and configure paging information, and more. The NetGuardian supports Internet Explorer versions 4.0 and above and Netscape Navigator versions 4.7 and above.

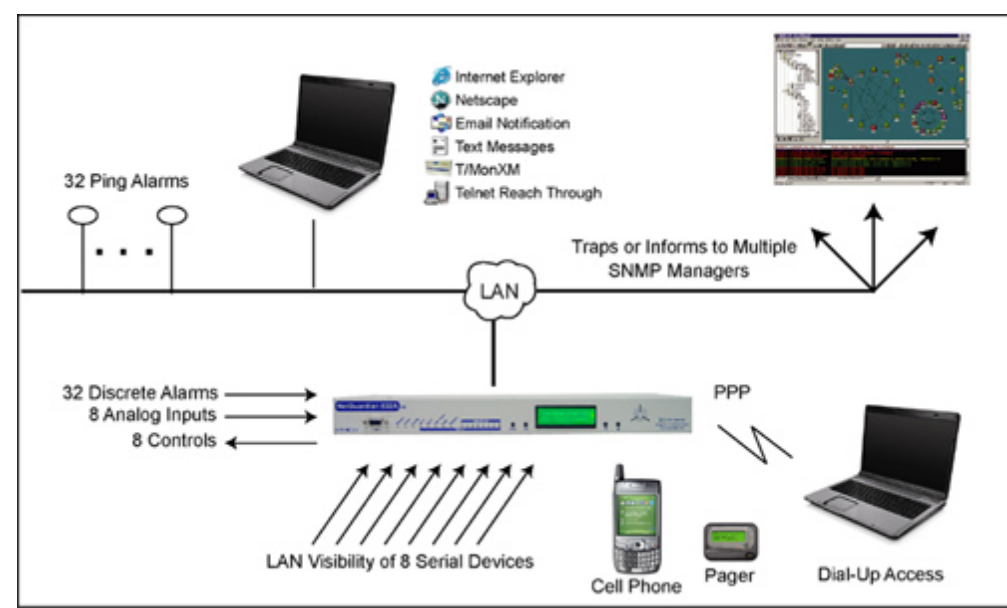

*Fig. 1.2. NetGuardian 832A G4 has the capacity to monitor IP aware devices' network presence and also interf aces discrete alarm p oints and controls at your network sites*

# <span id="page-5-2"></span>**1.2 Potential Problems using Web Interface in a Secure Proxy Network**

Using the Web Browser Interface for the NetGuardian in a secure proxy network can cause certain problems to occur. If you are logged on to the NetGuardian from within your network through a proxy, and another user from within your network tries to access the same NetGuardian, the second user will not need to login to the NetGuardian. Both users will essentially be logged in using the same IP address because of the masking done by the proxy server.

### <span id="page-6-0"></span>**1.3 What's New in NetGuardian 4.0**

The NetGuardian G4 series, available April 2006, adds these new features:

#### **SNMP v2c Support and Robust Message Delivery**

NetGuardian G4 supports SNMP v2c, and the SNMP INFORM command, which permits robust delivery of alarm notification to your SNMP manager.

#### **Alarm Point Grouping**

Each NetGuardian Alarm point can be assigned to one of eight groups, which are identified with a user-defined label. Some of the ways you can use Alarm Point Grouping include:

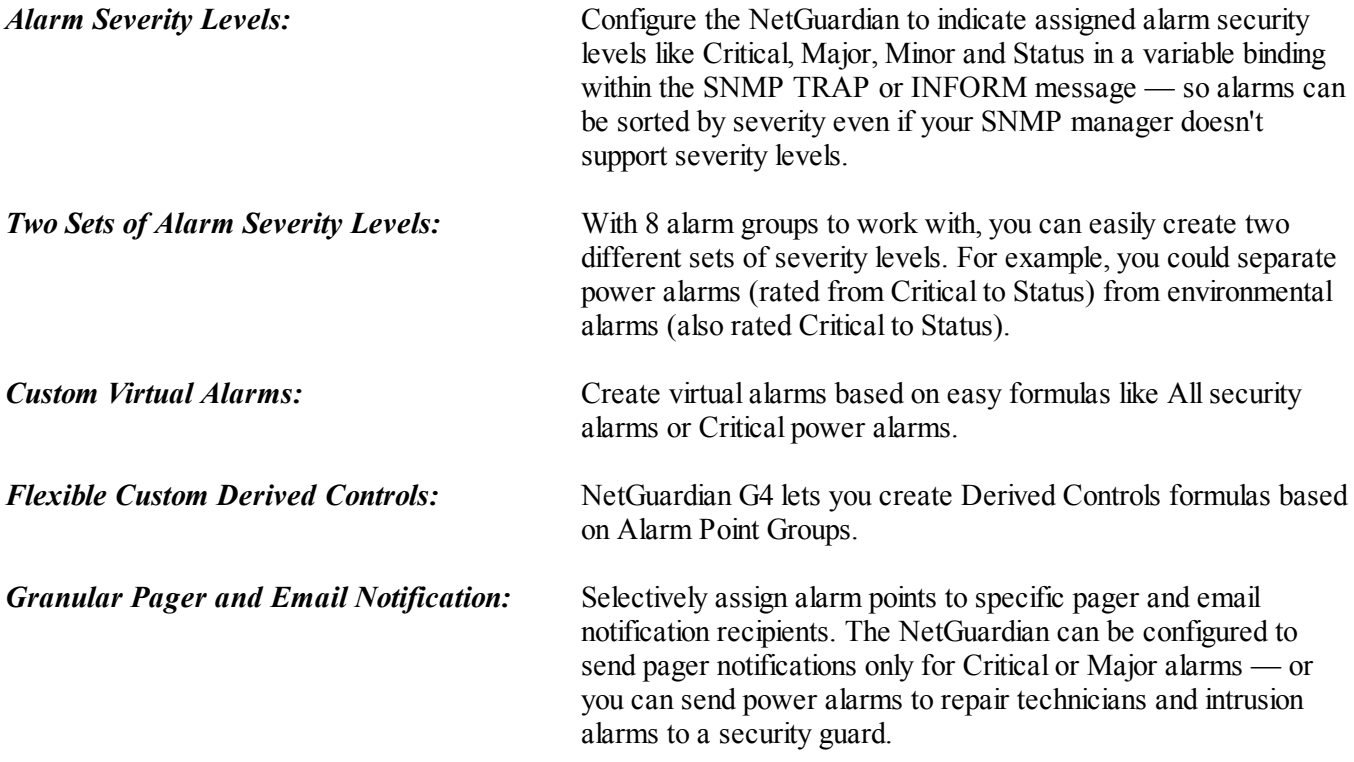

#### **Global Support for Dual SNMP Managers**

NetGuardian G4 supports sending all SNMP TRAP and INFORM notifications to **two** global SNMP managers. This makes it easier to configure a secondary SNMP manager and frees up your NetGuardian configuration for additional notification devices and more flexible alarm reporting. You can easily send an alarm to your primary SNMP manager at the NOC; to a secondary backup SNMP manager at another location; to the pager of the oncall technician; and the email in-box of the technician's supervisor.

#### **Filter or Reset the NetGuardian Event Log**

The NetGuardian Event Log has been enhanced to support new NetGuardian G4 features:

- You can filter Event Log entries by Alarm Point Group, to see only the alarms you want.
- You can reset the Event Log, to clear old alarms from the display.
- You can reset the Event Log by Alarm Point Group; for example, clear power alarms while retaining intruder alarms.

#### **Alarm Sync Makes Turnup and Testing Easy**

NetGuardian G4 also provides a new command to re-synchronize all alarms. This command clears all alarms, so that a new notification is sent for all standing alarms. You can easily test alarm connections during turnup without rebooting the NetGuardian unit.

# <span id="page-7-0"></span>**2 Unit Configuration**

## **2.1 Logging on to the NetGuardian**

For Web Interface functionality, the unit must first be configured with some basic network information. If this step has not been done, refer to the NetGuardian User Manual for initial software configuration setup.

- 1. To connect to the NetGuardian from your Web browser, you must know its IP address or domain name if it has been registered with your internal DNS. Enter it in the address bar of your Web browser. It may be helpful to bookmark the logon page to simplify access.
- 2. After connecting to the NetGuardian's IP address, enter your password and click Submit, see Figure 2.1. **Note:** The factory default password is dpstelecom**.**
- 3. In the left frame there is Monitor menu button and an Edit menu button. Most of the software configuration will occur in the Edit menu. The following sections provide detailed information regarding these functions.

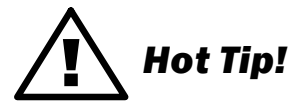

If the Edit menu does not appear in the left frame after logging on, it means that another station has already logged on as the primary user. The maximum number of users allowed to simultaneously access the NetGuardian via Web is four. The primary user is the only user with access to the editing features.

Exiting the Web interface without logging out prevents other users from accessing the Editing features, as well. Web sessions are tracked by IP Address and the session will time out after twelve minutes of inactivity, unless configured with a longer Web timeout duration. (See section 2.14, "Setting System Timers" for more information.)

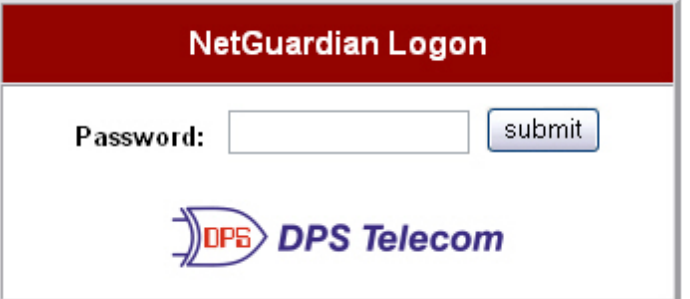

*Fig. 2.1. Enter your password to enter the NetGuardian Web Browser Interface* 

# <span id="page-7-1"></span>**2.2 Entering System Settings**

From the System screen you can enter the name, location, contact, features, and SNMP community names.

Use the following steps to define your NetGuardian system information:

- 1. From the Edit menu choose System, see Figure 2.2.
- 2. Enter the designated user name for your NetGuardian.\*
- 3. Enter the location or address of the NetGuardian.\*
- 4. Set the contact by entering the telephone number or other contact information for the person or group responsible for this NetGuardian.
- 5. The Features field is used for entering feature codes for future upgrades. Do not change this code unless

instructed by DPS Technical Support.

6. Click Submit to save your system information settings.

\* If using email pager type refer to Section 2.5 for correct name and location field formatting.

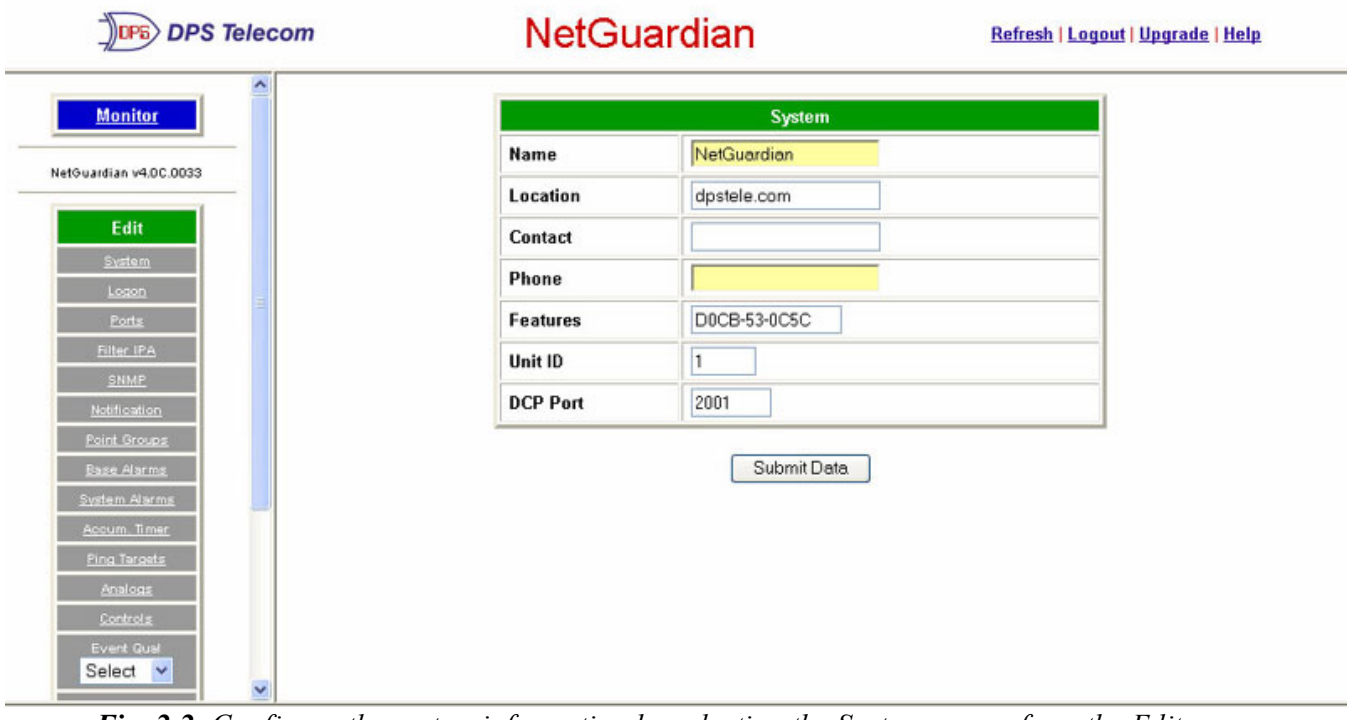

*Fig. 2.2. Configure the system information by selecting the System screen from the Edit menu* 

| <b>Field</b> | <b>Description</b>                                                                                                    |
|--------------|----------------------------------------------------------------------------------------------------|
| Name         | Used to set the Name@Location email address.<br>Note: Name is the portion before the @ character.                                       |
| Location     | Used to set the Name@Location email address.<br>Note: Location is the portion after the @ character, this is a host name or IP address. |
| Contact      | Information for how to contact the person responsible for this NetGuardian.                                                             |
| Phone        | Contact's telephone number.                                                                                                    |
| Features     | Used for entering feature codes for future upgrade features.                                                                            |
| Unit ID      | User definable ID number for this NetGuardian (DCP Address).                                                                            |
| DCP Port     | Enter the DCP Port for this NetGuardian. (1-8 serial otherwise UDP/IP Port)                                                             |

**Table 2.A.** System fields

# <span id="page-8-0"></span>**2.3 Changing the Logon Password**

The password can be configured from the Edit menu > Logon screen > Master Password section. The minimum password length is four characters; however, DPS recommends setting the minimum password length to at least five characters. You can also configure security logon profiles to individual access rights and security dialback functions in the Logon Profile screen. (See section 2.3.1 for dial-back and logon profile configuration information.)

Note: The factory default password is **dpstelecom**. DPS Telecom strongly recommends that the default password be changed.

Use the following steps to change the logon password:

- 1. From the Edit menu select Logon.
- 2. Enter the minimum password length you wish to set.
- 3. Enter your new password in the Password and Confirm Password fields.
- 4. Click the Submit Data button.

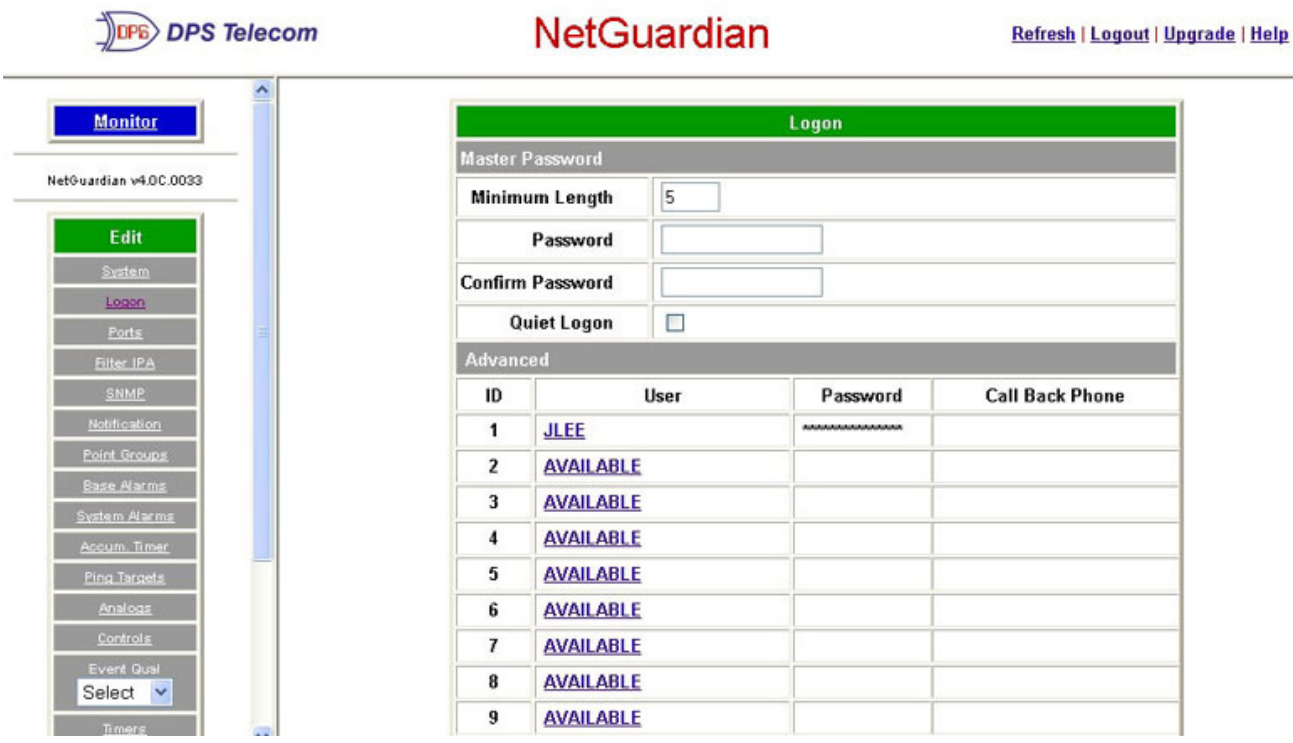

*Fig. 2.3. Configure the password parameters from the Login screen* 

#### <span id="page-9-0"></span>**2.3.1 Logon Profiles and Access Rights**

Creating logon profiles allows you to grant personnel access to certain functions of the NetGuardian without allowing access to sensitive or secure areas of the database.

Use the following steps to create logon profiles:

- 1. From the Edit menu select Logon, then click on the Available link. (See Figure 2.3.)
- 2. Enter the user information in the appropriate fields. See Table 2.B for field and access privileges descriptions.
- 3. Click Submit Data to save the user profile.

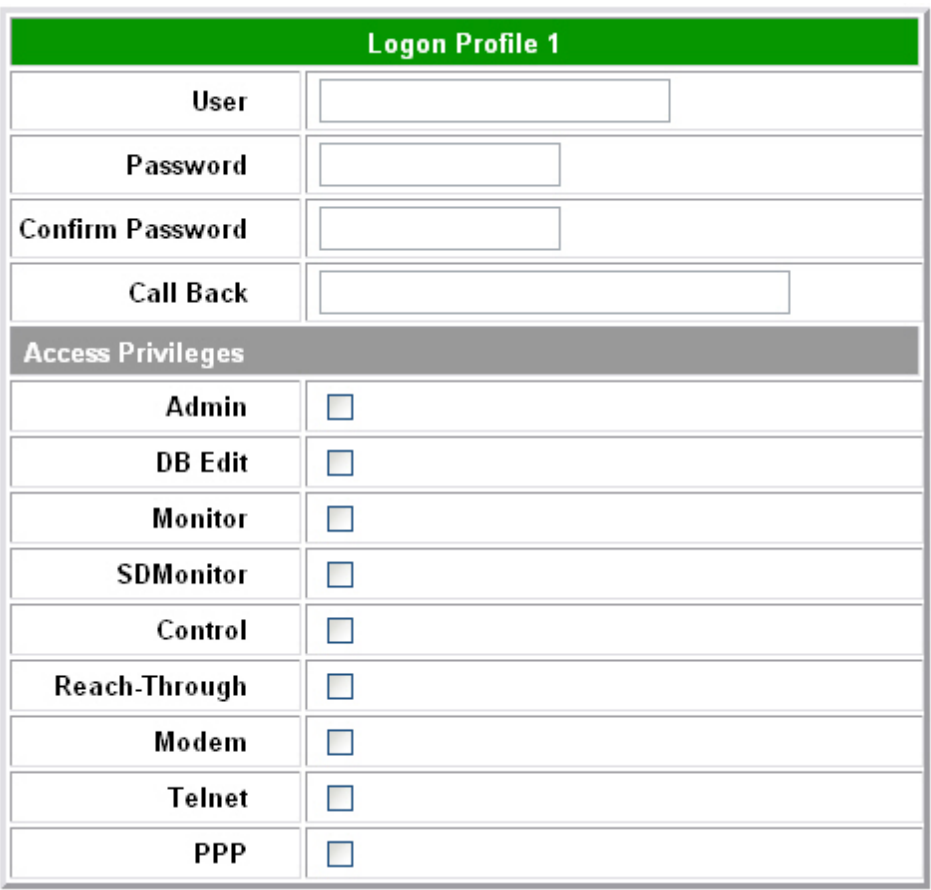

Fig. 2.4. Configure access privileges for users in the Logon Profile screen

| <b>Profile Field</b> | <b>Description</b>                                                                                                    |
|----------------------|----------------------------------------------------------------------------------------------------|
| User                 | Enter a username or a user description. (18 characters maximum)                                                                                                    |
| Password             | Enter a unique user password. (4 character minimum)<br>Note: This password will be used by the NetGuardian to determine whether or not to<br>initiate the "Call-Back" function and also if any limited access applies. |
| Confirm Password     | Re-enter the password.                                                                                                    |
| Call Back            | This is the phone number the NetGuardian uses to call back to the user's modem.                                                                                                    |
|                      | <b>Access Privileges</b>                                                                                                    |
| Admin                | Enables the user to add/modify logon profiles and NetGuardian password information.<br>Note: Selecting security also automatically activates the DB Edit.                                                              |
| DB Edit              | Enables the user to perform database edits in the NetGuardian.                                                                                                    |
| Monitor              | Enables the user to have Monitor access of the NetGuardian.                                                                                                    |
| <b>SDMonitor</b>     | Enables the user to view serial port buffers.                                                                                                    |
| Control              | Gives the user the ability to issue controls. This also automatically activates Monitor.                                                                                                    |
| Reach-Through        | Enables the user to achieve reach-through (Proxy) access.                                                                                                    |
| Modem                | Enables the user to call into the unit.                                                                                                    |
| Telnet               | Enables the user to have Telnet access to the unit.                                                                                                    |
| <b>PPP</b>           | Enables the user to access the PPP server with the user defined password.                                                                                                    |

**Table 2.B.** Logon profile field descriptions

#### <span id="page-11-0"></span>**2.3.2 Security Dial-Back**

The Dial-Back feature serves as an additional level of security when accessing the NetGuardian from the modem. Once users are assigned a logon profile, along with a unique NetGuardian logon password, the unit can be set to initiate a dial-back when a valid logon password is entered. If a valid password is entered users will see accepted, Disconnecting. The NetGuardian will then hang up and dial back to the users modem

using the number entered in the logon profile. When the NetGuardian dials back, the user will be logged on to whatever security access that user has been granted in their logon profile.

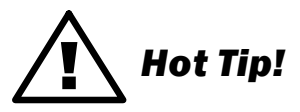

To enable dial-back security, at least one of the access privileges must be activated and a call back phone number must be defined. As long as the dial-back security mode is enabled, that will be the only method of external dial-up access to the unit.

# <span id="page-11-1"></span>**2.4 Configuring Port Parameters**

The Edit menu > Ports screen allows you to configure the ethernet, modem, craft port and data port settings.

#### <span id="page-11-2"></span>**2.4.1 Ethernet Ports**

Use the following steps to configure the ethernet port settings:

- 1. Configure the NetGuardian ethernet port by clicking on the Ports link from the Edit menu.
- 2. Enter the appropriate information for your ethernet port in the corresponding fields. Refer to Figure 2.5 and Table 2.C..
- 3. Click Submit Data to save your configuration settings.

| <b>DPS Telecom</b>                         |                                | NetGuardian-G4                       | Refresh   Logout   Upgrade   Help |
|--------------------------------------------|--------------------------------|--------------------------------------|-----------------------------------|
|                                            |                                |                                      |                                   |
| <b>Monitor</b>                             |                                | <b>Ethernet</b>                      |                                   |
|                                            | NET <sub>1</sub>               |                                      |                                   |
| NetGuardian-G4 v4.1B.0411                  | <b>Unit Address</b>            | 126.010.210.192<br>(126.010.210.192) |                                   |
| <b>Edit</b>                                | <b>Subnet Mask</b>             | 255.255.192.000<br>(255.255.192.000) |                                   |
| System                                     | Gateway                        | 126.010.220.254<br>(126.010.220.254) |                                   |
| Logon                                      | <b>MAC Address</b>             | 00.10.81.00.15.AA                    |                                   |
| Ethernet<br>Ports                          | NET <sub>2</sub>               |                                      |                                   |
| Filter IPA                                 | <b>Unit Address</b>            | 255.255.255.255<br>(000.000.000.000) |                                   |
| <b>SNMP</b>                                | <b>Subnet Mask</b>             | 255.255.000.000<br>(000.000.000.000) |                                   |
| Notification<br>Point Groups               | Gateway                        | 255.255.255.255<br>(000.000.000.000) |                                   |
| <b>Base Alarms</b>                         | <b>MAC Address</b>             | 00.10.81.00.15.AB                    |                                   |
| System Alarms                              | <b>Global Ethernet Options</b> |                                      |                                   |
| Accum. Timer                               | <b>DNS Address</b>             | 206.013.031.012                      |                                   |
| Ping Targets<br>Analogs                    | Proxy Base                     | 3000                                 |                                   |
| Controls                                   | DHCP                           | П                                    |                                   |
| Exp.1 Controls                             |                                |                                      |                                   |
| Exp.1 Alarms                               | <b>Base URL</b>                |                                      |                                   |
| Event Qual<br>Select $\blacktriangleright$ |                                | Submit Data                          |                                   |
| <b>Timers</b>                              |                                |                                      |                                   |

*Fig. 2.5. All port configuration is accomplished from the Edit menu > Ports screen* 

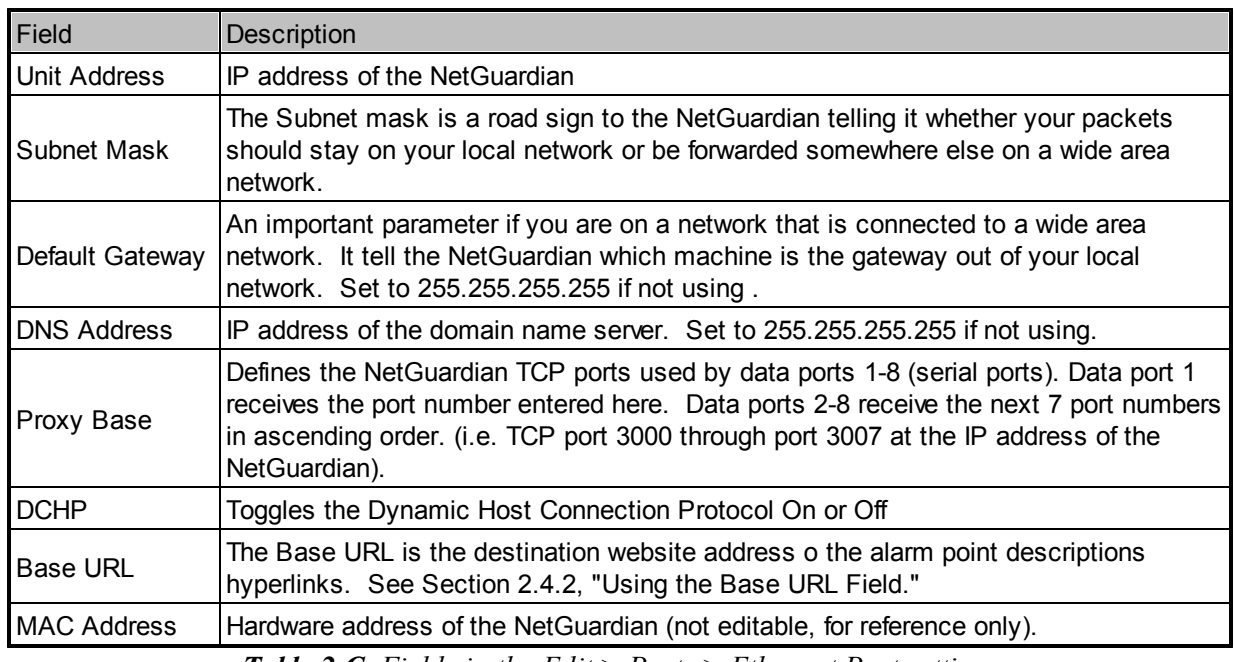

*Table 2.C. Fields in the Edit > Ports > Ethernet Port settings*

#### <span id="page-13-0"></span>**2.4.2 Using the Base URL Field**

The NetGuardian allows users to turn each alarm point description into a hyperlink. When utilized, the alarm description for each alarm point that appears in the monitor mode (for base alarms, ping targets, or system alarms) becomes a link that directs technicians/managers to specific Web pages or to other files viewable by a Web browser. This allows users to create easily accessible informational databases on how to handle specific alarm conditions or other instructions. The hyperlinked page or file will be displayed in the main window frame of the NetGuardian Web browser. Follow the directions below to create hyperlinks for alarm point descriptions.

- 1. From the Edit Menu select Ports. Scroll down to the Base URL field, see Figure 2.5.
- 2. Enter your base URL (e.g.  $h \text{ttp:}$ //www.dpstelecom.com). The NetGuardian creates the links from the alarm point descriptions based on the URL. Once the base URL is entered, the NetGuardian automatically attaches a unique suffix to each alarm point. For example, if the base URL is **http://** www.dpstelecom.com the link for the base alarm at point 1 would be  $http://$ www.dpstele.com/base1.html, Base Alarm Point 2 would be http:// www.dpstele.com/base2.html, and so on.
- 3. To add a suffix other than  $h$ tml to the hyperlinks, insert the text  $\text{gptil}$ ; into the base URL. This allows the user to specify the extension. For example, if the base URL is **http://www.dpstele.com/** &pntID;.pdf, the link for the base alarm at point 1 would be http://www.dpstele.com/ base1.pdf/**.**

# ! *Hot Tip!*

Any file type that is viewable in your Web browser (e.g. word document, PDF, txt, etc.) is a linkable file.

4. The same link structure applies to the Ping Alarms, System Alarms, and Analog Alarms fields. See Table 2.D for specific URL extension link information.

| <b>Alarm Page</b>  | Base URL web page link*      |
|--------------------|------------------------------|
| <b>Base Alarms</b> | Base1.html - Base32.html     |
| Ping Alarms        | Ping1.html - Ping32.html     |
| System Alarms      | System1.html - System64.html |
| Analog Alarms      | Analog1.html - Analog8.html  |

*Table 2.D. Specific link extensions* 

\* Using the  $\text{Rprint}$ ; code in the base URL enables you to link to any file type viewable in your Web browser.

#### <span id="page-13-1"></span>**2.4.3 Setting Up The SNMP**

Use the following steps to define your NetGuardian system information:

- 1. From the Edit menu choose SNMP, see Figure 2.6.
- 2. Enter the community name for SNMP GET requests.
- 3. Enter the community name for SNMP SET requests.
- 4. Enter the community name for SNMP TRAPs.
- 5. Define the IP address of your trap manager. Set to 255.255.255.255 if not using.
- 6. Define the UDP port set by the SNMP manager to receive traps; usually 162.
- 7. Select the Format in which you want your traps to be sent to your manager in.
- 8. Click Submit to save your system information settings.

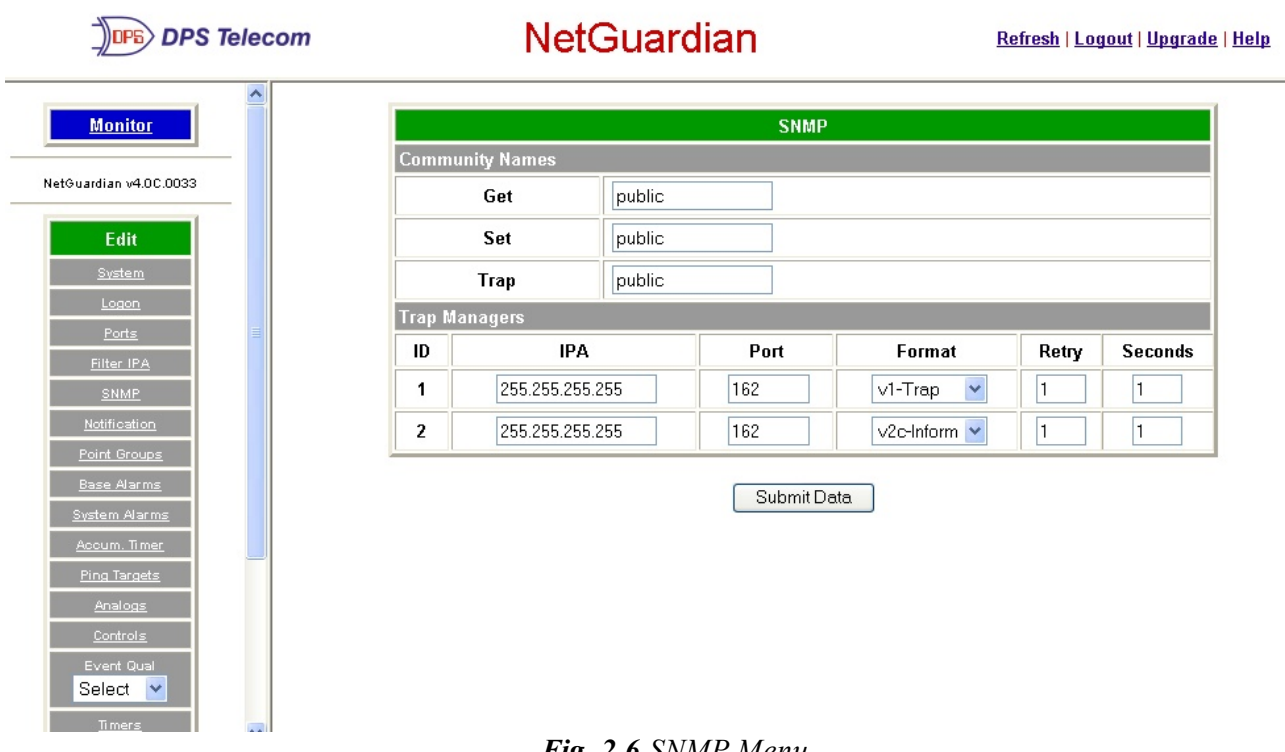

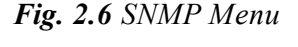

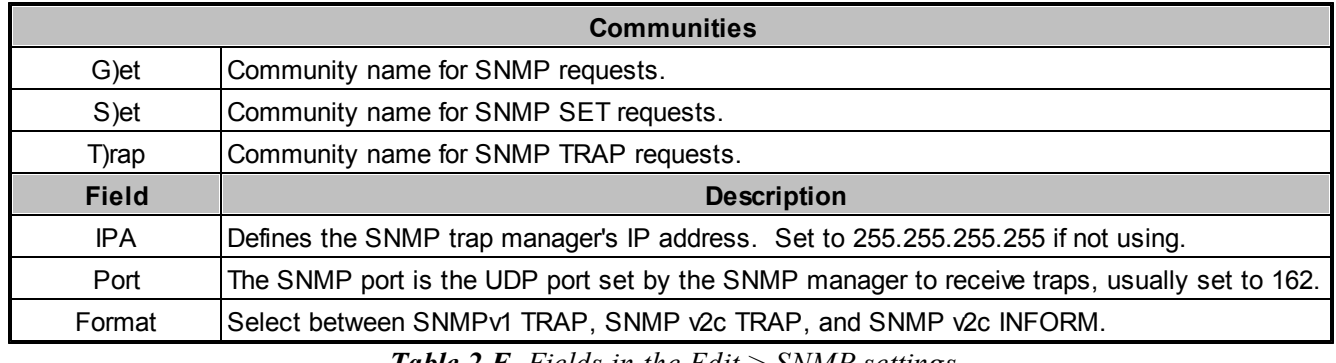

*Table 2.E. Fields in the Edit > SNMP settings*

#### <span id="page-14-0"></span>**2.4.4 Filter IPA Config and Operation**

The Filter IPA table allows you to increase the NetGuardian's network security by allowing or blocking packets from specified IP addresses. Addresses which appear in the table will be processed by the NetGuardian. Defined IP addresses associated with network cameras or the network time server are automatically processed and will not be filtered out by this feature. Broadcast packets of 255.255.255.255 and ARP requests for the NetGuardian IP address are also not filtered.

- 1. From the Edit menu select Filter IPA.
- 2. A warning prompt will appear, see Figure 2.7. Click OK to continue, or Exit to cancel.

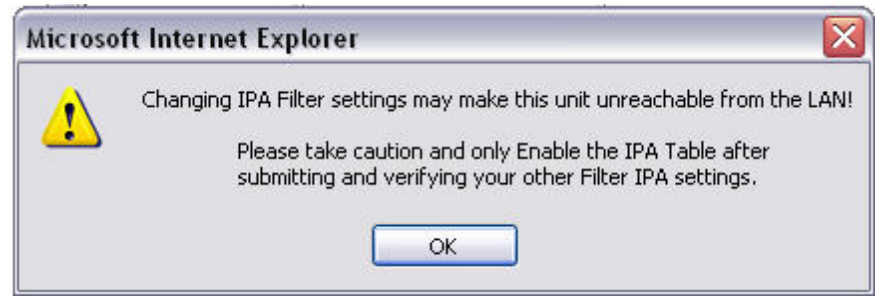

**Fig. 2.7.** Filter IPA warning prompt

- 3. Once enabled only the IP addresses in the table will be allowed access to the NetGuardian.
- 4. Select to Enable IPA Table.
- 5. Enter the IP address of the machine(s) you would like to give access to the NetGuardian.
- 6. Click Submit to save the configuration settings.

# ! *Hot Tip!*

Entering a zero in any of the octet fields will declare that part of the octet to be a wildcard.

WARNING: Does not work with networks that assign IP addresses. Use the wildcard field to open an entire subnet.

**Two Modes:** Firewall: Block specific addresses Filter table: only allow specific addresses

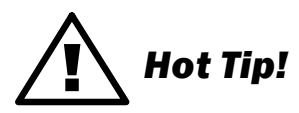

Filter IPA table is primarily used for diagnostic purposes and should not be required unless to increase security.

| <b>DPS Telecom</b>                          |                              | <b>NetGuardian</b>                                            | Refresh   Logout   Upgrade   Help |
|---------------------------------------------|------------------------------|---------------------------------------------------------------|-----------------------------------|
| A                                           |                              |                                                               |                                   |
| NetGuardian v4.0C.0033                      |                              | <b>Filter IPA</b>                                             |                                   |
| Edit                                        | <b>Enable IPA Table</b>      | $\Box$                                                        |                                   |
| System                                      | <b>Block these Addresses</b> | (Firewall Mode Enable/Disable)<br>$\mathcal{L}_{\mathcal{A}}$ |                                   |
| Logon                                       | <b>IPA Table</b>             |                                                               |                                   |
| Ports                                       | ID                           | <b>Address</b>                                                |                                   |
| Filter IPA<br><b>SNMP</b>                   | 1                            | 255.255.255.255<br>(255.255.255.255)                          |                                   |
| Notification                                | $\overline{2}$               | 255.255.255.255<br>(255.255.255.255)                          |                                   |
| Point Groups<br><b>Base Alarms</b>          | 3                            | 255.255.255.255<br>(255.255.255.255)                          |                                   |
| System Alarms                               | 4                            | 255.255.255.255<br>(255.255.255.255)                          |                                   |
| Accum. Timer                                | 5                            | 255.255.255.255<br>(255.255.255.255)                          |                                   |
| Ping Targets<br><b>Analogs</b>              | 6                            | 255.255.255.255<br>(255.255.255.255)                          |                                   |
| Controls                                    | $\overline{I}$               | 255.255.255.255<br>(255.255.255.255)                          |                                   |
| Event Qual<br>Select Y                      | 8                            | 255.255.255.255<br>(255.255.255.255)                          |                                   |
| <b>Timers</b>                               | 9                            | 255.255.255.255<br>(255.255.255.255)                          |                                   |
| Date and Time<br><b>PPP</b><br>$\checkmark$ | 10                           | 255.255.255.255<br>(255.255.255.255)                          |                                   |

Fig. 2.8. Select Filter IPA from the Edit menu to configure your Filter IPA table

#### <span id="page-17-0"></span>**2.4.5 Changing Craft Port Communication Settings**

Use the following steps to change the craft port communication settings:

- 1. From the Edit menu > Ports screen, scroll down to the Craft section, see Figure 2.9.
- 2. You can set the baud rate for the craft port to 300, 1200, 2400, 9600, 19200, 38400, 57600, 115200. (Default Baud is 9600)
- 3. Under the Wfmt (word format) field, select the appropriate data bits, parity, and stop bits setting to match your terminal emulation software or device connected to the NetGuardian craft port. (Default designation is 8,N,1)
- 4. Click Submit Data to save the craft port settings.

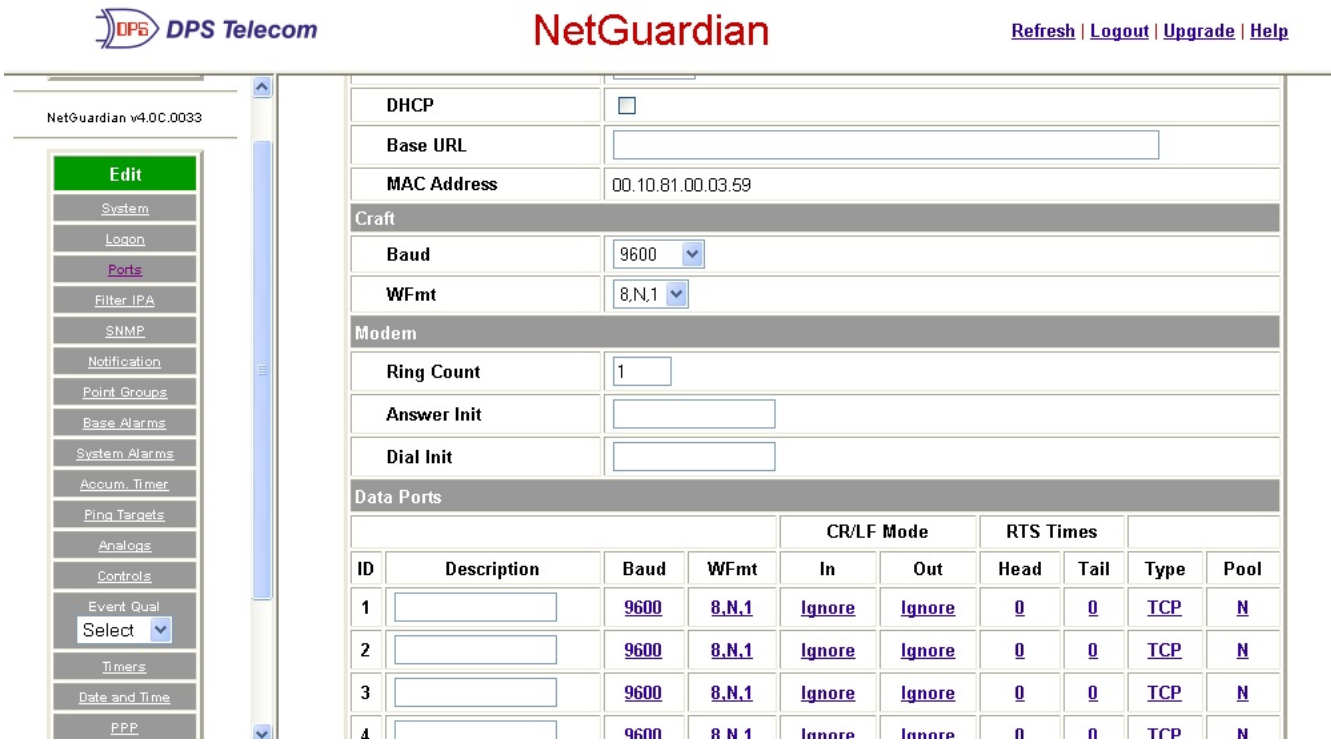

*Fig. 2.9. Configure the front panel craft port parameters from the Ports screen* 

#### <span id="page-18-0"></span>**2.4.6 Configuring Modem Port Settings**

Use the following steps to configure the modem port settings:

- 1. From the Edit menu > Ports screen, scroll to the Modemsection, see Figure 2.10.
- 2. In the Ring Count field enter the number of rings before answering. (Default =  $1$ )
- 3. The Dial Init and the Answer Init fields can be used if any other modem initialization settings need to be set. For example, the modem can be set to ignore the dial-tone by entering a character code in either the Answer Init (into the NetGuardian) or the Dial Init (out from the NetGuardian).
- 4. Click Submit Data to save your modem port settings.

**Note:** The default setting for these fields is blank.

| DPS DPS Telecom                            | NetGuardian       |                    |               |         |               |                   | Refresh   Logout   Upgrade   Help |      |            |                         |
|--------------------------------------------|-------------------|--------------------|---------------|---------|---------------|-------------------|-----------------------------------|------|------------|-------------------------|
| $\blacktriangle$<br>NetGuardian v4.0C.0033 |                   | WFmt               | $8N.1$ $\vee$ |         |               |                   |                                   |      |            |                         |
|                                            | Modem             |                    |               |         |               |                   |                                   |      |            |                         |
| Edit                                       |                   | <b>Ring Count</b>  |               |         |               |                   |                                   |      |            |                         |
| System                                     |                   | <b>Answer Init</b> |               |         |               |                   |                                   |      |            |                         |
| Logon                                      |                   |                    |               |         |               |                   |                                   |      |            |                         |
| Ports                                      |                   | <b>Dial Init</b>   |               |         |               |                   |                                   |      |            |                         |
| Filter IPA                                 | <b>Data Ports</b> |                    |               |         |               |                   |                                   |      |            |                         |
| <b>SNMP</b>                                |                   |                    |               |         |               | <b>CR/LF Mode</b> | <b>RTS Times</b>                  |      |            |                         |
| Notification<br>Point Groups               | ID                | <b>Description</b> | <b>Baud</b>   | WFmt    | In            | Out               | Head                              | Tail | Type       | Pool                    |
| <b>Base Alarms</b>                         | 1                 |                    | 9600          | 8, N, 1 | <b>Ignore</b> | <b>Ignore</b>     | ₫                                 | Ū    | <b>TCP</b> | N                       |
| <b>System Alarms</b>                       | 2                 |                    | 9600          | 8, N, 1 | <b>Ignore</b> | <b>Ignore</b>     | Ū                                 | Ū    | <b>TCP</b> | N                       |
| Accum. Timer                               |                   |                    |               |         |               |                   |                                   |      |            |                         |
| Ping Targets                               | 3                 |                    | 9600          | 8, N, 1 | <b>Ignore</b> | <b>Ignore</b>     | Ū                                 | Ū    | <b>TCP</b> | N                       |
| Analogs                                    | 4                 |                    | 9600          | 8, N, 1 | <b>Ignore</b> | <b>Ignore</b>     | Ū                                 | Ō.   | <b>TCP</b> | N                       |
| Controls                                   | 5                 |                    | 9600          | 8, N, 1 | <b>Ignore</b> | <b>Ignore</b>     | Ō                                 | Ō.   | <b>TCP</b> | N                       |
| Event Qual<br>Select Y                     | 6                 |                    | 9600          | 8, N, 1 | lgnore        | <b>Ignore</b>     | Ū                                 | Ū    | <b>TCP</b> | $\overline{\mathbf{M}}$ |
| <b>Timers</b>                              | 7                 |                    | 9600          | 8, N, 1 | <b>Ignore</b> | <u>Ignore</u>     | Ū                                 | Ū    | <b>TCP</b> | N                       |
| Date and Time                              |                   |                    |               |         |               |                   |                                   |      |            |                         |
| PPP.<br>$\checkmark$                       | 8                 |                    | 9600          | 8, N, 1 | lgnore        | <b>Ignore</b>     | Ū                                 | Ū    | <b>TCP</b> | $\overline{\mathbf{M}}$ |

*Fig. 2.10. Change the modem settings from the Edit menu > Ports screen* 

| Command |                | Description                    |
|---------|----------------|--------------------------------|
| A       |                | Answer command                 |
| Bn      |                | Select communications standard |
|         |                | Dial                           |
|         | P              | Pulse dial                     |
|         | T              | Tone dial                      |
|         | R              | Connect as answering modem     |
| D       | W              | Wait for dial tone             |
|         | ,              | Pause for the duration of S8   |
|         | Ø)             | Wait for silence               |
|         | ļ              | Switch hook flash              |
|         | $\overline{ }$ | Return to the command state    |
| En      |                | Command echo                   |
| Hn      |                | Switch hook control            |
| In.     |                | Modem identification           |
| Ln      |                | Speaker volume                 |
| Mn      |                | Speaker activity               |
| On      |                | Online                         |
| Qn      |                | Responses                      |
| Sr?     |                | Interrogate register           |
| $Sr=n$  |                | Set register value             |
| Vn      |                | Result codes                   |
| Xn      |                | Result code set                |
| Z       |                | Reset                          |

*Table 2.F. Standard modem commands (Hayes)*

**Note:** Modem commands may vary. See your modem user manual for commands specific to your modem.

#### <span id="page-19-0"></span>**2.4.7 Configuring Data Ports 1 - 8**

Data port settings can be configured in the Edit menu > Ports screen.

Use the following steps to define your data port settings:

- 1. From the Ports window, scroll down to the Data Ports section, see Figure 2.11.
- 2. Under the options heading, enter in the appropriate number of NetGuardian Discrete Expansions (1-3) installed.\* Entering zero disables these options.
- 3. Enter a description for each port with a connected device. The communication settings for each port can be configured for baud rate, word format and to ignore or remove CR/LF (carriage return/line feed) characters in either the input or output data stream.
- 4. Advanced settings can also be configured when you select an appropriate data port type. See section 2.4.7.1 to select the appropriate data port type setting for your application.

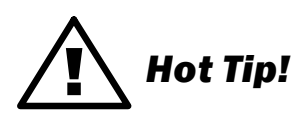

NGDdx is an abbreviation for "NetGuardian Expansion." Expansion units enable you to scale from 32 base alarms

and 8 base relays to a maximum of 176 alarm and 32 relays.You can also have one NG480 (configured as a DX) hooked up as an expansion unit. The NG480 will give you an additional 80 alarms and 4 relays.

**Note**: You can have either 1 NG480 or 1 to 3 NGDdx units. You cannot have both at the same time.

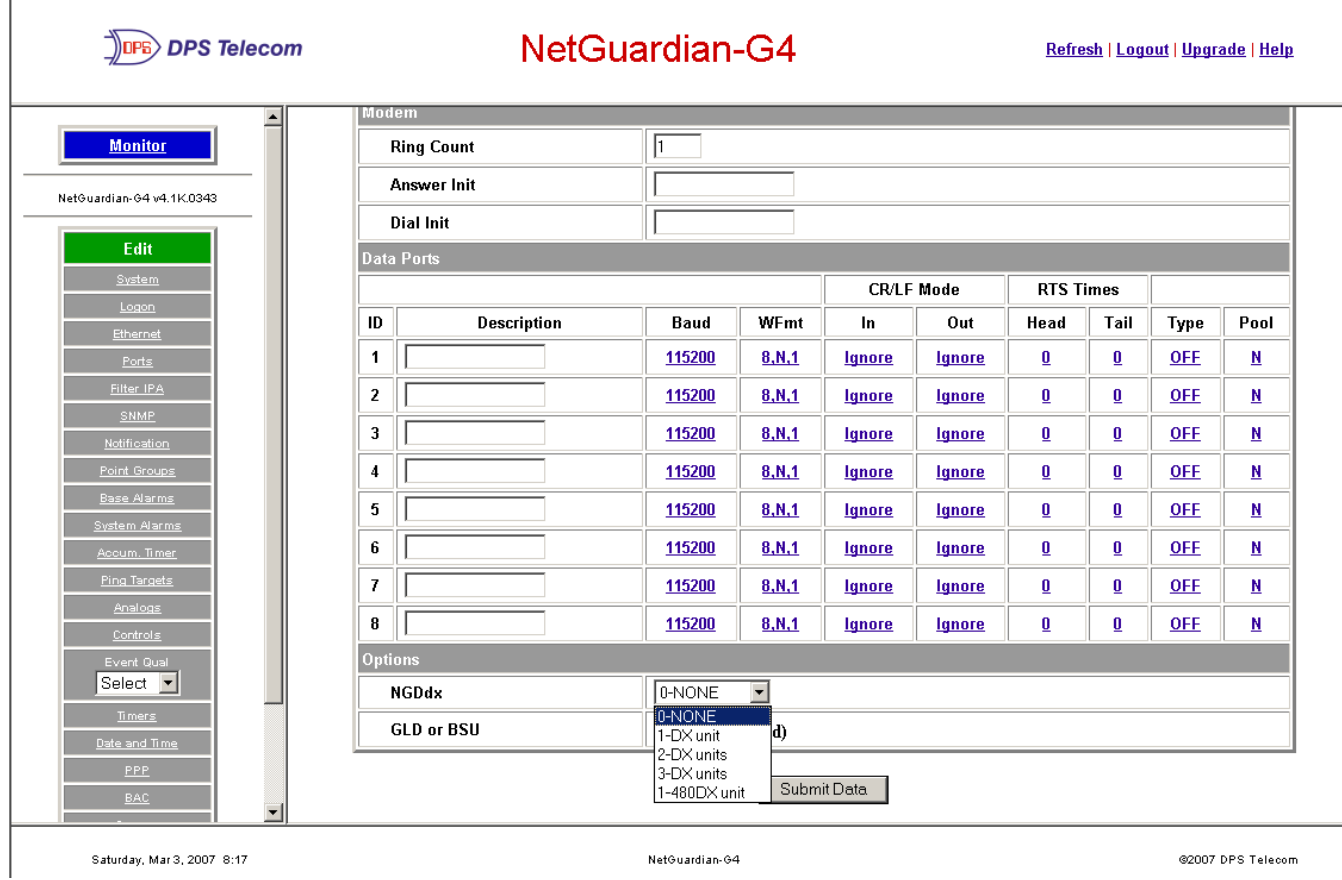

*Fig. 2.11. Configure the data port parameters from the Ports screen* 

#### <span id="page-20-0"></span>**2.4.7.1 Data Port Types**

Each of the NetGuardian's 8 data ports can be configured with different functions:

#### **TCP**

Makes reach-through available at TCP ports (Telnet).

#### **RTCP**

Raw TCP (negates Telnet negotiation). The RTCP (Raw TCP Data Port) negates Telnet negotiation and will allow all characters (including [FF]) to pass straight through from IP to serial or serial to IP.

#### **HTCP**

High speed TCP port (only 1 HTCP port is available). An HTCP, or High-speed TCP data port, which operates in Telnet Raw mode, is essentially the same as a RTCP port except that it has better performance and is more robust when transferring streaming data (like a data file). Unlike RTCP ports, the user can only assign one port as HTCP.

#### **PTCP**

Permanent TCP (during a proxy connection, the connection will never time out).

#### **17**

#### **SPS8**

Serial Port Switch 8 (allows eight serial devices to be connected to single port). See section 2.4.7.2 for more information.

#### **UDP**

Makes reach-through available at UDP ports (up to 4 UDP ports available).

#### **CHAN**

Creates logical bridge to odd/even partner. The odd/even partners are pairs of 1-2, 3-4, 5-6, and 7-8. This allows the NetGuardian to view communication traffic in either direction when inserted in the serial communication path between two devices. This is accomplished by going "in" to the NetGuardian with one device and "out" to the other device from the odd/even partner port. Data is passed directly from one port to its odd/even partner without being altered in any way. This ability greatly simplifies troubleshooting communication problems by isolating the noncommunicating device.

When CHAN is selected, the NetGuardian automatically activates the odd/even partner as CHAN. Baud rates for the odd/even pairs can be set to any available rate except for any combination of 19200 and 38400 between the two ports. Use "SPO" filter debug to analyze protocol traffic in a terminal.

#### **CRFT**

Causes the data port to have the same functionality as the front panel craft port.

#### **CAP**

Allows the user to capture debug information. The debug information is stored in the receive queue of the NetGuardian (See section 3.8, "Monitoring Data Port Activity" for more information). This is used primarily as a troubleshooting feature.

#### **ECU**

For use if an ECU is connected to this port (see section 2.17, "Building Access Controller").

#### <span id="page-22-0"></span>**2.4.7.2 Defining SPS8 Ports**

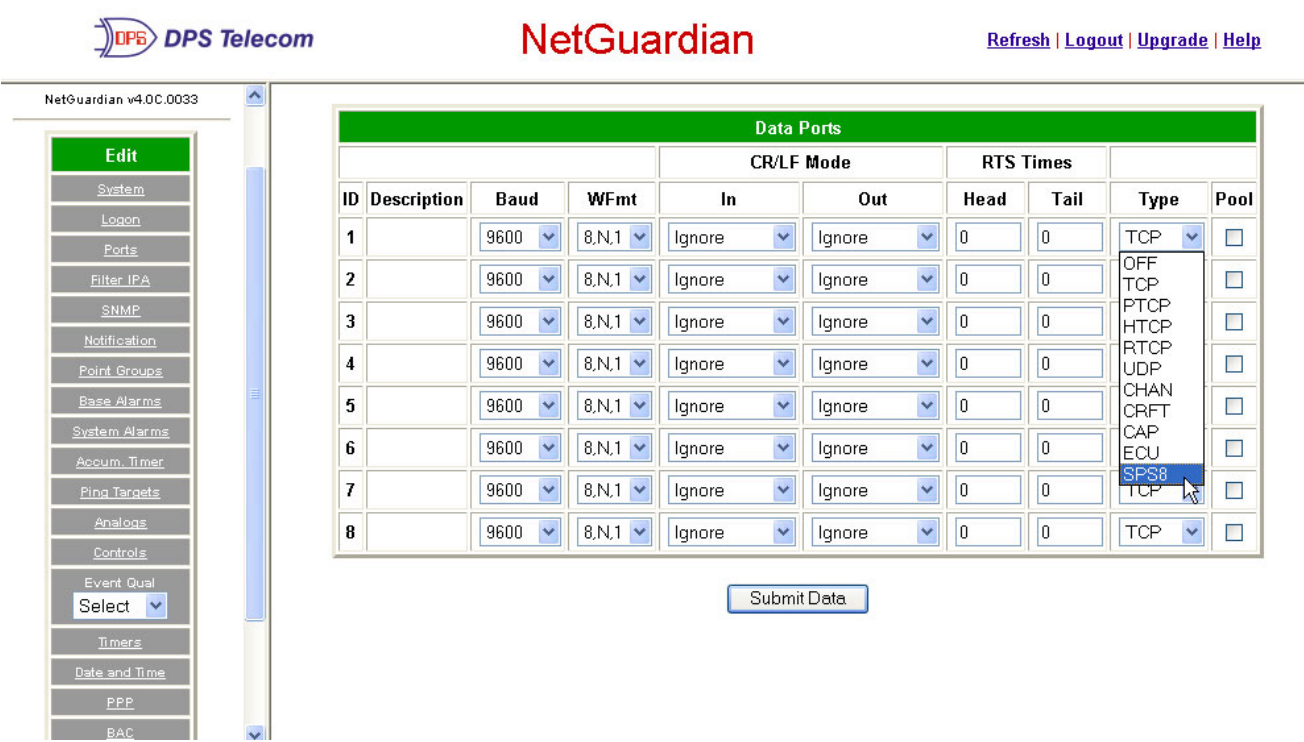

*Fig. 2.12. Select SPS8 port type from the Edit > Ports, Data Ports screen* 

The SPS8 port type can be selected in the **Type** option when configuring data ports with NGEdit4 or the Web Browser Interface. However, you may only edit SPS8 port descriptions in NGEdit4. The Web Browser Interface will allow you to set SPS8 type, but not the port descriptions.

The Serial Port Switch 8 (SPS8) is an external device hub that allows the connection of up to eight serial port devices to a single NetGuardian data port. When an SPS8 port is selected, the NetGuardian will negotiate the connection for the user. To break the SPS8 connection and return to the normal NetGuardian interface, type  $a\overline{a}a$ and press Enter.

# ! *Hot Tip!*

SPS8 ports do not support direct proxy. You must navigate via the TTY menu.

Use the following steps to select a SPS8 port:

- 1. From the Edit menu > Ports screen, scroll to the Data Ports section.
- 2. Enter a description and click on the TCP link, see Figure 2.11.
- 3. Under the  $\texttt{Type}$  column, click on the drop-down menu and select SPS8, see Figure 2.12.
- 4. Click Submit Data to save your configuration settings.

**CAUTION:** If you initialize the NVRAM, the NetGuardian will erase all SPS8 port descriptions.

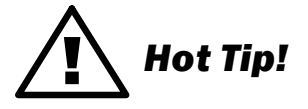

If interfacing an IAM-5 to SPS8 through a NetGuardian set port type to TCP.

# <span id="page-23-0"></span>**2.4.7.3 Direct and Indirect Proxy Connections**

The NetGuardian supports two proxy connections, direct and indirect. In a direct proxy connection, the user enters an IP address and port number to Telnet directly to a TCP serial port. In an indirect connection, the user navigates the TTY menu to select a proxy port. Since the TTY interface is password protected, indirect connections are preferred. Some users prefer to disable direct proxy for all connections in order to enforce the password security provided by the TTY interface.

One way to disable proxy connections is to set the proxy port to an uncommon value. This restricts the access of other users, but it is more convenient and secure to set the data ports to off in the Type field. When set to off, the port is no longer associated with a TCP socket, which effectively disables the port from direct access.

Use the following steps to select proxy connections:

- 1. From the Edit menu > Ports screen, scroll down to the Data Ports section.
- 2. Enter a description and click on the TCP link, see Figure 2.11.
- 3. Under the Type column click on the drop-down menu and select the appropriate proxy connection, see Figure 2.13.
- 4. Click the Submit Data button to save your configuration settings.

| $\blacktriangle$<br>NetGuardian v4.0C.0033                            |                          |                      |                   | <b>Data Ports</b>              |                   |      |                  |                            |        |
|-----------------------------------------------------------------------|--------------------------|----------------------|-------------------|--------------------------------|-------------------|------|------------------|----------------------------|--------|
| Edit                                                                  |                          |                      |                   |                                | <b>CR/LF Mode</b> |      | <b>RTS Times</b> |                            |        |
| System                                                                | <b>Description</b><br>ID | <b>Baud</b>          | WFmt              | In                             | Out               | Head | Tail             | Type                       | Pool   |
| Logon<br>Ports                                                        | 1                        | 9600<br>$\checkmark$ | $8N.1$ $\vee$     | ×<br>Ignore                    | ×<br>Ignore       | 0    | 0                | <b>OFF</b><br>$\checkmark$ | $\Box$ |
| Filter IPA                                                            | $\overline{\mathbf{2}}$  | $\checkmark$<br>9600 | $8$ , N, 1 $\vee$ | ×<br>Ignore                    | ×<br>Ignore       | 0    | 0                | OFF<br><b>TCP</b><br>M     | $\Box$ |
| <b>SNMP</b>                                                           | 3                        | 9600<br>v            | $8N.1$ $\vee$     | ×<br>Ignore                    | ×<br>Ignore       | 10   | 0                | PTCP<br><b>HTCP</b>        | $\Box$ |
| Notification<br>Point Groups                                          | 4                        | 9600<br>v            | $8N.1$ $\vee$     | ×<br>Ignore                    | ×<br>Ignore       | 0    | 0                | <b>RTCP</b><br><b>UDP</b>  | □      |
| <b>Base Alarms</b>                                                    | 5                        | 9600<br>v            | $8N.1$ $\vee$     | ×<br>Ignore                    | ×<br>Ignore       | 0    | 0                | CHAN<br>CRFT               | $\Box$ |
| System Alarms<br>Accum. Timer                                         | 6                        | 9600<br>v            | $8N.1$ $\vee$     | $\ddot{\phantom{0}}$<br>Ignore | ×<br>Ignore       | 0    | 0                | CAP.<br>ECU                | $\Box$ |
| <b>Ping Targets</b>                                                   | 7                        | $\checkmark$<br>9600 | $8$ , N, 1 $\vee$ | ×<br>Ignore                    | ×<br>Ignore       | 0    | 0                | SPS8<br>ᅚ<br>▿             | $\Box$ |
| Analogs                                                               | 8                        | $\checkmark$<br>9600 | $8$ , N, 1 $\vee$ | ×<br>Ignore                    | ×<br>Ignore       | 0    | 0                | $\checkmark$<br><b>TCP</b> | $\Box$ |
| Controls<br>Event Qual<br>Select v<br>Timers<br>Date and Time<br>PPP. |                          |                      |                   |                                | Submit Data       |      |                  |                            |        |

*Fig. 2.13. Set proxy connections in Edit menu > Ports screen > Data Ports* 

# <span id="page-23-1"></span>**2.5 Setting Up Notification Methods**

The Edit menu > Pagers screen allows you to configure several alarm notification methods in addition to pagers. Each notification method is defined as a pager type in this screen. To define a pager as the primary or secondary notification of alarm conditions, select the pager in the appropriate alarm point provisioning screens.

# ! *Hot Tip!*

Refer to Section 2.9, "Configuring Base Discrete Alarms," and Section 2.9, "Setting System Alarm Notifications," for more information.

| $\sqrt{DPB}$<br><b>DPS Telecom</b>                                      |              |                                     | <b>NetGuardian</b>  | Refresh   Logout   Upgrade   Help |                                  |                 |       |
|-------------------------------------------------------------------------|--------------|-------------------------------------|---------------------|-----------------------------------|----------------------------------|-----------------|-------|
| ×<br><b>Monitor</b>                                                     |              |                                     |                     | <b>Notification</b>               |                                  |                 |       |
|                                                                         | ID           | <b>Type</b>                         | <b>Phone/Domain</b> | Pin/Rcpt/Port                     | <b>Baud/WFmt</b>                 | <b>IPA</b>      | Group |
| NetGuardian v4.0C.0033                                                  | $\mathbf{1}$ | Off<br>$\checkmark$                 | dpstele             | alarmtech                         | $7.E.1$ $\vee$<br>$1200 \times$  | 055.113.105.127 | 0     |
| Edit                                                                    | 2            | <b>Off</b><br>$\mathbf{r}$<br>Alpha | dpstele             | supervisor                        | $7. E.1$ $\vee$<br>$1200 \times$ | 055.113.105.127 | 0     |
| System                                                                  | 3            | Numeric<br>Text                     |                     |                                   | $7.E.1$ $\vee$<br>$1200 \times$  | 209.240.134.104 |       |
| Logon<br>Ports                                                          | 4            | T/Mon<br><b>TCP</b>                 |                     |                                   | $7.5.1$ $\vee$<br>$1200 \times$  | 255.255.255.255 | 0     |
| Filter IPA                                                              | 5            | Email<br><b>SNMP</b>                |                     |                                   | $7.E.1$ $\vee$<br>$1200 \times$  | 255.255.255.255 | 0     |
| <b>SNMP</b><br>Notification                                             | 6            | Num17<br>▽<br>णा                    |                     |                                   | $7.E.1$ $\vee$<br>$1200 \times$  | 255.255.255.255 | 0     |
| Point Groups                                                            | 7            | ×<br>Off                            |                     |                                   | $7.E.1$ $\vee$<br>$1200 \times$  | 255.255.255.255 | 0     |
| <b>Base Alarms</b>                                                      | 8            | $\checkmark$<br>Off                 |                     |                                   | $7.E.1$ $\vee$<br>$1200 \times$  | 255.255.255.255 | 0     |
| System Alarms<br>Accum. Timer<br><b>Ping Targets</b><br>Analogs         |              |                                     |                     | Submit Data                       |                                  |                 |       |
| Controls<br>Event Qual<br>Select v<br>Timers<br>$\overline{\mathbf{v}}$ |              |                                     |                     |                                   |                                  |                 |       |

Fig. 2.14. Multiple notification methods and group assignments are configured from the Notification *screen*

| <b>Pager Format</b> | <b>Description</b>                                                                                                    |
|---------------------|----------------------------------------------------------------------------------------------------|
| Alphanumeric Paging | Format recognizes numbers, letters, and symbols. Can receive information<br>including alarm point addresses, alarm descriptions, time of alarms, and alarm<br>state.                                                                                                    |
| Numeric Paging      | Format recognizes numbers only. Message is reported in the following order: [IP]<br>*[Display] [Address]*[State]. When read on the pager it appears as follows:<br>192.168.1.100 99.01.01.01                                                                                                    |
| <b>Text Paging</b>  | Can receive information including alarm point addresses, alarm descriptions, time<br>of alarms, and alarm state. May be accessed using a terminal.                                                                                                    |
| T/Mon Paging        | The T/Mon may receive alarm information from the NetGuardian via dial-up and<br>display alarm information, alarm description, and threshold status. (Only activates<br>if DCP Poller is inactive. Note: Silencing non-reportable alarms may clear alarm<br>which will prevent sending notifications to T/Mon.) |
| Email/SMTP Paging   | Provides alarm notification via email, with a description similar to the<br>Alphanumeric pager.                                                                                                    |
| <b>SNMP Paging</b>  | May send alarm status to multiple SNMP managers, including the SNMP that<br>alarms are reporting to. The SNMP tray format is v1.                                                                                                    |
| TCP (ASCII) Paging  | Alarm status notification via multiple TCP or HTCP ports. Connection from a<br>higher level master must be established for alarm notification.                                                                                                    |
| Num17 Paging        | Provides alarm notification in a manner similar to that of the Numeric pager.<br>However, Num17 eliminates the (*) symbol from the page. Message is reported<br>in the following order: [IP][Display][Address][State]. When read on the pager it<br>appears as follows: 192.168.1.100 99.01.01.01              |

**Table 2.G.** Notification formats

#### <span id="page-25-0"></span>**2.5.1 Alpha Numeric Pager Setup**

The alpha numeric pager can receive text messages including alarm descriptions, time of occurrence, and point addresses.

Use the following steps to configure the alpha numeric pager settings:

1. From the Edit menu > Notification screen, select an ID number to use. See Figure 2.14 for pager descriptions.

**Note:** Pager IDs are used in the alarm provisioning screen to designate the primary and secondary person/ device being paged when an alarm condition occurs or clears.

- 2. Under the Type column, select type **Alpha** from the drop-down menu, see Figure 2.14.
- 3. Enter the phone number of the Alpha numeric pager under the Phone/Domain heading.
- 4. Enter a personal identification number under the **PIN/Rcpt/Port** heading.
- 5. Set the pager data rate (i.e. 300, 1200, 2400 or 9600). The default baud is 1200.
- 6. Select a pager word format (Data Bits, Parity, Stop Bits). The default setting is 7,Even,1.

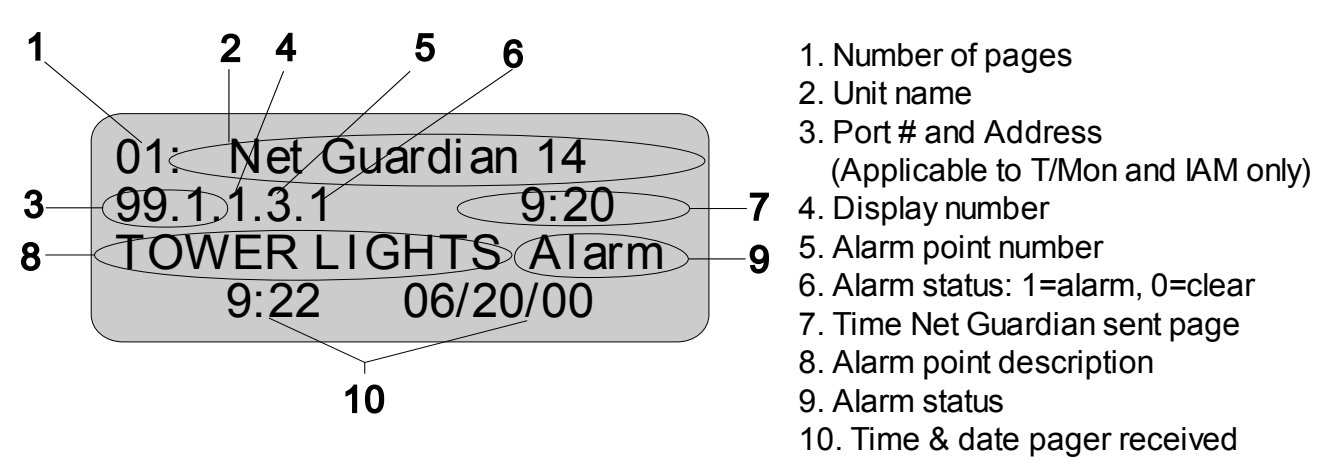

*Fig. 2.15. Alp ha numeric p ager descrip tion*

### <span id="page-26-0"></span>**2.5.2 Numeric Pager Setup**

The numeric pager can receive point addresses of alarms.

Use the following steps to configure the numeric pager settings:

- 1. From the Edit menu > Notification screen, select an ID number to use, see Figure 2.14. **Note:** Pager IDs are used in the alarm provisioning screen to designate the primary and secondary person/ device being paged when an alarm condition occurs or clears.
- 2. Under the  $Type$  column select Numeric from the drop-down menu, see Figure 2.14.
- 3. Enter the phone number of the numeric pager under the Phone/Domain heading, followed by 7 commas (e.g. 555-1212,,,,,,,). Placing a comma after the phone number initiates a two second pause (per comma). This allows enough time for the pager to answer before the NetGuardian sends the alarm information.

**Note:** The Baud/Wfmt and IPA fields are not used from numeric pager types.

### <span id="page-26-1"></span>**2.5.3 Text Paging Setup**

Text pages can receive information including the point addresses of alarms, the alarm description, time of the alarm, and state (alarm or clear). The text pages may be viewed using a terminal such as HyperTerminal.

Use the following steps to configure the text paging settings:

- 1. From the Edit menu > Notification screen, select an ID number to use, refer to Figure 2.14. **Note:** Pager IDs are used in the alarm provisioning screen to designate the primary and secondary person/ device being paged when an alarm condition occurs or clears.
- 2. Under the  $Type$  column select Text from the drop-down menu, see Figure 2.14.
- 3. Enter the phone number of the text paging device under the Phone/Domain heading.
- 4. Set the pager data rate (i.e. 300, 1200, 2400 or 9600). The default baud is 1,200.
- 5. Select a pager word format (e.g Data bits: 7 or 8, Parity: none (N), even (E) or odd (O), and Stop Bits: 1). The default setting is 7, Even,1.

**Note:** To set up text paging from T/Mon see the T/Mon user manual.

#### <span id="page-27-0"></span>**2.5.4 Email Notification Setup**

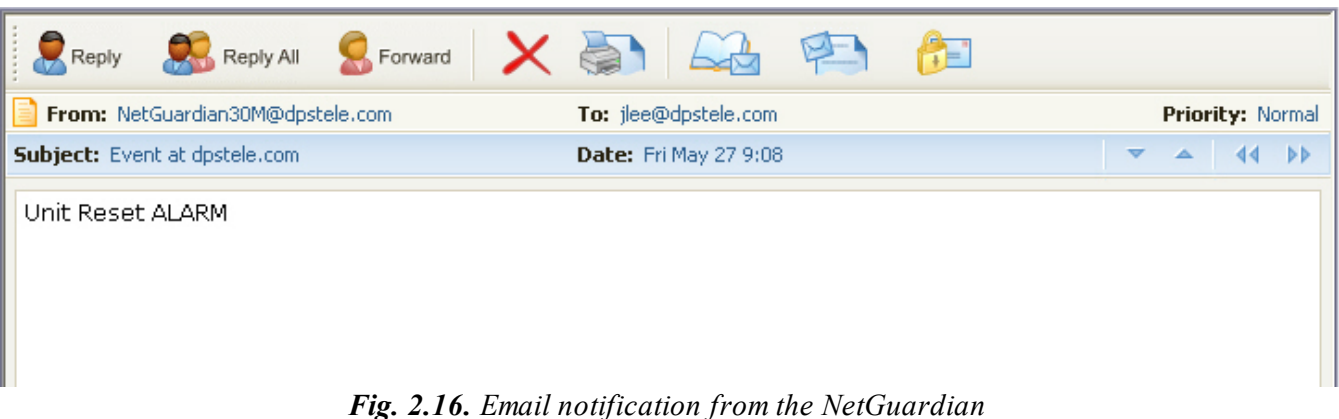

The email pager provides alarm notification via email, with a description similar to that of the alpha-numeric pager.

Use the following steps to configure the email notification settings:

- 1. From the Edit menu > Notification screen, select an ID number to use, see to Figure 2.14. **Note:** Pager IDs are used in the alarm provisioning screen to designate the primary and secondary person/ device being paged when an alarm condition occurs or clears.
- 2. Under the  $Type$  column, select Email from the drop-down menu, see Figure 2.14.
- 3. Enter the domain name of the email address under the Phone/Domain heading. This is the portion of an email address after the a symbol in nameadomain.com. **Note:** There cannot be any spaces in the domain name.
- 4. Enter the email recipient's user name under the  $\text{PIN/Rept/Port}$  heading. This is the portion of an email address before the @ symbol in the name@domain.com. **Note:** There cannot be any spaces in the recipient's user name
- 5. Enter the IP address of the SMTP mail server in the IPA field.
- 6. Click Submit Data to save your email notification settings.
- 7. Click on the Systemlink. If you have not done so, set up the "from" address sent in email messages sent from the NetGuardian by entering the appropriate information in the Name and Location fields. The email notification from the NetGuardian will appear as follows: name@location.

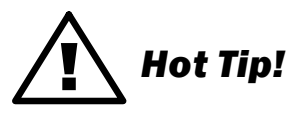

Most email programs can be set to perform a certain action if a message is received from a specified address, such as moving the message to a special Alarms folder. Use the address entered in the Systems screen for such purposes.

8. Click Submit Data to save your new system information settings.

**Note:** The "from" email address is for identification purposes. It is not necessarily a real email address that can be replied to unless one is entered.

#### <span id="page-28-0"></span>**2.5.4.1 SMTP POP3 Authentication Support**

This section contains steps to configure your NetGuardian for SMTP POP3 Authentication support.

#### **Unauthenticated Emails:**

The configuration setup will not change. If you want the email to send to user  $\mathbb{Q}$  yourdomain.com, use the following steps:

- 1. In the Phone/Domain field type yourdomain.com.
- 2. In the **Pin/Rcpt** field type user.
- 3. Click Submit Data to save the configuration settings.

The "from" location is specified by the system info name and location strings, which also do not change. Use the following steps to configure the "from" location from afromdomain.com:

- 1. Click on the Edit menu  $>$  System link.
- 2. In the Name field type from.
- 3. In the Location field type fromdomain.com.
- 4. Click Submit Data to save the new system information settings.

#### **Authenticated Emails (Note: Only supports POP authentication):**

If you want to send an authenticated email to user@yourdomain.com from from@fromdomain.com with a password then use the following steps:

- 1. In the  $Pin/Rept$  field type the password.
- 2. In the Phone/Domain, input the address the email will be sent to "user $\alpha$  yourdomain.com".
- 3. Click Submit Data to save your changes.
- 4. Click on the Edit menu  $>$  System link.
- 5. In the Name field type the name of the address you want to receive notifications from the NetGuardian (the part of the email address coming before the  $\omega$  sysmbol - user $\omega$ yourdomain.com).
- 6. In the Location field type the domain of the address you want to receive notifications from the NetGuardian (this is the part of the address coming after the  $\omega$  sysmbol - user $\omega$ yourdomain.com)...
- 7. Click Submit Data to save the new system information settings.

#### <span id="page-28-1"></span>**2.5.5 SNMP Paging Setup**

The SNMP paging feature allows you to view alarm status from multiple SNMP managers in addition to the main one.

Use the following steps to configure the SNMP paging settings:

- 1. From the Edit menu > Notification screen select an ID number to use, refer to Figure 2.14. **Note:** Pager IDs are used in the alarm provisioning screen to designate the primary and secondary person/ device being paged when an alarm condition occurs or clears.
- 2. Under the Type column, select SNMP from the drop-down menu, see Figure 2.14.
- 3. Set the SNMP port under the PIN/Rcpt/Port heading, usually 162.
- 4. Enter the IP address of the SNMP manager in the IPA field.

**Note:** SNMP trap format is v1.

#### <span id="page-28-2"></span>**2.5.6 TCP Paging Setup**

<MSG\_BEG 00001> VID : DPS Telecom FID : NetGuardian SNMP v4.0B.0033 SITE: Yale Office PNT : 99.01.01.01

#### DESC: RECTIFIER 1 STAT: CLEAR DATE: 01/01/2001 TIME: 12:17:02 <MSG\_END 00001>

#### *Fig. 2.17. Examp le TCP message*

| <b>Heading</b>     | <b>Description</b>                                                                                           |
|--------------------|----------------------------------------------------------------------------------------------------|
| MSG BEG<br>MSG END | Sequential message number used to group the message and detect missing<br>messages (e.g. 00001, 00002, etc). |
| VID                | Vendor ID                                                                                                    |
| <b>FID</b>         | NetGuardian Firmware ID.                                                                                     |
| <b>SITE</b>        | NetGuardian system name.                                                                                     |
| <b>PNT</b>         | Point ID (port.address.display.point). See Appendix A for display mapping.                                   |
| <b>DESC</b>        | Description set forth in the Alarm parameters.                                                               |
| <b>STAT</b>        | Status of the alarm (Clear or Alarm).                                                                        |
| <b>DATE</b>        | Date the alarm occurred.                                                                                     |
| TIMF               | Time the alarm occurred.                                                                                     |

*Table 2.H. TCP alarm message f ield descrip tions*

The NetGuardian offers alarm status notification via multiple TCP ports. When an alarm condition occurs, an alarm condition formatted according to Figure 2.17 will be sent to the specified TCP points for use by a higher level master. This connection must be established by the master. Any applicable alarm activity occurring prior to an established connection will be discarded.

Use the following steps to configure the TCP paging settings:

- 1. From the Edit menu> Notification screen, select an ID number to use, see Figure 2.14. **Note:** Pager IDs are used in the alarm provisioning screen to designate the primary and secondary person/ device being paged when an alarm condition occurs or clears.
- 2. Under the Type column, select TCP from the drop-down menu, see Figure 2.14.
- 3. In the **Pin/Rcpt/Port** field enter the NetGuardian TCP port number where alarm messages will be sent (from 1 to 65,536). Multiple ports can be defined by defining multiple pager IDs as TCP pagers and then entering the desired ports.
- 4. The TCP message can be viewed by a Telnet session by connecting to the NetGuardian's IP address and the TCP port entered in this screen. For example, Telnet to  $126 \cdot 10 \cdot 220 \cdot 199$  5000 if port 5000 is selected and 126.10.220.199 is the unit's IP address. See Figure 2.17 for an example message and Table 2.H for TCP message format information.

#### <span id="page-29-0"></span>**2.5.7 Num17 Pager Setup**

The Num17 Pager can receive point addresses of alarms. It is quite similar to the Numeric Paging format in the way it receives and reports alarms. However, on certain pager systems the symbol \* will cause a freeze or other undesirable situations. Num17 eliminates the \* symbol from the pages it receives and reports alarms as a 17-digit series of numbers.

User the following steps to configure Num17 Pager settings:

1. From the Edit menu > Notification screen select an ID number to use, refer to Figure 2.14. **Note:** Pager IDs are used in the alarm provisioning screen to designate the primary and secondary person/ device being paged when an alarm condition occurs or clears.

- 2. Under the  $Type$  column select Num<sub>17</sub> from the drop-down menu, see Figure 2.14.
- 3. Enter the phone number of the numeric pager under the Phone heading, followed by commas (for example 555-1212,,,,,,,). Placing a comma after the phone number initiates a two second pause per comma. This allows enough time for the pager to answer before the NetGuardian sends the alarm information. The Baud/Wfmt and IPA fields are not used from Num17 pager types.
- 4. Click Submit Data to save the configuration settings.

# <span id="page-30-0"></span>**2.6 Defining Point Groups**

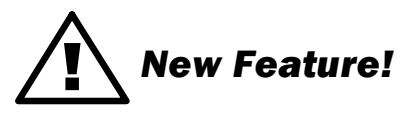

Each NetGuardian Alarm point can be assigned to one of eight groups, which are identified with a user-defined label. Once the point groups are defined, the Point Group IDs can be used to group base and system alarms, see section 2.7, "Configuring Base Discrete Alarms."

Use the following steps to define alarm messages for alarm point groups:

- 1. To define the point groups, select **Point Group** from the Edit menu.
- 2. Then enter the appropriate descriptions in the **Description**, When Set and When Clear fields for each point group.
- 3. Click Submit Data to save the point group settings.

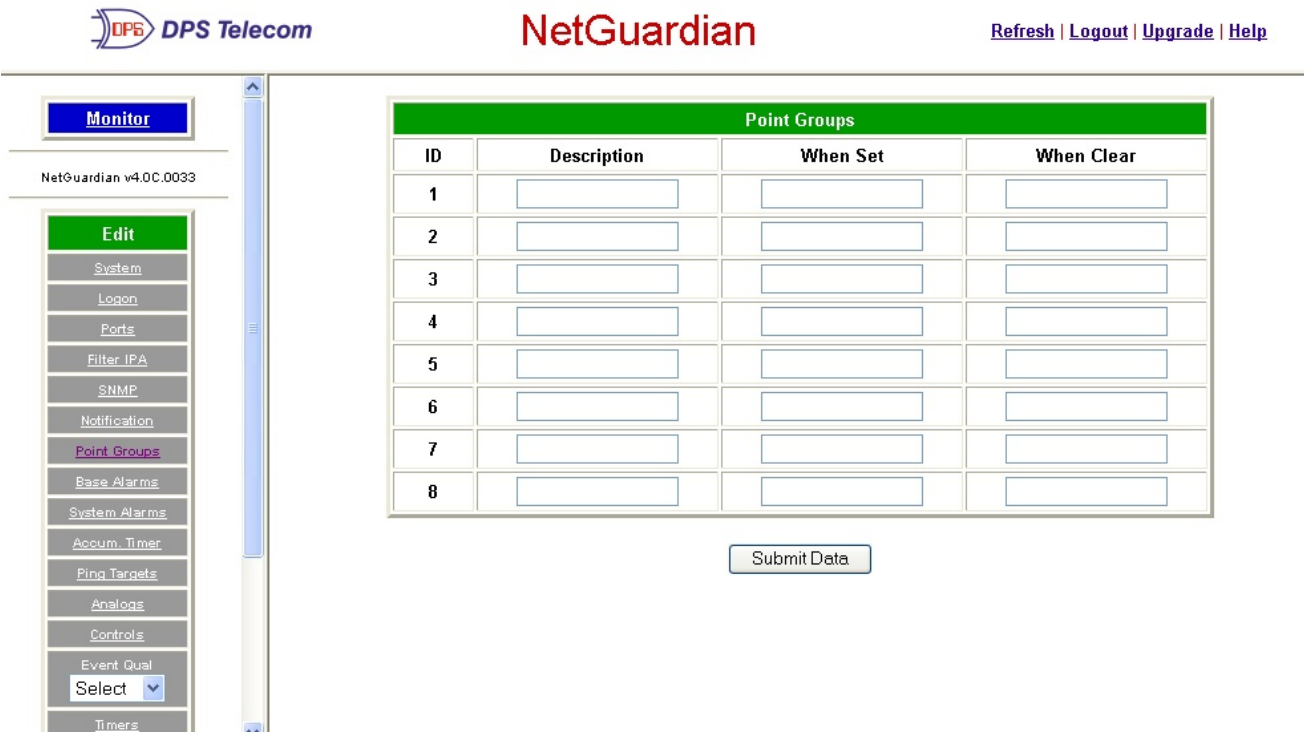

*Fig. 2.18. Define the Alarm and Clear messages for up to eight different point groups* 

## <span id="page-31-0"></span>**2.7 Configuring Base Discrete Alarms**

All of the NetGuardian's 32 discrete alarms are configured from the Edit menu > Base Alarms screen. Descriptions of the alarm point, polarity (normal or reversed), whether to use an SNMP Trap or not, and the primary and secondary pager used to report the alarm, and group assignments, are configured in this screen.

Use the following steps to configure base discrete alarm settings:

- 1. From the Edit menu select the Base Alarms link, see Figure 2.19.
- 2. Enter a description for each discrete input alarm being used in the  $Description$  field.
- 3. Under the Polarity column, you can choose to reverse the polarity or leave it normal. If you select Normal, a contact closure is an alarm. If the Reverse option is selected, the alarm is clear when closed.
- 4. Select the Trap check box to send an SNMP trap for that alarm point in the event of an alarm condition. Leave the box blank if you do not wish the NetGuardian to send an SNMP trap.
- 5. Set the primary and secondary pagers with a pager ID from your defined pager list. (See Section 2.5, "Setting up Notification Methods" for more information.) **Note:** The NetGuardian will notify both the primary and the secondary notification device when point status changes (both alarm and clear).
- 6. Under the Group column enter the appropriate point group ID, see section 2.6, "Defining Point Groups."
- 7. Under the Qual column click the None link to configure an event qualification time setting for the alarm point. The Event Qual screen will appear, refer to section 2.8, "Event Qualification Timers" for more information.
- 8. Click Submit Data to save base alarm configuration settings.

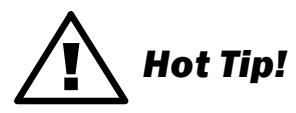

The pager device can be an ASCII terminal, T/Mon element manager, email, or multiple SNMP managers as well as an alpha or numeric pager.

| <b>DPS Telecom</b>                 |  | <b>NetGuardian</b>        |                                | Refresh   Logout   Upgrade   Help |         |                |       |      |
|------------------------------------|--|---------------------------|--------------------------------|-----------------------------------|---------|----------------|-------|------|
| $\triangleright$<br><b>Monitor</b> |  |                           |                                | <b>Base Alarms</b>                |         |                |       |      |
|                                    |  |                           |                                |                                   |         | Pagers         |       |      |
| NetGuardian v4.0C.0033             |  | ID<br><b>Description</b>  | Polarity                       | Trap                              | primary | secondary      | Group | Qual |
| Edit                               |  | EQUIP MAJOR<br>1          | ×<br>Normal                    | $\Box$                            | 3       | $\mathbf{2}$   |       | None |
| System                             |  | EQUIP MINOR<br>2          | $\checkmark$<br>Normal         | $\Box$                            | 10      | 0              |       | None |
| Logon<br>Ports                     |  | INTRSN<br>3               | $\ddotmark$<br>Normal          |                                   | 1       | $\overline{c}$ |       | None |
| Filter IPA                         |  | <b>BEACON</b><br>4        | $\checkmark$<br>Normal         | $\Box$                            | 1       | $\mathbf{2}$   |       | None |
| <b>SNMP</b>                        |  | 5<br><b>SIDE LT</b>       | $\ddotmark$<br>Normal          | $\Box$                            | 1       | $\overline{c}$ |       | None |
| Notification<br>Point Groups       |  | <b>HMDTY</b><br>6         | $\checkmark$<br>Normal         | $\mathcal{L}_{\mathcal{A}}$       | 1       | $\mathbf{2}$   |       | None |
| <b>Base Alarms</b>                 |  | 7<br>H <sub>20</sub> LEAK | $\ddot{\phantom{1}}$<br>Normal | $\overline{\phantom{a}}$          | 1       | 2              |       | None |
| System Alarms                      |  | 8<br>FIRE                 | $\checkmark$<br>Normal         | $\Box$                            | 1       | $\mathbf{2}$   |       | None |
| Accum. Timer<br>Ping Targets       |  | <b>TXA ACTIVE</b><br>9    | $\checkmark$<br>Normal         | $\overline{\phantom{a}}$          | 1       | $\overline{c}$ |       | None |
| Analogs.                           |  | <b>TXB ACTIVE</b><br>10   | $\checkmark$<br>Normal         | $\blacksquare$                    | 1       | $\mathbf{2}$   |       | None |
| Controls<br>Event Qual             |  | DELAYED<br>11             | $\checkmark$<br>Normal         | $\Box$                            | 0       | 0              |       | None |
| Select<br>$\checkmark$             |  | <b>FUSE 112.10</b><br>12  | $\ddotmark$<br>Normal          | $\blacksquare$                    | 1       | $\mathbf{2}$   |       | None |

Fig. 2.19. Configure the 32 discrete alarms from the Base Alarms screen

# <span id="page-32-0"></span>**2.8 Event Qualification Timers**

| <b>JPE</b> DPS Telecom                |                | <b>NetGuardian</b> | Refresh   Logout   Upgrade   Help |       |              |                            |  |  |  |
|---------------------------------------|----------------|--------------------|-----------------------------------|-------|--------------|----------------------------|--|--|--|
| $\hat{\phantom{a}}$<br><b>Monitor</b> |                | <b>Event Qual</b>  |                                   |       |              |                            |  |  |  |
|                                       |                | PRef               |                                   |       | <b>Timer</b> |                            |  |  |  |
| NetGuardian v4.0C.0033                | ID             | Display            | Point                             | Value | <b>Units</b> | Type                       |  |  |  |
| Edit                                  | 1              | 11                 |                                   | 10    | sec Y        | Alm<br>$\checkmark$        |  |  |  |
| System                                | $\overline{2}$ | 11                 | $\overline{c}$                    | 10    | sec v        | None<br>プ                  |  |  |  |
| Logon                                 | 3              | 11                 | 3                                 | 20    | sec Y        | Alm<br>Pri<br>Sec          |  |  |  |
| Ports<br>Filter IPA                   | 4              | 11                 | $\overline{4}$                    | 20    | sec v        | None v                     |  |  |  |
| SNMP.                                 | 5              | 11                 | 5                                 | 10    | sec Y        | None Y                     |  |  |  |
| Notification<br>Point Groups          | 6              | 11                 | $6\overline{6}$                   | 10    | sec v        | None $\blacktriangleright$ |  |  |  |
| <b>Base Alarms</b>                    | 7              | 11                 | 7                                 | 20    | sec Y        | None $\blacktriangleright$ |  |  |  |
| System Alarms                         | 8              | 11                 | $\overline{\phantom{a}}$          | 10    | sec Y        | None $\blacktriangleright$ |  |  |  |
| Accum. Timer<br>Ping Targets          | 9              |                    |                                   |       | sec Y        | None v                     |  |  |  |
| Analogs                               | 10             |                    |                                   |       | sec v        | None v                     |  |  |  |
| Controls                              | 11             |                    |                                   |       | sec v        | None v                     |  |  |  |
| Event Qual<br>Select v                |                |                    |                                   |       |              |                            |  |  |  |
| $\checkmark$                          | 12             |                    |                                   |       | sec v        | None v                     |  |  |  |

Fig. 2.20. *Edit the Even Qualification Timer settings from the Edit > Even Qual screen* 

Use the following steps to configure your Event Qual timer settings:

- 1. From the Edit menu select from the Event Qual drop down menu.
- 2. The standard NetGuardian units can have up to 128 Event Quals, which are grouped into sections of sixteen.
- 3. Enter the display and point number for the point you wish to qualify in the appropriate ID row.
- **Note:** the ID will correspond to Event Qualification. A list of displays and points can be found in Appendix B. 5. In the Value field enter the appropriate amount of time (1 - 127).
- 6. Under the Units column, click on the drop-down menu and select the appropriate unit (min, sec, hour).
- 7. Under the Type column click on the drop-down menu and select the appropriate event type  $(A \text{Im} = \text{alarm},$  $Pri = primary, Sec = secondary).$

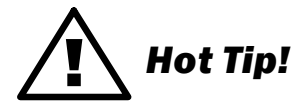

To delete the entry, set the Type to None.

8. When you are done making changes, scroll to the bottom of the page and click Submit Data.

**CAUTION:** Set conditions are qualified, clears are not.

<span id="page-34-0"></span>**2.9 Setting System Alarm Notifications**

| <b>DPS Telecom</b>           | <b>NetGuardian</b> |                                   |                      | Refresh   Logout   Upgrade   Help |                              |    |  |
|------------------------------|--------------------|-----------------------------------|----------------------|-----------------------------------|------------------------------|----|--|
| ∧<br><b>Monitor</b>          |                    | <b>System Alarms</b>              |                      |                                   |                              |    |  |
|                              |                    |                                   |                      | Pagers                            |                              |    |  |
| NetGuardian v4.0C.0033       | ID                 | <b>Description</b>                |                      |                                   | Trap primary secondary Group |    |  |
| Edit                         | 17                 | <b>Timed Tick</b>                 | $\blacktriangledown$ | 0                                 | 0                            |    |  |
| System                       | 18                 | Exp.Module Callout                | ☑                    | 10                                | 0                            |    |  |
| Logon<br>Ports               | 19                 | Network Time Server               | $\blacktriangledown$ | 0                                 | 0                            |    |  |
| Filter IPA                   | 20                 | Accumulation Event                | $\blacktriangledown$ | 10                                | 0                            |    |  |
| <b>SNMP</b>                  | 21                 | Duplicate IP Address              | $\blacktriangledown$ | 10                                | 0                            |    |  |
| Notification<br>Point Groups | 33                 | Unit Reset                        | $\blacktriangledown$ | 10                                | 0                            |    |  |
| <b>Base Alarms</b>           | 36                 | Lost Provisioning                 | ▽                    | 10                                | 0                            |    |  |
| <b>System Alarms</b>         | 37                 | DCP Poller Inactive               | ▽                    | 10                                | 0                            |    |  |
| Accum. Timer<br>Ping Targets | 38                 | LAN not Active                    | $\blacktriangledown$ | 0                                 | 0                            |    |  |
| Analogs                      | 41                 | Modem not Responding              | ☑                    | 0                                 | 0                            |    |  |
| Controls                     | 42                 | No Dialtone                       | ☑                    | 10.                               | 0                            |    |  |
| Event Qual<br>Select v       | 43                 | SNMP Trap not Sent                | $\blacktriangledown$ | 0                                 | 0                            |    |  |
| Timers<br>$\checkmark$       |                    | 44.<br>المتقسم المنام التسالية ال | <b>Contract</b>      | l o                               | l n                          | Шŧ |  |

*Fig. 2.21. SNMP Traps and primary or secondary pager devices can be selected for each system alarm* 

The System Alarms screen allows you to individually set the notification method for each system alarm. See Appendix A for system alarm point descriptions.

Use the following steps to configure your system alarm notification settings:

- 1. From the Edit menu select the System Alarms link, see Figure 2.21.
- 2. Check the Trap box to send an SNMP trap for that alarm point. Selecting the box will set that point to send a SNMP trap, leaving the box blank will set that point to not send an SNMP trap.
- 3. Set the primary and secondary pagers with a pager ID from your defined pager list. (See Section 2.5, "Setting up Notification Methods" for more information.) **Note:** The NetGuardian will notify both the primary and the secondary notification device when point status

changes (both alarm and clear).

- 4. Under the Group column enter the appropriate point group ID, see section 2.6, "Defining Point Groups."
- 5. Click Submit Data to save the configuration settings.

#### **NetGuardian**  $\rangle$ DPS Telecom Refresh | Logout | Upgrade | Help **Monitor** Accum. Timer **Display Reference**  $\vert$ 1 NetGuardian v4.0C.0033 **Point Reference**  $12$ Edit **Point Description** FUSE 112.10 .<br>System **Point Status** Clear **Event Threshold** 00  $\vert$  days  $\vert$  00  $|_{\text{hours}}|_{00}$ minutes **Accumulated Time** 00:00:00 (dd:hh.mm) 02-Jan-2000 01:29 **Accumulated Since Reset Accumulation Timer**  $\Box$ Submit Data Select  $\overline{\mathbf{v}}$

### <span id="page-35-0"></span>**2.10 Configure the Accumulation Timer**

*Fig. 2.22. Define the Accumulation Timer settings to send an Accumulation Event alarm* 

| <b>Field</b>                    | <b>Description</b>                                                                                                    |  |  |  |
|---------------------------------|----------------------------------------------------------------------------------------------------|--|--|--|
| Display and Point Reference     | Indicates which alarm point is to be monitored                                                                          |  |  |  |
| <b>Point Description</b>        | The user-defined description of the monitored alarm point.                                                              |  |  |  |
| <b>Point Status</b>             | The current status of the monitored point.                                                                              |  |  |  |
| Event Threshold                 | The amount of time allowed to accumulate before the "Accumulation Event"<br>system<br>alarm is set. Maximum is 45 days. |  |  |  |
| <b>Accumulated Time</b>         | The total time the monitored point has been in ALARM state.                                                             |  |  |  |
| <b>Accumulated Since</b>        | Indicates the last time the accumulation timer was reset.                                                               |  |  |  |
| <b>Reset Accumulation Timer</b> | Placing a check mark here will reset the timer when the user presses the<br>Submit<br>button.                           |  |  |  |

*Table 2.I. Fields in the Accumulation Timer screen*

The NetGuardian's Accumulation Timer keeps a running total of the amount of time a point is in an alarm state to send an Accumulation Event system alarm once the total time exceeds a defined threshold. Refer to Table 2.I for field descriptions.

Use the following steps to configure the accumulation timer settings:

- 1. Go to the Edit menu and select the Accum. Timer link, see Figure 2.22.
- 2. In the **Display Reference** field enter the corresponding display number to be monitored.
- 3. In the Point Reference field enter the corresponding alarm point to be monitored.
- 4. In the Event Threshold row enter the appropriate running total days, hours and minutes a point is in a alarm state in order to send an accumulation event system alarm.
5. Click Submit Data to save the configuration settings.

# ! *Hot Tip!*

Only check the Reset Accumulation Timer box if you wish to reset the timer.

#### The Point Description**,** Point Status**,** Accumulated Time**, and** Accumulated

Since fields are not configurable. These fields will show the corresponding data of the point you configure for the accumulation timer after you have hit the Submit Data button.

#### **2.10.1 Disabling the Accumulation Timer**

To disable the accumulation timer, set all fields for the event threshold (days, hours, and minutes) to 0.

# **2.11 Configuring Ping Targets**

| <b>OPS</b> DPS Telecom              |                | <b>NetGuardian</b> |                     |                |     | Refresh   Logout   Upgrade   Help |              |
|-------------------------------------|----------------|--------------------|---------------------|----------------|-----|-----------------------------------|--------------|
| ۸<br><b>Monitor</b>                 |                |                    | <b>Ping Targets</b> |                |     |                                   |              |
| NetGuardian v4.0C.0033              |                |                    |                     |                |     | Pagers                            |              |
|                                     | ID             | <b>Description</b> | <b>IP Address</b>   | Trap           |     | primary secondary Group           |              |
| Edit                                | 1              | WEB SERVER         | 255.255.255.255     | $\Box$         | 0   | 0                                 |              |
| System                              | $\overline{2}$ | MAIL SERVER        | 255.255.255.255     | $\Box$         | 10  | 0                                 | h            |
| Logon<br>Ports                      | 3              | ROUTER G49         | 255.255.255.255     | $\blacksquare$ | 10. | I٥.                               | П            |
| Filter IPA                          | 4              | ROUTER G48         | 255.255.255.255     | $\Box$         | 0   | 0                                 | ľ            |
| <b>SNMP</b>                         | 5              | ROUTER G47         | 255.255.255.255     | $\Box$         | 10  | O.                                | I1           |
| Notification<br>Point Groups        | 6              |                    | 255.255.255.255     | $\blacksquare$ | 10. | I٥.                               | h            |
| <b>Base Alarms</b>                  | 7              |                    | 255.255.255.255     | $\Box$         | 0   | 0                                 | $\mathbf{1}$ |
| System Alarms                       | 8              |                    | 255.255.255.255     | $\blacksquare$ | 10  | I٥                                | h            |
| Accum. Timer<br><b>Ping Targets</b> | 9              |                    | 255.255.255.255     | $\blacksquare$ | 10  | I٥.                               | $\mathbf{I}$ |
| Analogs                             | 10             |                    | 255.255.255.255     | $\Box$         | 10  | 0                                 | Ħ            |
| Controls                            | 11             |                    | 255.255.255.255     | $\Box$         | 10  | O.                                | I1           |
| Event Qual<br>Select v              | 12             |                    | 255.255.255.255     | П              | 10  | 10                                | $\mathbf{I}$ |

*Fig. 2.23. Configure the ping target parameters from the Ping Info screen* 

Each of 32 the ping targets can be provisioned with a description, an IP address, a choice whether to send SNMP Traps, and the primary and secondary pager devices being used.

Use the following steps to configure the ping targets:

- 1. From the Edit menu select Ping Targets, see Figure 2.23.
- 2. In the **Description** field, enter a description of the device to be pinged.
- 3. In the IP Address field enter the IP address of the device to be pinged.
- 4. Under the Trap column check the box to designates that an SNMP trap will be sent when an alarm condition exists. Leaving the box blank designates that an SNMP trap will not be sent when an alarm condition exists.
- 5. Set the primary and secondary pagers with a pager ID from your defined pager list. (See Section 2.5, "Setting up Notification Methods" for more information.)

**Note:** The NetGuardian 832A G4 will notify both the primary and the secondary notification device when point status changes (both alarm and clear).

- 6. Under the Group column enter the appropriate point group ID, see section 2.6, "Defining Point Groups."
- 7. Click Submit Data to save the configuration settings.

# **2.12 Analog Parameters**

**DPS** DPS Telecom

Each of the NetGuardian 832A G4's analog channels must be individually configured to monitor data. The ADCs (analog to digital converters) support a range of –70 to 94 VDC. There are four alarm trip points (thresholds) in ascending order: major under, minor under, minor over, and major over. You can choose the values for each of the thresholds on all channels. As with the other alarms, you can designate whether or not to send an SNMP trap when a threshold is crossed. The primary/secondary pager used to report the alarm is also set here. The thresholds must be set from Under to Over in either ascending or descending potential (or current) order. Thus the settings of –10, –5, 5 and 10 corresponding respectively to major under, minor under, minor over and major over is valid.

The analog alarms are set to measure voltage by default and the thresholds are reported as "native units." For example, you may set Channel 3 to measure outside temperature. If you were using a sensor with a measurable temperature range between  $-4^{\circ}$  to 167° Fahrenheit ( $-20^{\circ}$  to 75° Celsius). The voltage for that channel varies between 1 and 5 VDC for that sensor, which is to be reported as ° Fahrenheit (native units) where 1 volt represents –4° Fahrenheit and 5 volts represents 167° Fahrenheit.

To change any one analog alarm to measure current instead, a dip switch setting must be changed. Refer to the NetGuardian hardware user manual for details on jumper locations and positions. The jumper inserts a 250 ohm shunt resistor across the input to convert the sensors current output to volts. Use ohms law to find the voltage drop across the 250 ohm shunt resistor (multiply the current by the resistance 250 ohms). Please refer to the operation manual for your sensor to determine any other conversion factors. This will allow you to correctly set the thresholds for over and under conditions.

|    |                        |             |                    | <b>Analogs</b>     |                   |            |                      |    |                        |
|----|------------------------|-------------|--------------------|--------------------|-------------------|------------|----------------------|----|------------------------|
|    |                        |             |                    |                    |                   |            |                      |    | Pagers                 |
| ID | <b>Description</b>     | <b>Unit</b> | <b>Major Under</b> | <b>Minor Under</b> | <b>Minor Over</b> | Major Over |                      |    | Trap primary secondary |
| 1  | <b>EXTERNAL TEMP</b>   | E           | $-79.0000$         | $-35.0000$         | 35.0000           | 79.0000    | ▽                    | 10 | 0                      |
| 2  | <b>EXTERNAL HUMIDI</b> | RH          | $-79.0000$         | $-35,0000$         | 35,0000           | 79.0000    | ▽                    | 10 | 0                      |
| 3  | <b>RADIO NORTH-SOL</b> | <b>VDC</b>  | $-79.0000$         | $-35,0000$         | 35.0000           | 79.0000    | V                    | 0  | 0                      |
| 4  | <b>INTERNAL TEMP</b>   | E           | $-79.0000$         | $-35.0000$         | 35.0000           | 79.0000    | $\blacktriangledown$ | 0  | 0                      |
| 5  | <b>INTERNAL HUMIDT</b> | <b>RH</b>   | $-79.0000$         | $-35.0000$         | 35.0000           | 79.0000    | $\blacktriangledown$ | 10 | 0                      |
| 6  | <b>BATTERY</b>         |             | VDC -79.0000       | $-35.0000$         | 35.0000           | 79.0000    | $\blacktriangledown$ | 0  | 0                      |
| 7  |                        | <b>VDC</b>  | $-79.0000$         | $-35.0000$         | 35,0000           | 79.0000    | ▽                    | 10 | 0                      |
| 8  |                        | VDC         | $-79.0000$         | $-35,0000$         | 35.0000           | 79.0000    | $\blacktriangledown$ | 0  | 0                      |
|    |                        |             |                    | Submit Data        |                   |            |                      |    |                        |

**NetGuardian** 

Refresh | Logout | Upgrade | Help

*Fig. 2.24. The Analog Parameters can be viewed and changed from the Analogs screen* 

1. From the Edit menu click on the Analogs link.

- 2. In the **Description** field enter a description for each analog channel being utilized.
- 3. Under the Unit column, click on the abbreviated units link (e.g VDC, RH, F, etc.) to convert the reference units and the native units for that analog channel, see Figure 2.24.
- 4. Set Reference 1 (VDC) to the minimum output (in volts DC) of the analog device being configured.
- 5. In the box next to VDC (the space may already contain the abbreviation VDC) enter an abbreviation for the native units (e.g. RH for relative humidity, F for ° Fahrenheit, etc.).
- 6. In the box below the abbreviated native unit setting enter the native unit amount that corresponds to the minimum output entered in the previous step.
- 7. Set Reference 2 (VDC) to the maximum output (in volts DC) of the analog device being configured.
- 8. In the box next to VDC enter an abbreviation for the native units (e.g. RH for relative humidity, F for  $\degree$ Fahrenheit, etc.).
- 9. In the box below the abbreviated native unit setting enter the native unit amount that corresponds to the maximum output entered in the previous step.
- 10. Enter the Point Group ID designated for each alarm level (MjU = Major Under, MnU = Minor Under, MjO = Major Over, MnO = Minor Under), see section 2.6, "Defining Point Groups."
- 11. Follow these steps for each analog channel being configured.
- 12. Click the Submit Data button to save the configuration settings.

#### **NetGuardian DPS** DPS Telecom Refresh | Logout | Upgrade | Help **Monitor Analog Chan 1** Reference 1 Reference 2 Group NetGuardian v4.0C.0033 VDC ID VDC F F MjU MnU  $MnO$ MjO Polarity Edit  $\mathbf{1}$  $-35.0000$  $-35.0000$ 35.0000 35.0000 8 8 8 8 Normal Submit Data Select v

*Fig. 2.25. Reference 1 and reference 2 correspond to the minimum and maximum output values of your analog device*

### **2.12.1 Integrated Temperature and Battery Sensor (Optional)**

The optional integrated temperature and battery sensor allows the user to monitor surrounding temperature as well as the unit's current draw. This is only available if the NetGuardian was purchased with this option. If you are using the temperature or battery sensor, you must dedicate an analog port to each one (see user manual for connection information).

**CAUTION:** Abort ambient room temperature cooler than the NetGuardian unit temperature.

#### **Temperature Sensor**

- **35**
- 1. In the **Description** field enter a description in the analog channel you are using for the integrated temperature sensor (either 4 or 8).
- 2. Under the Unit column, click on the abbreviated units link (e.g VDC, RH, F, etc.) to convert the reference units and the native units for that analog channel, see Figure 2.24.
- 3. In Reference 1 enter iF (internal Fahrenheit) in the box next to VDC (the space may already contain the abbreviation VDC), see Figure 2.24. This enables the NetGuardian's pre-configured temperature settings. Repeat this step for Reference 2.
- 4. Set your desired thresholds, see section 2.12 for instructions.

#### **Current Sensor**

- 1. In the **Description** field enter a description in the analog channel you are using for the integrated current sensor (either 5 or 7 for power feed "A" or 6 for power input "B").
- 2. Set your desired thresholds, see section 2.12 for instructions. Be sure to set your thresholds in reference to your NetGuardian's power input (e.g. –24 VDC, –48 VDC, or wide range).

#### **2.12.2 Analog Polarity Override**

iF : internal temperature sensor in fahrenheit or iC for celsius

- oV+ : override polarity VDC to positive
- oV- : override polarity VDC to negative

If you have a positive powered NetGuardian, you may want to use this feature if you are using the internal battery sensor. The Web Browser Interface will override  $oV+$  and  $oV-$  tags and show VDC. So you won't have to view an uncommon looking tag while in monitor mode.

#### **Analog Accuracy:**

 $+/- 1\%$  of analog range.

#### **2.12.3 Analog Step Sizes**

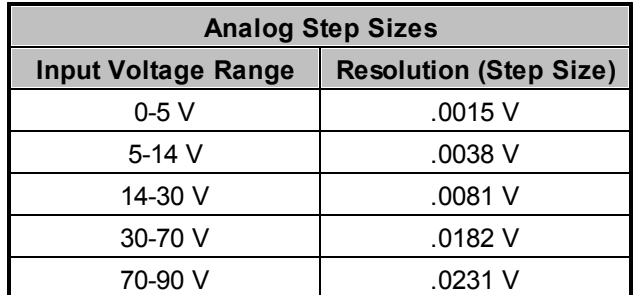

*Table 2.J. Analog step sizes*

**2.13 Configuring the Control Relays**

| <b>DPS Telecom</b>                    |    | <b>NetGuardian</b>    |                 |                          |        | Refresh   Logout   Upgrade   Help |
|---------------------------------------|----|-----------------------|-----------------|--------------------------|--------|-----------------------------------|
| ᄉ<br><b>Monitor</b>                   |    |                       | <b>Controls</b> |                          |        |                                   |
| NetGuardian v4.0C.0033                | ID | <b>Description</b>    | <b>Test</b>     | Energize<br><b>State</b> | Trap   | Group                             |
| Edit                                  | 1  | 01.17-RELAY1          | Parse           | Normal v                 | $\Box$ | 1                                 |
| System                                | 2  | 01.18-RELAY2          | Parse           | Normal v                 | $\Box$ | 1                                 |
| Logon                                 | 3  | _AND1.35-5D2.6_ORD3.7 | Parse           | Normal v                 | $\Box$ | 1                                 |
| Ports                                 | 4  | OR D01.03-05D02.06    | Parse           | Normal Y                 | $\Box$ |                                   |
| Filter IPA<br>SNMP.                   | 5  | AND01.35-5 DR2.6 OR   | Parse           | Normal v                 | $\Box$ | 1                                 |
| Notification                          | 6  | $AND1-2$              | Parse           | Normal v                 | $\Box$ | $\mathbf{1}$                      |
| Point Groups<br><b>Base Alarms</b>    | 7  |                       | Parse           | Normal v                 | $\Box$ |                                   |
| System Alarms                         | 8  |                       | Parse           | Normal v                 | $\Box$ |                                   |
| Accum. Timer                          |    |                       |                 |                          |        |                                   |
| Ping Targets<br>Analogs               |    |                       | Submit Data     |                          |        |                                   |
| Controls                              |    |                       |                 |                          |        |                                   |
| Event Qual                            |    |                       |                 |                          |        |                                   |
| Select $\vee$<br><b>Timers</b><br>4.4 |    |                       |                 |                          |        |                                   |

*Fig. 2.26. Configure controls in the Edit menu > Controls screen* 

The Relays of the NetGuardian 832A G4 can be identified and configured using the Edit menu > Controls screen. A description can be entered for each of the relays. You can also designate whether or not to send SNMP Traps when a relay is actuated. Relays are normally open (N/O) by default. A circuit board jumper can be changed for each control to make it normally closed (N/C). Refer to the NetGuardian user manual for PCB settings and jumper positions.

- 1. From the Edit menu, select the Controls link, see Figure 2.26.
- 2. In the **Description** field enter a description for each control/relay being used.
- 3. Set the Energize State to either Normal or Inverted. Selecting Normal sets the relay's normal electrical state to De-energized. Selecting Inverted sets the relay's normal electrical state to Energized.
- 4. Check the **Trap** box to send an SNMP trap for that alarm point. Selecting the box will set that point to send a SNMP trap, leaving the box blank will set that point to not send an SNMP trap.
- 5. Under the **Group** column enter the appropriate point group ID, see section 2.6, "Defining Point Groups."
- 6. Click Submit Data to save the configuration settings.

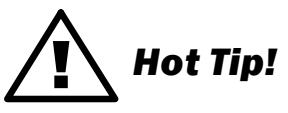

The Energize State is different than the normal state of the physical contact closure position of each relay, which is determined by circuit board jumpers. This gives you the added benefit of being able to monitor the wire. In the event of a power failure, the relay would de-energize back to it's normal physical contact closure set by the circuit board jumper for that relay. Check your jumper settings and relay connections before setting to Normal or Inverted. Refer to the NetGuardian manual for jumper settings and relay connection options.

4. Check the **Trap** box designate an SNMP trap when a control point operates.

5. Click Submit Data to save the configuration settings.

#### **2.13.1 Activating Relays from an Alarm Point's Change of Status**

The NetGuardian allows the user to echo an alarm point state to activate a relay. Any of the NetGuardian's discrete alarms, system alarms, ping alarms, or analog alarms may be echoed to activate a relay in the event that alarm is triggered. However, a relay set to echo an alarm point cannot be manually activated. To allow the relay to be manually activated while still maintaining its echoed status, the relay point must be set to ORed. See sections 2.13.1.1 and 2.13.1.2 for information regarding echoing and ORing alarm points to relays.

#### **2.13.1.1 Echoing alarm points to relays**

In the **Description** field (see Figure 2.26) enter the display, alarm point, a dash  $(-)$ , and the description of the alarm you wish to echo. For example, if echoing discrete alarm 8, enter 01.08-your alarm description. (The display and alarm point are formatted as  $DD$ .PP, where  $DD$  = the display number and PP = the point number or GX where X is the group number) See Appendix A for a complete list of display and point numbers.

#### **2.13.1.2 Oring echoed alarm points**

In the **Description** field enter the display, alarm point, an under bar  $(\_)$ , and the description of the alarm you wish to set to ORed. For example, if ORing discrete alarm 8, enter 01.08\_your alarm description. The display and alarm point are formatted as  $DD$ . PP, where  $DD$  = the display number and PP = the point number or  $GX$ where X is the group number) See Appendix A for a complete list of display and point numbers.

#### **2.13.2 Derived Control Relays and Virtual Alarming**

Control relays and virtual alarms can be created from derived formulas using the following operations:

- \_OR : Set the current operation to OR.
- \_AN : Set the current operation to AND.
- \_XR : Set the current operation to XOR.
- D : Tag to change the active display number.
- .: Used like a comma to delimit numbers.
- : Used to specify a range of points.

**Note:** Spaces included here are for readability purposes only.

# ! *Hot Tip!*

- · Precedence of the operations are always left to right.
- · All number references can either be one or two digits.

| ×                                  |    |                      |                 |                          |        |              |
|------------------------------------|----|----------------------|-----------------|--------------------------|--------|--------------|
| <b>Monitor</b>                     |    |                      | <b>Controls</b> |                          |        |              |
| NetGuardian v4.0C.0033             | ID | <b>Description</b>   | <b>Test</b>     | Energize<br><b>State</b> | Trap   | Group        |
| Edit                               | 1  | 01.17-RELAY1         | Parse           | Normal v                 | $\Box$ | $\mathbf{1}$ |
| System                             | 2  | 01.18-RELAY2         | Parse           | Normal v                 | $\Box$ | $\mathbf{1}$ |
| Logon                              | 3  | AND1.35-5D2.6_ORD3.7 | Parse           | Normal v                 | $\Box$ | $\mathbf{1}$ |
| Ports                              | 4  | _OR D01.03-05D02.06  | Parse           | Normal v                 | $\Box$ | $\mathbf{1}$ |
| Filter IPA<br><b>SNMP</b>          | 5  | AND01.35-5 DR2.6 OR  | Parse           | Normal v                 | $\Box$ | 1            |
| Notification                       | 6  | $AND1-2$             | Parse           | Normal v                 | $\Box$ | $\mathbf{1}$ |
| Point Groups<br><b>Base Alarms</b> | 7  |                      | Parse           | Normal v                 | $\Box$ | 1            |
| System Alarms                      | 8  |                      | Parse           | Normal v                 | $\Box$ | 1            |
| Accum. Timer                       |    |                      |                 |                          |        |              |
| <b>Ping Targets</b>                |    |                      | Submit Data     |                          |        |              |
| Analogs                            |    |                      |                 |                          |        |              |

*Fig. 2.27. Derived control relays*

 $\Box$  OR D  $\bot$   $\cdot$  3 - 5 is logically equivalent to (1.3 || 1.4 || 1.5)

 $\Box$ AN D  $\Box$ -3-5 D2-6  $\Box$ OR D3-7 is logically equivalent to ((1.3 && 1.4 && 1.5 && 2.6) || 3.7)

\_OR D01.03-05 D02.06 \_AN D02.07 D03.10.-12 is logically equivalent to ((1.3 || 1.4 || 1.5 || 2.6&& (2.7 && 3.10 && 3.12))

 $\Box$ AN D1.3-5D2.6 $\Box$ OR.7D3.10.12 is logically equivalent to  $((1.3 \& \& 1.4 \& \& 1.5 \& \& 2.6)$  || 2.7 || 3.10 || 3.12))

o will not parse

\_AN D1-2 : Control will parse

\_OR G1 will latch if any alarm in group 1 is active

### **2.13.3 Relay Operating Modes**

A trap is sent on a relay COS for normal or echoed controls when the send trap option is selected. A trap is also sent when an oRed relay is manually controlled. A trap will not be sent for an ORed relay latched or released due to an alarm echo.

Each relay can be mapped to one alarm point. Any system, base, or expansion point can be used. Multiple alarm points cannot be mapped to the same control.

The operation of a control is determined by the first six characters of the control description. The format DD.PP is used to specify the display and point number of the alarm to be mapped to the control.

#### **2.13.3.1 Echoed Mode**

An echoed control reflects the state of the alarm for which it is assigned. The user is blocked from using manual control commands, like **opr** and **rls**.

Description format DD.PP- where  $DD =$ Display #, and PP = Point #. Example:  $DL$ . $D4$ -My Control: Echoes the state of the alarm at display 1, point 8 to the relay, see Figure 2.27.

#### **2.13.3.2 ORed Mode**

An ORed control is active if the alarm for which it is assigned is active or if the control has been manually activated. The user will see the relay mode displayed in red text. **Note:** This will not work with Boolean equations.

Description format  $DD - PP$  where  $DD = Display #$ , and  $PP = Point #$ . Example:  $DL\_DB$  My Control: ORs the state of the alarm at display1, point 8 to the relay, see Figure 2.27.

#### **2.13.3.3 Normal Mode**

Relay energized state is similar to alarm point polarity. A normal control is latched when the relay state is **opr**, and open when the relay state is  $rls$ . Conversely, an inverted control is latched when the relay state is  $rls$ , and open when the relay state is opr.

In normal mode, the description does not follow formatting for echoed or ORed modes. Example: My Control: Normal relay operation, see Figure 2.27.

#### **2.13.4 Override Default Relay Momentary Time Using Event Qualification**

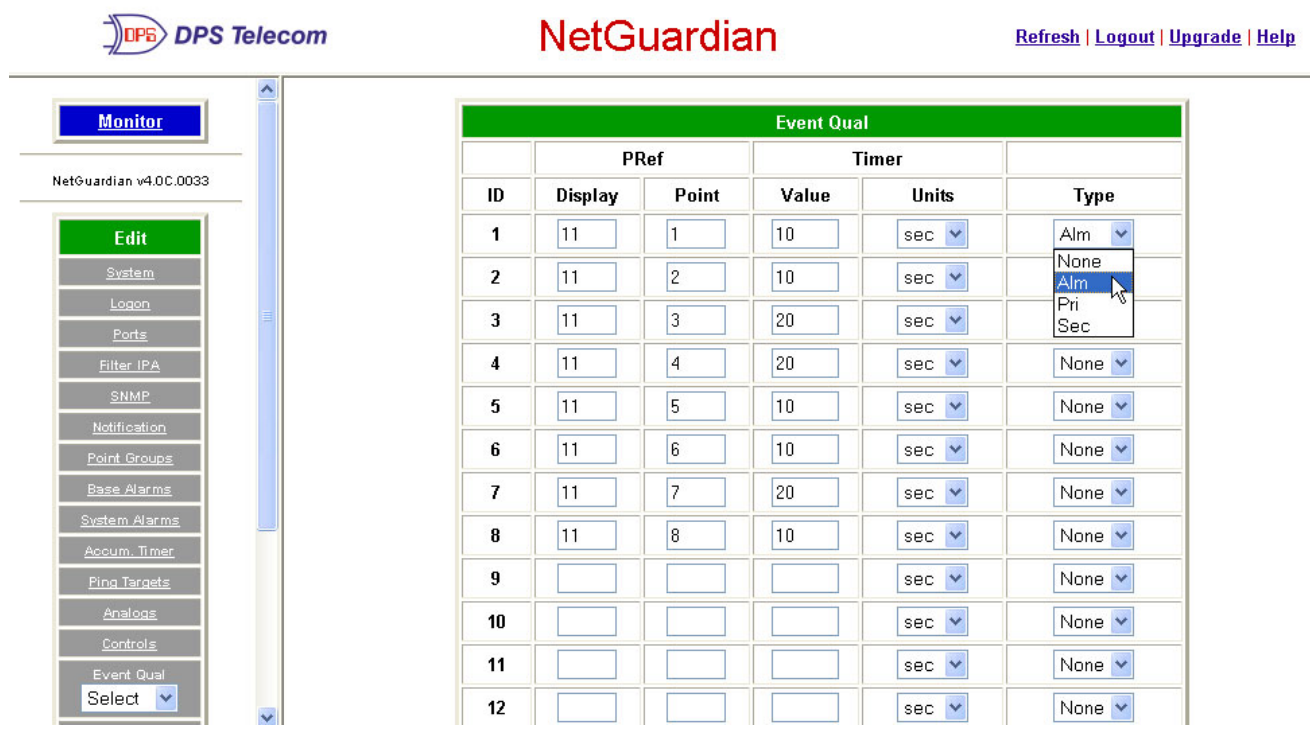

**Fig. 2.28.** *Using Event Qualification to override default relay momentary time* 

Use the following steps to override default relay momentary time, using the NetGuardian's Event Qualification feature:

- 1. From the Edit menu click on the Event Qual drop-down menu and select the appropriate group.
- 2. In the **Display** text box, type  $\mathbf{L} \mathbf{L}$ .
- 3. In the Point text box, type the number of the relay you would like to change.
- 4. In the Value box, type the amount of time. You may not select more than 127 units.
- 5. In the Units box, select the appropriate units (seconds, minutes, or hours).
- 6. In the Type box, select Alm.

7. Click Submit Data to save the changes.

# **2.14 Setting System Timers**

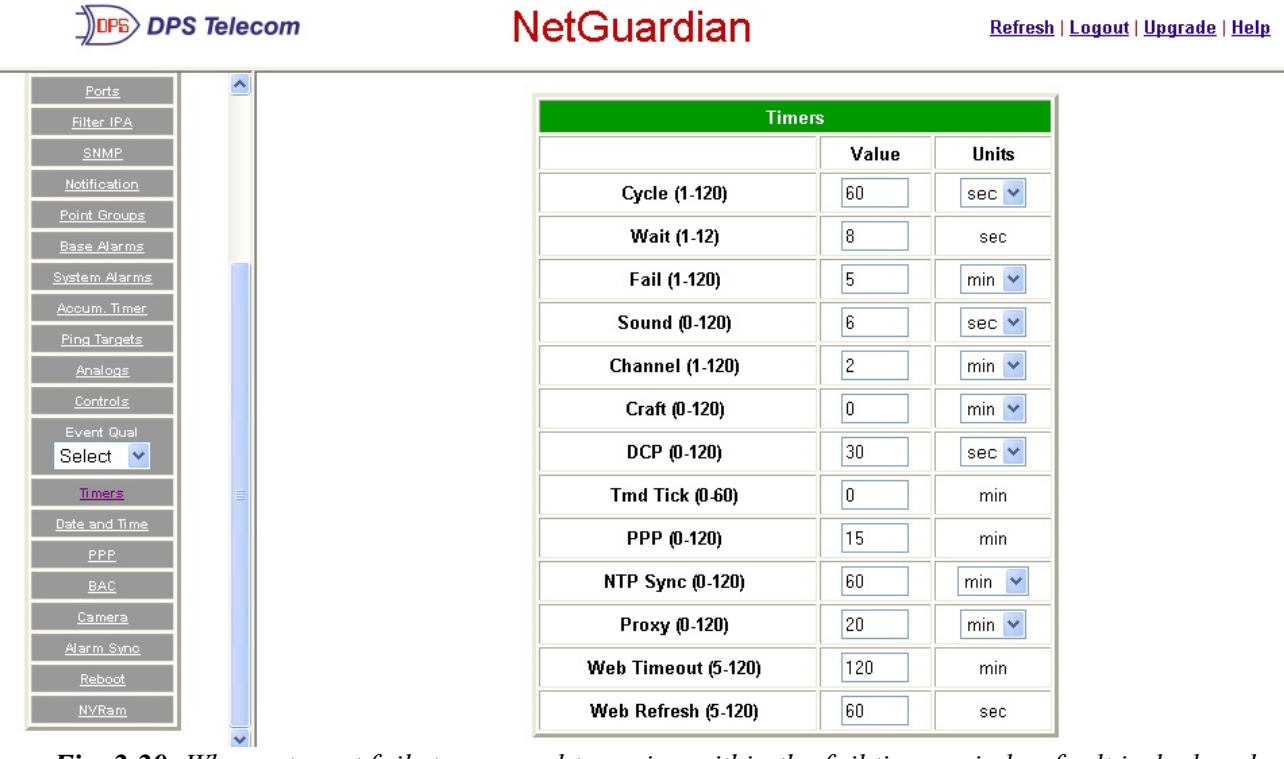

*Fig. 2.29. When a target fails to respond to a ping within the fail time period, a fault is declared* 

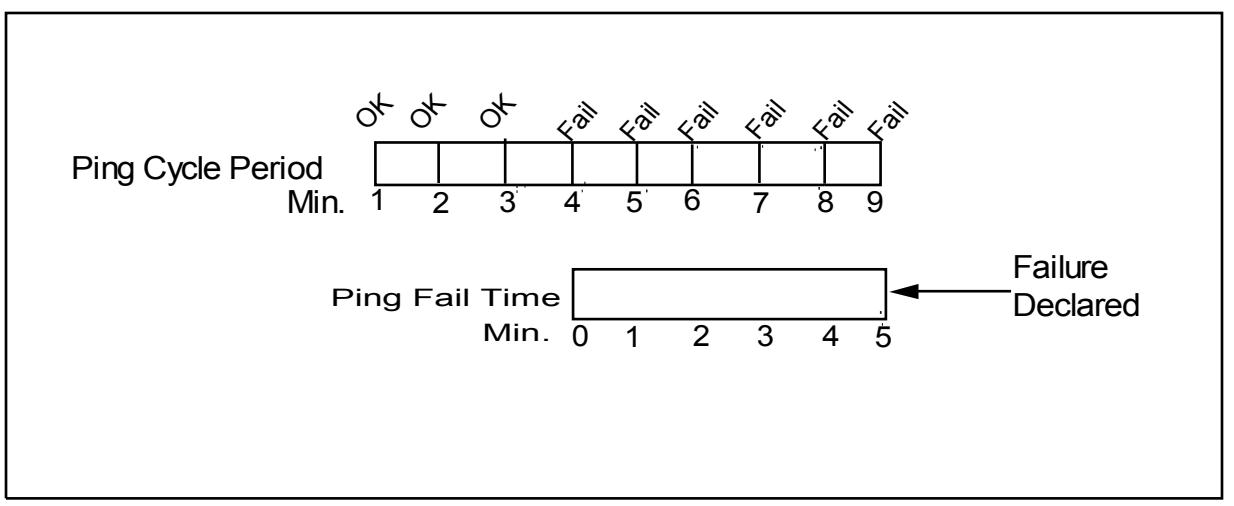

*Fig. 2.30. Def ault timer settings*

The NetGuardian's System Timers allow you to control the rate of your pinging activity, time of speaker sounding, inactivity time for data ports, and discrete alarm detect time. Ping timer settings allow you to balance network traffic against alarm response times. Although you can change the values from their default settings, it is recommended that you use either the default settings or plan your settings so that there is no conflict among the timers. Specifically, the FAIL time should be set to several times the CYCLE time to allow multiple PINGs before a FAIL is declared. Likewise, the CYCLE time should be set to several times the wait time.

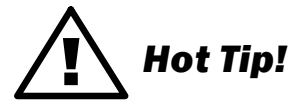

The smaller the CYCLE number, the sooner you will find out about failures; however, you will increase traffic on your LAN.

- 1. From the Edit menu select System Timers, see Figure 2.29.
- 2. Set the Cycle time. This determines how often the NetGuardian will go through its list of ping targets and attempts to reach them with an ICMP ping. Set the value between zero and 120 and set the units to either seconds or minutes. Default is 60 seconds.
- 3. Set the Wait time. The NetGuardian waits after sending a ping request before it determines that the target is unreachable. Set the value between zero and 12 and set the units to either seconds or minutes. Default is 8 seconds.
- 4. Set the Failtime. This determines the period of time over which, if a unit has not responded, it is considered failed. Set the value between zero and 120 and set the units to either seconds or minutes. Default is 5 minutes.
- 5. Set the Sound time. This determines how long the NetGuardian's speaker will sound when an alarm occurs or clears. The alarm condition will still be present after the speaker shuts off. The sound timer only affects the duration of the audible alarm annunciation. Set the value between zero and 120 and set the units to either seconds or minutes.
- 6. Set the Channel time. This determines the period of time over which, if there is no activity on the data ports designated as channel ports (see Section 2.2.4), it is considered failed. Set the value between zero and 120 and set the units to either seconds or minutes. Alarm activity is indicated in Display 11, Point 62. (See Appendix A, "Display Mapping.")
- 7. Set the Craft time. This determines the period of time over which, if the device connected through a port designated as a craft port doesn't reset the timer, an alarm will be triggered. Set between 0 and 120 (min or sec). Alarm activity is indicated in Display 11, Point 63. (See Appendix A, "Display Mapping.")
- 8. Set the DCP time. Set between 0–120 (sec or min). This determines the period of time over which, if the NetGuardian does not receive a DCP poll, to trigger an alarm. Once the alarm is triggered, then dial back-up may be enabled if a T/Mon pager profile is configured.
- 9. Set the Timed Tick between 0–60 minutes. This is a "keep alive or heartbeat" function that can be used by Masters who don't perform integrity checks. For example, if you entered 30, the NetGuardian would notify you every 30 minutes. See section 2.5, "Setting Up Notification Methods" for paging information.
- 10. Set the PPP time. Set between 0–120 for onDemand mode.
- 11. Set the NTP Sync. Set between 0–120 (sec or min).

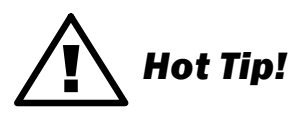

The timer settings are accurate to  $\pm$  one tick. This means that if a timer is set to one minute, it may actually respond anywhere from zero to two minutes. If your target time is one minute, then set the timer to 60 seconds so that it will respond anywhere from 59-61 seconds.

13. Set the Web Edit Timeout time between 5–120 minutes. This determines the period of time a Web edit page may be active without any activity. A logon is required if a Web edit timeout occurs. The default Web edit time is 10 mins.

**Note:** The time units are preset to minutes by default and cannot be changed.

14. Set the Web Monitor Refresh time between 5–120 seconds. This timer enables the user to specify how long the NetGuardian should wait before auto-refreshing a Monitor page to the Web browser. The default Web monitor refresh time is 60 seconds.

**Note:** The time units are preset to seconds by default and cannot be changed.

# **2.15 Setting the System Date and Time**

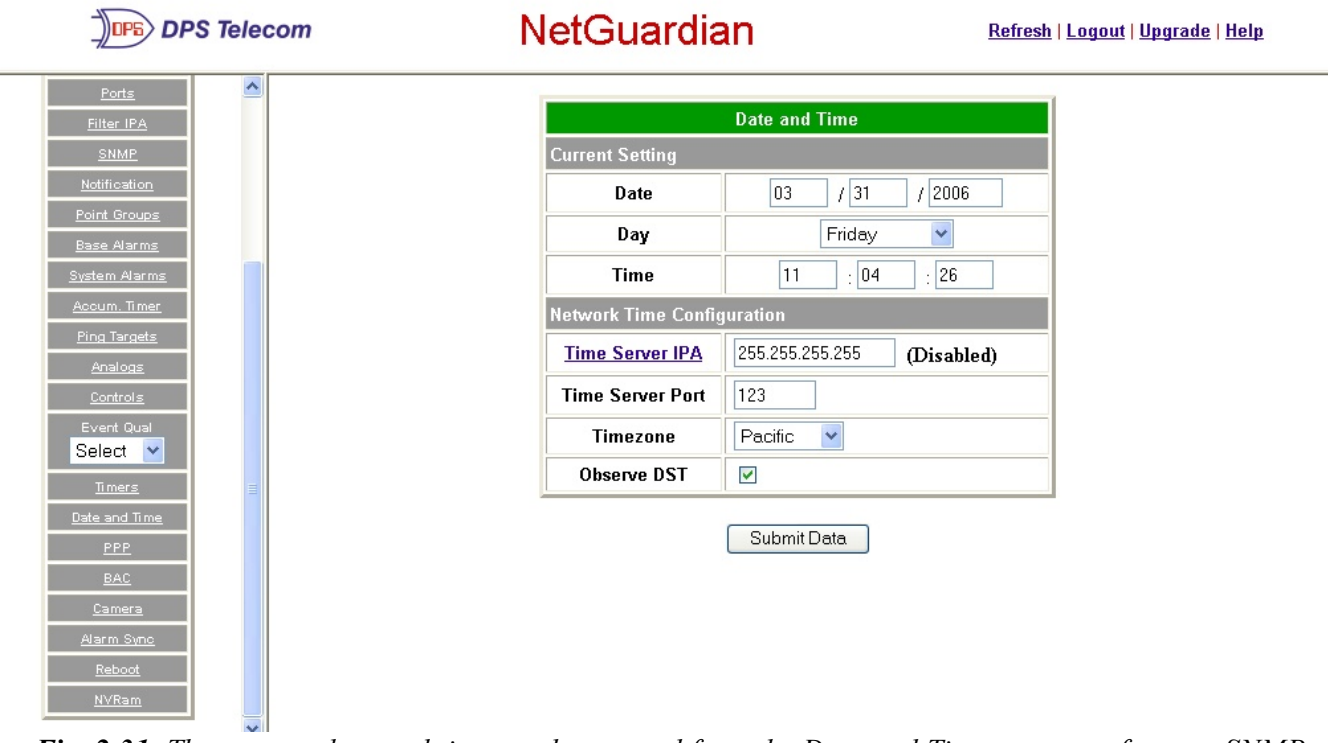

*Fig. 2.31. The current date and time can be entered from the Date and Time screen or from an SNMP manager*

The date is entered in the mm/dd/yyyy format and the time is entered in the hh:mm:ss format.

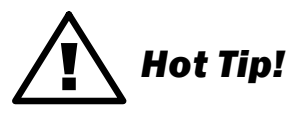

The date and time can also be set from an SNMP manager.

Use the following steps to manually set the system's time and date:

- 1. From the Edit menu, select Date and Time, see Figure 2.31.
- 2. Enter the appropriate date, the day of the week, and time.
- 3. Click Submit Data to save the data and time settings.

**Note:** The date and time will need resetting following a power failure or reboot unless your NetGuardian is equipped with the real-time clock option or network time is enabled. (See the section 2.15.1 for instructions on setting the network time configuration.)

**2.15.1 Network Time Protocol Support**

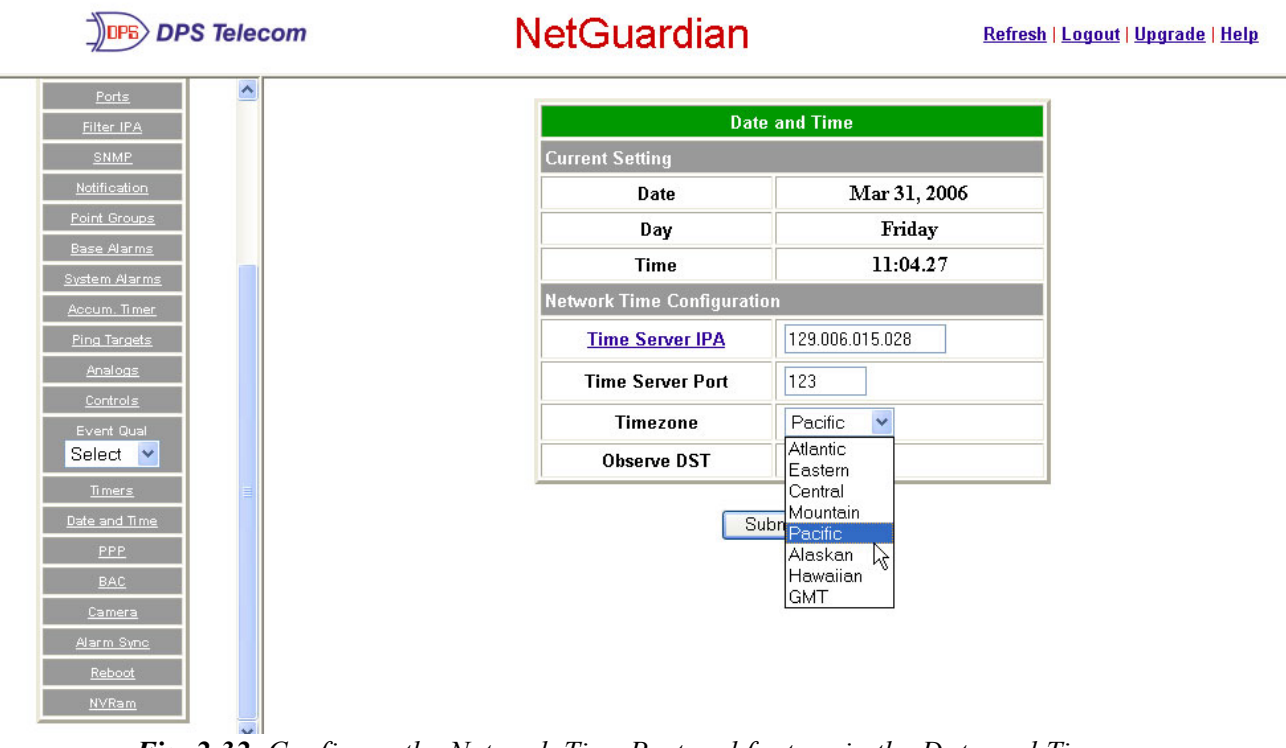

*Fig. 2.32. Configure the Network Time Protocol feature in the Date and Time screen* 

- 1. From the Edit menu select Date and Time.
- 2. Click on the Time Zone drop-down menu and select the appropriate time zone.
- 3. Put a check next to Observe DST if you are in an area that observes daylight saving.
- 4. You may also change the server IP Address that the NetGuardian syncs with by entering a the appropriate IP address in the Time Server IPA field.
- 5. If you do not want your NetGuardian to sync with an NTP server, simply set the Time Server IPA to 255.255.255.255.

**Note:** If Time Server IPA is set to 255.255.255.255, you will be able to manually adjust the date and time.

6. Click Submit Data to save the date and time settings.

# **2.16 Configuring DSCP Devices**

A  $\Delta$  Note: This feature requires a special firmware. DSCP wireless support firmware restricts the use of some other NetGuardian G4 features, such as GLD, Building Access ECU, and Cameras.

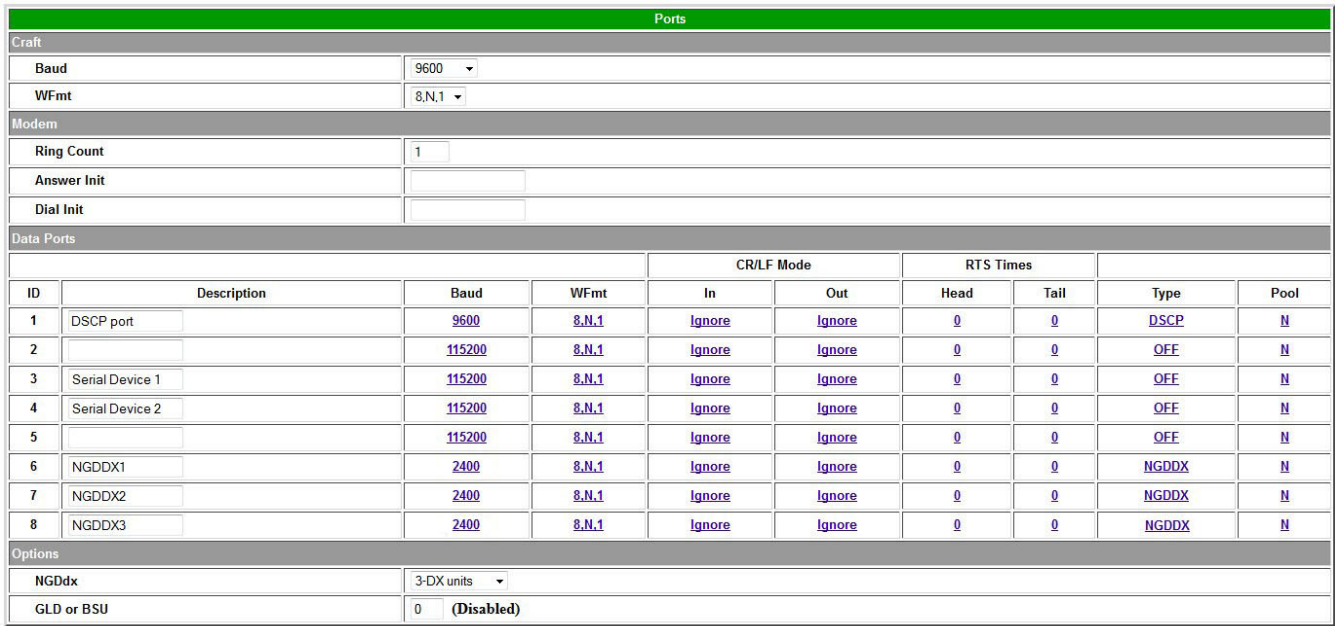

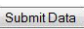

*Conf igure your Serial/Data Ports through the Edit > Ports screen*

Use the following steps to configure your DSCP device settings:

1. From the Edit > Ports menu, select the 'DSCP' type for the serial port the DSCP device is connected to.

 **Note:** Refer to section **2.4.7 Configuring Data Ports 1-8** for detailed instructions regarding configuring the Data Ports.

- 2. From the Edit > DSCP menu, input a value for the Update Frequency (the rate the sensor will report data back to the host NetGuardian unit).
- 3. Select the type of DSCP device.
- 4. Click 'Submit Data' to save your settings.

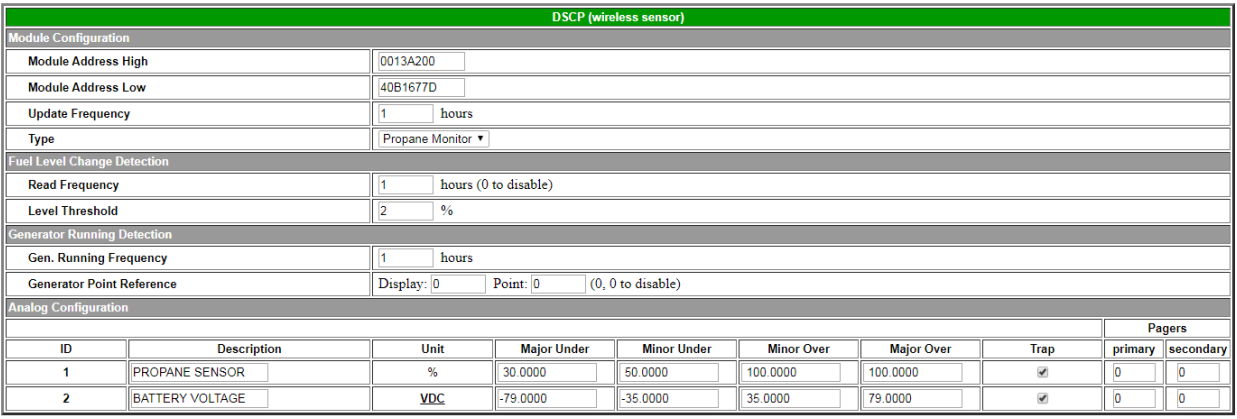

Submit Data

### *Configure your external DSCP devices through the Edit > DSCP screen*

### **Advanced Configuration and Details:**

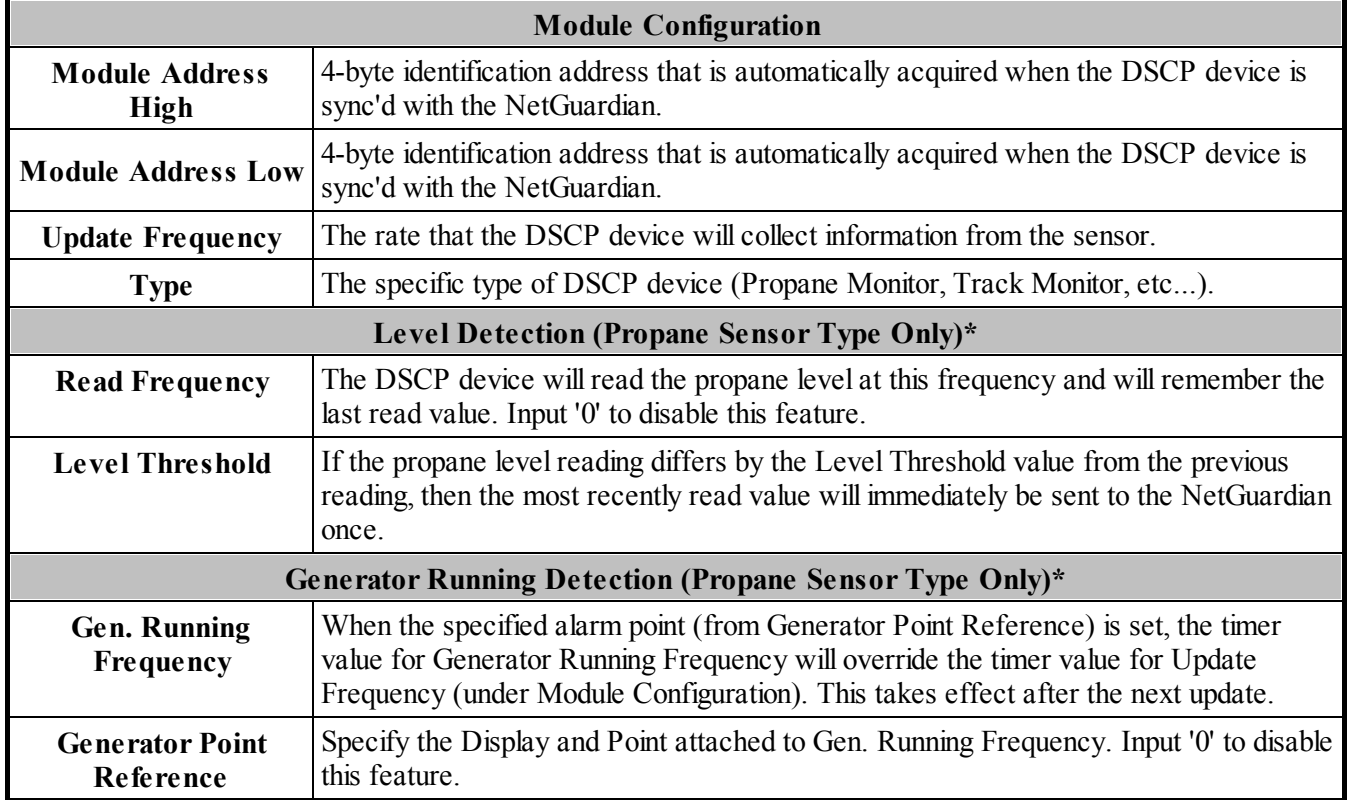

\***Note:** Generator Run and Level Detection features are designed to detect changes faster while maximizing battery life. They are entirely optional to use.

Refer to section **2.12 Analog Parameters** for detailed instructions on analog channel configuration.

# **2.17 Configuring PPP Modes**

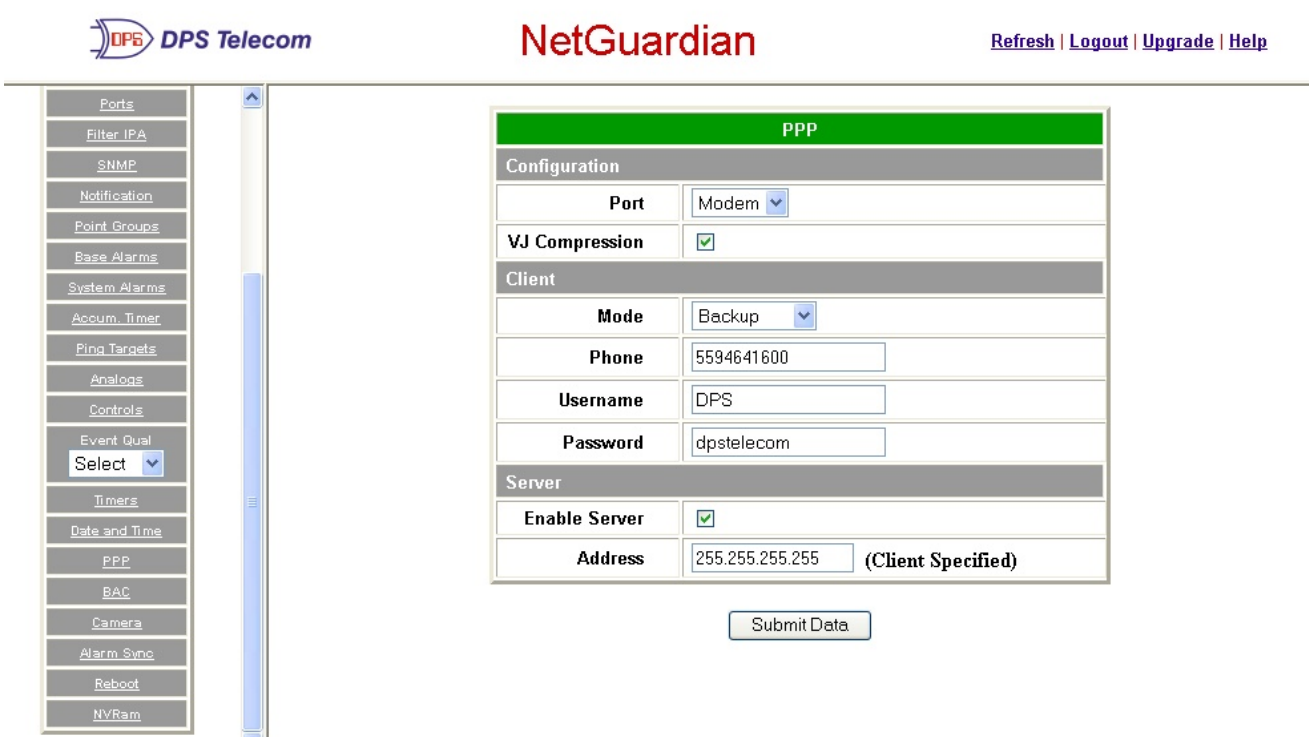

*Fig. 2.33. Configure the PPP port settings in the Edit menu > PPP screen* 

If the LAN connection to your remote sites fails, you can still keep in touch with your remote equipment by using the NetGuardian as a PPP (Point-to-Point Protocol) server via dial-up.

Use the following steps to configure the NetGuardian as a PPP Server:

- 1. Select PPP from the Edit menu.
- 2. In the Server section check the Enable Server (also known as Hosting Mode) box.
- 3. Set the IP address that is given to the guest dialing in. (This must be a valid and available IP address for the subnet on the LAN you will be connecting to, the same one the NetGuardian is connected to.)
- 4. Click Submit Data to save your PPP settings.

| <b>DPS Telecom</b>                         |                   |                    | <b>NetGuardian</b> |             |               |                   |                         |                |             | Refresh   Logout   Upgrade   Help |
|--------------------------------------------|-------------------|--------------------|--------------------|-------------|---------------|-------------------|-------------------------|----------------|-------------|-----------------------------------|
| ∧                                          |                   | णाज                | ш                  |             |               |                   |                         |                |             |                                   |
| <b>Monitor</b>                             |                   | <b>Base URL</b>    |                    |             |               |                   |                         |                |             |                                   |
|                                            |                   | <b>MAC Address</b> | 00.10.81.00.03.59  |             |               |                   |                         |                |             |                                   |
| NetGuardian v4.0C.0033                     | Craft             |                    |                    |             |               |                   |                         |                |             |                                   |
| Edit                                       |                   | <b>Baud</b>        | 9600               | $\ddotmark$ |               |                   |                         |                |             |                                   |
| System                                     |                   | WFmt               | $8$ , N, 1 $\vee$  |             |               |                   |                         |                |             |                                   |
| Logon                                      | <b>Modem</b>      |                    |                    |             |               |                   |                         |                |             |                                   |
| Ports                                      |                   | <b>Ring Count</b>  |                    |             |               |                   |                         |                |             |                                   |
| Filter IPA                                 |                   |                    |                    |             |               |                   |                         |                |             |                                   |
| <b>SNMP</b>                                |                   | <b>Answer Init</b> | <b>&amp;Q6</b>     |             |               |                   |                         |                |             |                                   |
| Notification                               |                   | <b>Dial Init</b>   |                    |             |               |                   |                         |                |             |                                   |
| Point Groups                               | <b>Data Ports</b> |                    |                    |             |               |                   |                         |                |             |                                   |
| <b>Base Alarms</b><br><b>System Alarms</b> |                   |                    |                    |             |               | <b>CR/LF Mode</b> | <b>RTS Times</b>        |                |             |                                   |
| Accum. Timer                               | ID                | <b>Description</b> | <b>Baud</b>        | WFmt        | <b>In</b>     | Out               | Head                    | Tail           | <b>Type</b> | Pool                              |
| Ping Targets                               | 1                 |                    | 9600               | 8, N, 1     | <b>Ignore</b> | <b>Ignore</b>     | Ū                       | Ō              | <b>TCP</b>  | N                                 |
| Analogs                                    | 2                 |                    | 9600               | 8, N, 1     | <b>Ignore</b> | <b>Ignore</b>     | Ū                       | Ū              | <b>TCP</b>  | <u>N</u>                          |
| Controls                                   |                   |                    |                    |             |               |                   |                         |                |             |                                   |
| Event Qual                                 | 3                 |                    | 9600               | 8, N, 1     | lgnore        | <b>Ignore</b>     | $\overline{\mathbf{0}}$ | $\overline{0}$ | <b>TCP</b>  | N                                 |
| Select<br>$\checkmark$                     | 4                 |                    | 9600               | 8, N, 1     | <b>Ignore</b> | <b>Ignore</b>     | Ū                       | Ō              | <b>TCP</b>  | N                                 |
| Timers                                     |                   |                    |                    |             |               |                   |                         |                |             |                                   |

*Fig. 2.34. Edit the Modem settings for the PPP server in the Edit menu > Ports screen > Modem section* 

- 5. Select Ports from the Edit menu.
- 6. Scroll down to the Modemsection. In the Ring Count field enter a ring count greater than zero, see Figure 2.34.
- 7. In Answer Init String field type &Q6.
- 8. Click Submit Data to save your Modem changes.

| <b>DPS Telecom</b>                 | <b>NetGuardian</b>       |                          | Refresh   Logout   Upgrade   Help |
|------------------------------------|--------------------------|--------------------------|-----------------------------------|
| ۸<br><b>Monitor</b>                |                          | <b>Logon Profile 1</b>   |                                   |
|                                    | <b>User</b>              | DPS                      |                                   |
| NetGuardian v4.0C.0033             | Password                 |                          |                                   |
| Edit                               | <b>Confirm Password</b>  |                          |                                   |
| System                             | <b>Call Back</b>         |                          |                                   |
| Logon<br>Ports                     | <b>Access Privileges</b> |                          |                                   |
| Filter IPA                         | Admin                    | $\overline{\phantom{a}}$ |                                   |
| SNMP-                              | <b>DB</b> Edit           | $\overline{\phantom{a}}$ |                                   |
| Notification                       | <b>Monitor</b>           | $\overline{\phantom{a}}$ |                                   |
| Point Groups<br><b>Base Alarms</b> | <b>SDMonitor</b>         | $\Box$                   |                                   |
| System Alarms                      | Control                  | $\overline{\phantom{a}}$ |                                   |
| Accum. Timer                       | Reach-Through            | $\Box$                   |                                   |
| <b>Ping Targets</b>                | Modem                    | $\blacksquare$           |                                   |
| Analogs                            | <b>Telnet</b>            |                          |                                   |
| Controls                           |                          | $\blacktriangledown$     |                                   |
| Event Qual<br>$\checkmark$         | <b>PPP</b>               | $\blacktriangledown$     |                                   |
| Select<br><b>Timers</b><br>M       |                          | Submit Data              |                                   |

*Fig. 2.35. Select PPP and Telnet access privileges in the Edit menu > Logon > Logon Profiles screen* 

9. Select Logon in the Edit menu.

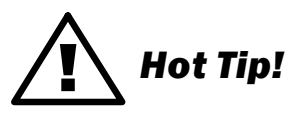

There can be up to 16 different user names and each one must have its own password.

10. Click the Available link or the user you want to have PPP and Telnet access privileges.

- 11. Under the Access Privileges section check the PPP and Telnet boxes.
- 12. Click Submit Data to save the configuration settings.
- 13. Select Reboot in Edit menu to reboot the NetGuardian. (See section 2.21, "Rebooting the NetGuardian.")

You also need to configure your remote terminal modem in order to access your NetGuardian by following these steps:

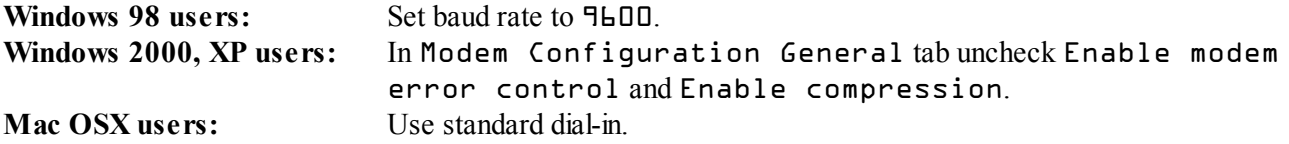

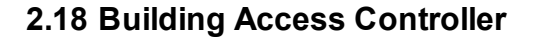

|                     | <b>DPS Telecom</b> |                          |                    | <b>NetGuardian</b>   |             | Refresh   Logout   Upgrade   Help |  |
|---------------------|--------------------|--------------------------|--------------------|----------------------|-------------|-----------------------------------|--|
| Ports               | Ą                  |                          |                    |                      |             |                                   |  |
| Filter IPA          |                    |                          |                    |                      | <b>BAC</b>  |                                   |  |
| SNMP                |                    | Configuration            |                    |                      |             |                                   |  |
| Notification        |                    |                          | <b>BAC Unit ID</b> | N/A<br>(Disabled)    |             |                                   |  |
| Point Groups        |                    | <b>Direction Enabled</b> |                    | $\blacktriangledown$ |             |                                   |  |
| <b>Base Alarms</b>  |                    |                          |                    |                      |             |                                   |  |
| System Alarms       |                    | <b>Entry Code</b>        |                    |                      |             |                                   |  |
| Accum. Timer        |                    | ID                       |                    | <b>Default</b>       | ID          | <b>Default</b>                    |  |
| <b>Ping Targets</b> |                    | 1                        |                    |                      | 9           |                                   |  |
| Analogs             |                    | 2                        |                    |                      | 10          |                                   |  |
| Controls            |                    |                          |                    |                      |             |                                   |  |
| Event Qual          |                    | 3                        |                    |                      | 11          |                                   |  |
| Select v            |                    | 4                        |                    |                      | 12          |                                   |  |
| Timers              |                    |                          |                    |                      | 13          |                                   |  |
| Date and Time       |                    | 5                        |                    |                      |             |                                   |  |
| PPP.                |                    | 6                        |                    |                      | 14          |                                   |  |
| BAC.                |                    | $\overline{I}$           |                    |                      | 15          |                                   |  |
| Camera              |                    |                          |                    |                      |             |                                   |  |
| Alarm Sync          |                    | 8                        |                    |                      | 16          |                                   |  |
| Reboot              |                    |                          |                    |                      |             |                                   |  |
| <b>NVRam</b>        | $\checkmark$       |                          |                    |                      | Submit Data |                                   |  |

*Fig.2.36. Edit BAC configuration settings in the Edit menu > BAC screen* 

The Building Access Controller (BAC) option is only available if the BAC is installed on the NetGuardian. (See BAC user manual for more information.)

Use the following steps to configure the BAC settings:

- 1. Enter a password for each door point being used. The passwords entered here are for turnup and test procedures only and are only effective until the BAC provisioning information is downloaded from an T/Mon master. Once the information is downloaded from T/Mon, the passwords entered here will be replaced with the new passwords.
- 2. Enter the BAC unit ID number. This is the DCP address of the BAC module. It must match the base address being polled by the Master. Any range from 1-255 is acceptable or enter zero to disable.

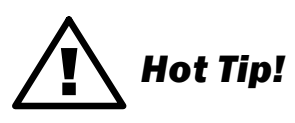

When Direction is enabled, users are required to enter a 1 for Enter immediately following their password or a 4 for Exit immediately following their password.

Be sure to define the data port you are using for the ECU as an ECU type. (See Section 2.4.6.1, "Data Port Types.")

If there is no information downloaded from the T/Mon regarding a door point with a NetGuardian password, the NetGuardian password will remain valid.

# **2.19 Camera Settings**

The NetGuardian SiteCam provides users with live streaming video of their remote sites. The direct pan-and-tilt features allows users to visually check the status of their sites from the convenience of their desktop.

Use the following steps to configure your camera settings:

- 1. From the Edit menu select Camera, see Figure 2.37.
- 2. Refer to Table 2.K and enter the appropriate information in the Name, **Description**, IP Address, and MAC Address fields.

**Note:** See Section 3.9, "Monitoring Camera Activity" for camera viewing options.

3. Click Submit Data to save your camera configuration settings.

| Ą<br>Ports<br>Camera<br>Filter IPA<br>Description<br>ID<br>Name<br><b>IP Address</b><br><b>MAC Address</b><br>SNMP.<br><b>Notification</b><br>126.010.221.050<br>FF.FF.FF.FF.FF.FF<br>Metal Shop<br>0<br>Camera 1<br>1<br>Point Groups<br>255.255.255.255<br>FF.FF.FF.FF.FF.FF<br>Camera 2<br>0<br>$\mathbf{2}$<br><b>Base Alarms</b><br>System Alarms<br>255.255.255.255<br>FF.FF.FF.FF.FF.FF<br>0<br>3<br>Camera 3<br>Accum. Timer<br>255.255.255.255<br>FF.FF.FF.FF.FF.FF<br>0<br>Camera 4<br>4<br>Ping Targets<br>Analogs<br>Submit Data<br>Controls<br>Event Qual<br>Select Y<br>Timers<br>Date and Time<br>PPP.<br><b>BAC</b><br>Camera<br>Alarm Syno | <b>DPS Telecom</b> | <b>NetGuardian</b> | Refresh   Logout   Upgrade   Help |         |
|----------------------------------------------------------------------------------------------------|--------------------|--------------------|-----------------------------------|---------|
|                                                                                                    |                    |                    |                                   |         |
|                                                                                                    |                    |                    |                                   |         |
|                                                                                                    |                    |                    |                                   | Refresh |
|                                                                                                    |                    |                    |                                   |         |
|                                                                                                    |                    |                    |                                   |         |
|                                                                                                    |                    |                    |                                   |         |
|                                                                                                    |                    |                    |                                   |         |
| Reboot                                                                                                    |                    |                    |                                   |         |

*Fig. 2.37. View live streaming video of your remote sites via Web browser*

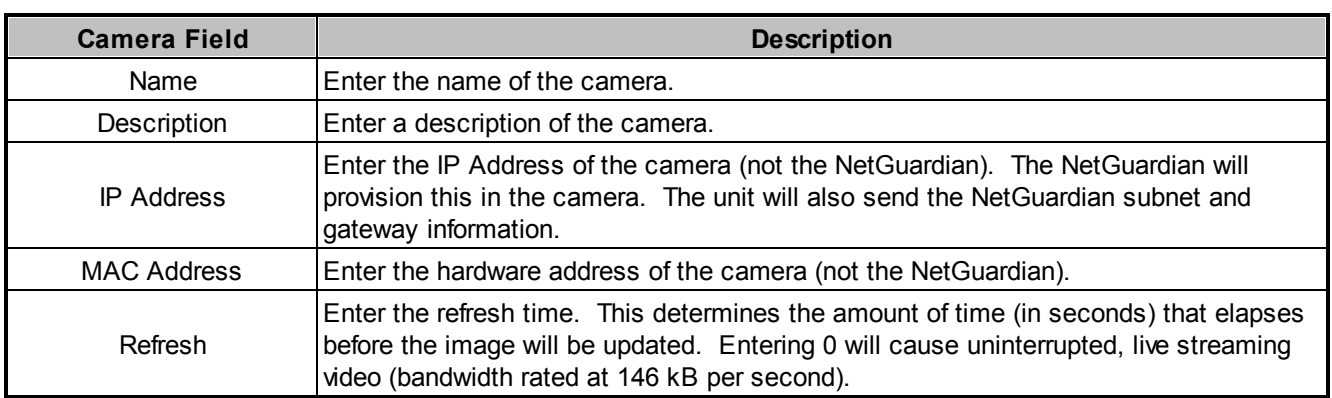

**Table 2.K.** Camera field descriptions

#### **Camera Internet Settings**

In order to perform the pan-and-tilt functions of the camera, your Web browser must be set to check for newer versions of stored pages at every visit to the page.

**Note:** The directions for checking for newer versions of stored pages may vary depending on what version of Windows you are running. The instructions below are relevant to Windows 2000 only.

- 1. With the Web browser open (Internet Explorer version 5.5 or later), click on Tools and select **Internet** Options from the drop-down menu.
- 2. Click on the Settings button under the Temporary Internet files heading.
- 3. Click on the Every visit to the page button and click Ok.

# **2.20 Alarm Sync**

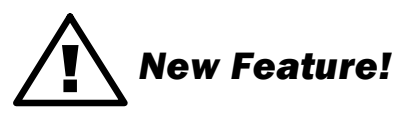

Clicking on the Alarm Sync link from the Edit menu will re-synchronize all of the NetGuardian alarms. This command clears all alarms, so that a new notification is sent for all standing alarms. You can easily test alarm connections during turnup without rebooting the NetGuardian unit. A warning prompt will appear, click Ok to continue or  $\text{Cancel}$  to exit without resynchronizing your alarms, see Figure 2.38.

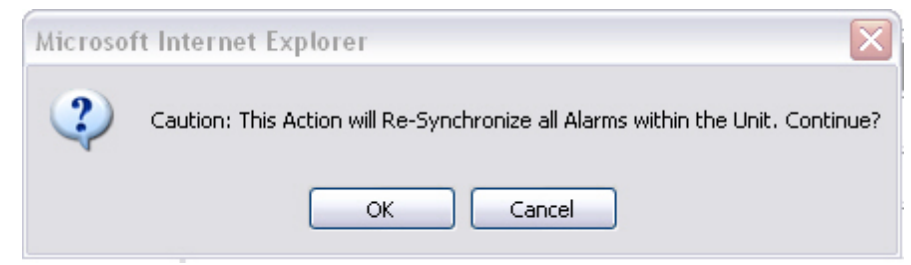

*Fig. 2.38. Click Ok to re-synchronize the NetGuardian alarms or Cancel to exit*

# **2.21 Saving Changes or Resetting Factory Defaults**

Your NetGuardian 832A G4 comes equipped with Non Volatile RAM (NVRAM), which enables the retention of data in the event of power loss. This section allows you to write and initialize the NVRAM.

**Note:** Some changes require a reboot of the NetGuardian to take effect, see Section 2.21, "Rebooting the NetGuardian."

- 1. From the Edit menu select NVRAM, see Figure 2.39.
- 2. Select Write to cause the current data in RAM to be written to NVRAM and then verified.
- 3. Select Initialize to reload factory defaults into NVRAM.

#### **DO NOT SELECT THIS OPTION UNLESS YOU WANT TO RE-ENTER ALL OF YOUR CONFIGURATION INFORMATION AGAIN.**

4. Select Purge BAC to delete the Building Access Controller profile database.

| <b>DPS Telecom</b>          | <b>NetGuardian</b> |                                   |                                   | Refresh   Logout   Upgrade   Help |
|-----------------------------|--------------------|-----------------------------------|-----------------------------------|-----------------------------------|
| Ą<br>Ports                  |                    |                                   |                                   |                                   |
| Filter IPA                  |                    | <b>NVRam</b>                      |                                   |                                   |
| SNMP                        | <b>Action</b>      |                                   | <b>Description</b>                |                                   |
| Notification                | Write              |                                   | Writes current values to NVRam.   |                                   |
| Point Groups                | Initialize         |                                   | Sets NVRam to default values.     |                                   |
| <b>Base Alarms</b>          | <b>Purge BAC</b>   |                                   | Deletes the BAC Profile Database. |                                   |
| System Alarms               |                    | $\checkmark$                      | Submit Data                       |                                   |
| Accum. Timer                |                    | Select<br><b>Action</b><br>Select |                                   |                                   |
| Ping Targets                |                    | Ŋ<br>Write                        |                                   |                                   |
| Analogs                     |                    | Initialize                        |                                   |                                   |
| Controls                    |                    | Purge BAC                         |                                   |                                   |
| Event Qual<br>Select $\vee$ |                    |                                   |                                   |                                   |
| Timers                      |                    |                                   |                                   |                                   |
| Date and Time               |                    |                                   |                                   |                                   |
| PPP                         |                    |                                   |                                   |                                   |
| <b>BAC</b>                  |                    |                                   |                                   |                                   |
| Camera                      |                    |                                   |                                   |                                   |
| Alarm Sync                  |                    |                                   |                                   |                                   |
| Reboot                      |                    |                                   |                                   |                                   |
| <b>NVRam</b>                |                    |                                   |                                   |                                   |

*Fig. 2.39. NVRAM enables the NetGuardian to retain data even through a power loss* 

# **2.22 Rebooting the NetGuardian**

Click on the Reboot link from the Edit menu to reboot the NetGuardian after writing all changes to NVRAM. Any changes to port settings require a reboot to take effect. The window footer will display the text Reboot Needed if a reboot is necessary to initiate changes.

# **3 Web Server Monitoring Chapter 3**

The Web browser allows you to do full-system monitoring for your NetGuardian, which includes all alarms, ping information, relays, analogs and system status. To connect to the NetGuardian from your Web browser, you must know it's IP address or domain name if it has been registered with your internal DNS. Enter it in the address bar of your Web browser (it may be helpful to bookmark the logon page to simplify access). After connecting to the NetGuardian's IP address, enter your password and click Submit (factory default password is dpstelecom).

**Note:** If the Edit menu does not appear in the left frame after logging on, it means that another station has already logged on as the primary user.

# **3.1 Alarm Summary Window**

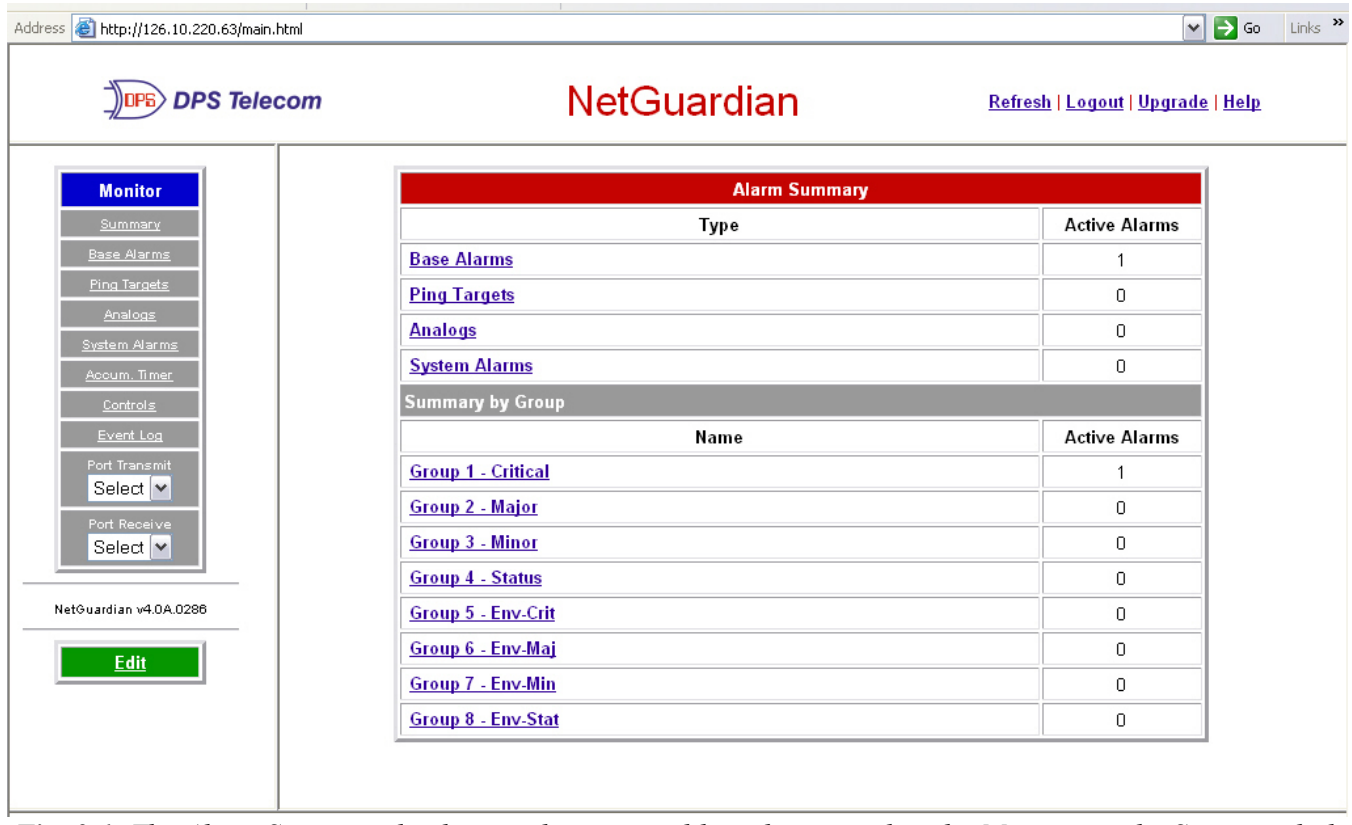

*Fig. 3.1. The Alarm Summary display can be accessed by selecting either the Monitor or the Summary link* 

Clicking on the Monitor or Summary buttons shows the Alarm Summary display. The Summary screen gives you a quick indication of any alarms that have been triggered in the NetGuardian's base alarms, ping targets, analogs, system alarms, and any NetGuardian discrete expansions.

# **3.2 Monitoring Base Alarms**

| Address <b>&amp; http://126.10.220.63/main.html</b><br><b>DPS Telecom</b> |                | <b>NetGuardian</b> | $\vee$ $\rightarrow$ Go<br>Refresh   Logout   Upgrade   Help |
|---------------------------------------------------------------------------|----------------|--------------------|--------------------------------------------------------------|
| <b>Monitor</b>                                                            |                | <b>Base Alarms</b> |                                                              |
| Summary                                                                   | Point          | Description        | <b>State</b>                                                 |
| <b>Base Alarms</b>                                                        | 1              | EQUIP MAJOR        | Critical                                                     |
| <b>Ping Targets</b><br><b>Analogs</b>                                     | 2              | EQUIP MINOR        | Clear                                                        |
| <b>System Alarms</b>                                                      | 3              | <b>INTRSN</b>      | Clear                                                        |
|                                                                           | 4              | <b>BEACON</b>      | Clear                                                        |
|                                                                           | 5              | SIDE LT            | Clear                                                        |
|                                                                           | 6              | <b>HMDTY</b>       | Clear                                                        |
|                                                                           | $\overline{I}$ | H20 LEAK           | Clear                                                        |
|                                                                           | 8              | <b>FIRE</b>        | Clear                                                        |
| Port Receive                                                              | 9              | TXA ACTIVE         | Clear                                                        |
|                                                                           | 10             | TXB ACTIVE         | Clear                                                        |
| NetGuardian v4.0A.0286                                                    | 11             | <b>DELAYED</b>     | Clear                                                        |
|                                                                           | 12             | FUSE 112.10        | Clear                                                        |
|                                                                           | 13             | FUSE 112.11        | Clear                                                        |
|                                                                           | 14             | RECTIFIER 1        | Clear                                                        |
|                                                                           | 15             | RECTIFIER 2        | Clear                                                        |
|                                                                           | 16             | RECTIFIER 3        | Clear                                                        |

*Fig. 3.2. View the status of the Base Alarms from the Monitor > Base Alarms screen* 

This selection provides the status of the system's base alarms by indicating if an alarm has been triggered. Under the State column, the description defined in Edit menu > Point Groups will appear in red if an alarm has been activated. The description defined in Edit menu > Point Groups will be displayed in green when the alarm condition is not present.

# **3.3 Monitoring Ping Targets**

| Address <b>the http://126.10.220.63/main.html</b> |       |                     | $\triangledown$ $\triangleright$ $\circ$ | Links $\rightarrow$  |
|---------------------------------------------------|-------|---------------------|------------------------------------------|----------------------|
| <b>B</b> >DPS Telecom                             |       | <b>NetGuardian</b>  | Refresh   Logout   Upgrade   Help        |                      |
| <b>Monitor</b>                                    |       | <b>Ping Targets</b> |                                          | $\sim$               |
| Summary                                           | Point | Description         | <b>State</b>                             |                      |
| <b>Base Alarms</b>                                | 1     | <b>WEB SERVER</b>   | Clear                                    |                      |
| <b>Ping Targets</b>                               | 2     | MAIL SERVER         | Clear                                    |                      |
| Analogs<br>System Alarms                          | 3     | ROUTER G49          | Clear                                    | $\equiv$             |
| Acoum. Timer                                      | 4     | ROUTER G48          | Clear                                    |                      |
| Controls                                          | 5     | ROUTER G47          | Clear                                    |                      |
| Event Log                                         | 6     |                     | Clear                                    |                      |
| Port Transmit<br>Select <sup>v</sup>              | 7     |                     | Clear                                    |                      |
| Port Receive                                      | 8     |                     | Clear                                    |                      |
| Select <sup>V</sup>                               | 9     |                     | Clear                                    |                      |
|                                                   | 10    |                     | Clear                                    |                      |
| NetGuardian v4.0A.0286                            | 11    |                     | Clear                                    |                      |
| Edit                                              | 12    |                     | Clear                                    |                      |
|                                                   | 13    |                     | Clear                                    |                      |
|                                                   | 14    |                     | Clear                                    |                      |
|                                                   | 15    |                     | Clear                                    |                      |
|                                                   | 16    |                     | Clear                                    | $\blacktriangledown$ |

*Fig. 3.3. View the status of the Ping Targets from the Monitor > Ping Targets screen* 

This selection provides the status of the system's ping targets by indicating if an alarm has been triggered. Under the State column, the description defined in Edit menu > Point Groups will appear in red if an alarm has been activated. The description defined in Edit menu > Point Groups will be displayed in green when the alarm condition is not present.

# **3.4 Monitoring Analogs**

| Address <b>b</b> http://126.10.220.63/main.html<br><b>DPS Telecom</b>                    |              | <b>NetGuardian</b>       |                |              | Refresh   Logout   Upgrade   Help |   |                 | $\nabla \bigtriangledown$ Go |
|------------------------------------------------------------------------------------------|--------------|--------------------------|----------------|--------------|-----------------------------------|---|-----------------|------------------------------|
|                                                                                          |              |                          |                |              |                                   |   |                 |                              |
| <b>Monitor</b>                                                                           |              |                          | <b>Analogs</b> |              |                                   |   |                 |                              |
| Summary                                                                                  | Chn          | <b>Description</b>       | Reading        | Units        |                                   |   | MjU MnU MnO MjO |                              |
| <b>Base Alarms</b>                                                                       | $\mathbf{1}$ | <b>EXTERNAL TEMP</b>     | 75.0000        | $\mathsf{F}$ |                                   | × |                 |                              |
| Ping Targets                                                                             | 2            | <b>EXTERNAL HUMIDITY</b> | 50.0000        | <b>RH</b>    |                                   |   |                 |                              |
| Analogs<br>System Alarms                                                                 | 3            | RADIO NORTH-SOUTH AGC    | 14.0000        | <b>VDC</b>   |                                   |   |                 |                              |
| Accum. Timer                                                                             | 4            | <b>INTERNAL TEMP</b>     | 65.0000        | F            |                                   |   |                 |                              |
| Controls                                                                                 | 5            | <b>INTERNAL HUMIDTY</b>  | 20,0000        | <b>RH</b>    |                                   |   |                 |                              |
| Event Log                                                                                | 6            | <b>BATTERY</b>           | 52.0000        | <b>VDC</b>   |                                   |   |                 |                              |
| Port Transmit<br>Select Y                                                                | 7            |                          | 0.0000         | VDC.         |                                   |   |                 |                              |
| Port Receive                                                                             | 8            |                          | 0.0000         | <b>VDC</b>   |                                   |   |                 |                              |
| Select $\triangleright$<br>Site Camera<br>$\checkmark$<br>NetGuardian v4.0A.0286<br>Edit |              |                          |                |              |                                   |   |                 |                              |

*Fig. 3.4. View the status of the Analogs from the Monitor > Analogs screen* 

This selection provides the status of the system's analogs by indicating if an alarm has been triggered. The Monitor menu > Analogs screen provides a description of each analog channel, the current reading, the units being read, and alarm conditions (major under, minor under, major over, minor over) according to your analog settings.

# **3.5 Monitoring DSCP Devices**

| Analogs |                             |         |              |            |     |            |            |
|---------|-----------------------------|---------|--------------|------------|-----|------------|------------|
| Chn     | <b>Description</b>          | Reading | <b>Units</b> | <b>MiU</b> | MnU | <b>MnO</b> | <b>MjO</b> |
|         | <b>BATTERY VOLTAGE</b>      | 0.0000  | <b>VDC</b>   |            |     |            |            |
|         | <b>SOLAR VOLTAGE</b>        | 0.0000  | <b>VDC</b>   |            |     |            |            |
|         | <b>TEMPERATURE SENSOR 1</b> | 0.0000  | <b>VDC</b>   |            |     |            |            |
|         | TEMPERATURE SENSOR 2        | 0.0000  | <b>VDC</b>   |            |     |            |            |
|         | TEMPERATURE SENSOR 3        | 0.0000  | <b>VDC</b>   |            |     |            |            |
|         | TEMPERATURE SENSOR 4        | 0.0000  | <b>VDC</b>   |            |     |            |            |

Fig. 3.5. *View the status of the DSCP Analogs from the Monitor > DSCP screen* 

This Monitor > DSCP screen provides a description of each DSCP device alarm point state and each DSCP device analog channel, the current reading, the units being read, and alarm conditions (major under, minor under, major over, and minor over) according to your analog settings.

### **3.6 Monitoring System Alarms**

Address **& http://126.10.220.63/main.html** v D Go Links » **NetGuardian** DPS Telecom Refresh | Logout | Upgrade | Help  $\ddot{\phantom{1}}$ **System Alarms Monitor** Point Description **State**  $17$ Timed Tick Clear 18 Exp.Module Callout Clear 19 Network Time Server Clear m Alarm 20 Accumulation Event Clear Duplicate IP Address  $21$ Clear 33 Unit Reset Clear rt Trans 36 Lost Provisioning Clear Select Y DCP Poller Inactive 37 Clear 38 LAN not Active Clear Select Y Clear 41 Modem not Responding NetGuardian v4.0A.0286 42 No Dialtone Clear Clear 43 SNMP Trap not Sent Edit  $44\,$ Pager Que Overflow Clear 45 Notification Failed Clear 46 Craft RevQ Full Clear Modem RcvQ Full 47 Clear  $\blacktriangledown$ 

*Fig.3.6. View the status of the System Alarms from the Monitor > System Alarms screen* 

This selection provides the status of the system alarms by indicating if an alarm has been triggered. Under the State column, the description defined in Edit menu > Point Groups will appear in red if an alarm has been activated. The description defined in Edit menu > Point Groups will be displayed in green when the alarm condition is not present.

Refer to Appendix A for system alarm trap numbers.

# **3.7 Operating Controls**

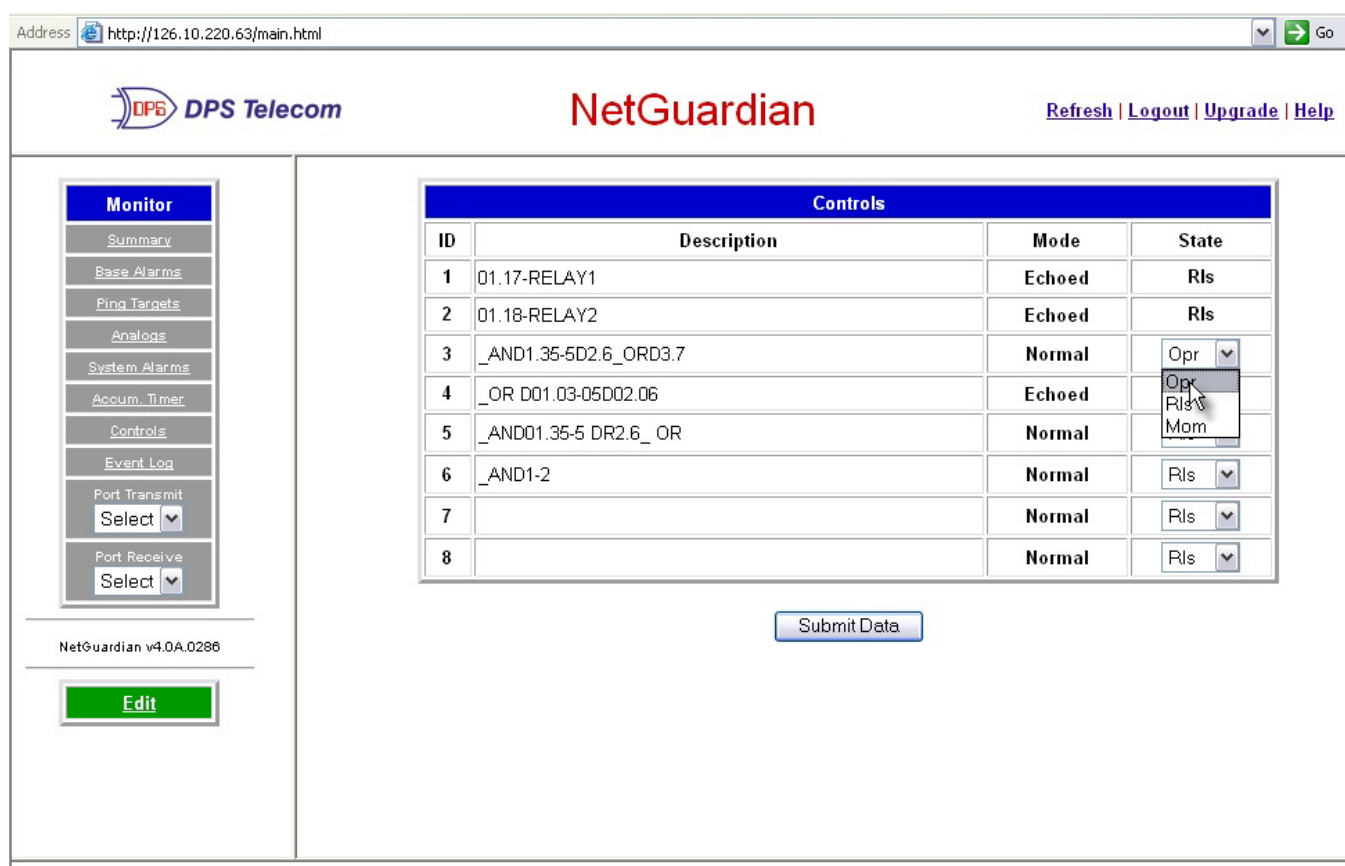

*Fig. 3.7. Issue controls from the Monitor > Controls screen* 

Use the following rules to operate controls:

- 1. Select Controls from the Monitor menu.
- 2. Under the State field, choose a command (Opr operate, Rls release, or Mom momentary).
- 3. Click Submit Data to issue the control.

# ! *Hot Tip!*

The control relay's normal state - open or closed - is determined by a PCB jumper. Operating a control thus changes the normal state of the relay (energizes it) until it is released (de-energized). The momentary command energizes the relay for approximately one second before it is released again.

# **3.8 Event Logging**

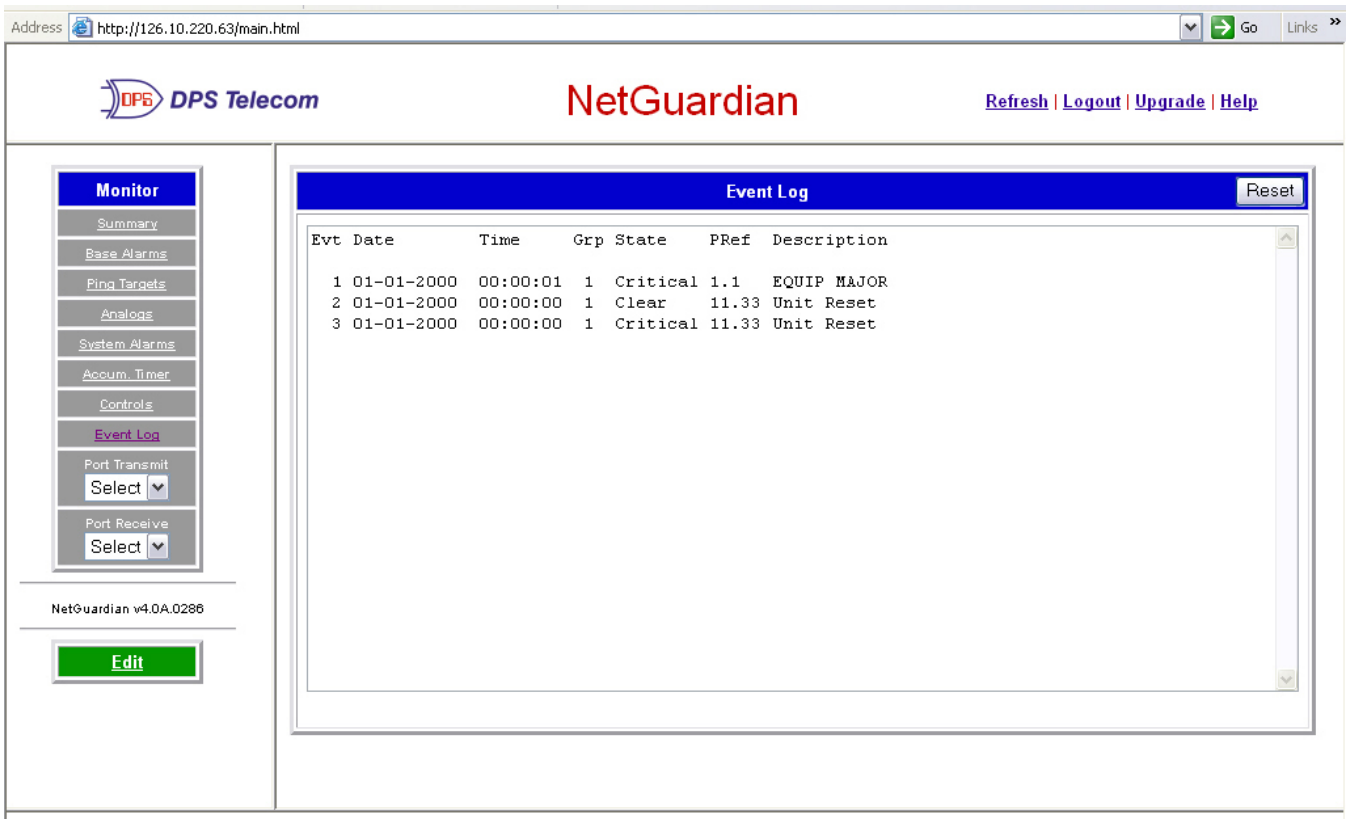

*Fig. 3.8. Monitor the last 100 events recorded by the NetGuardian in the Event Log window*

.

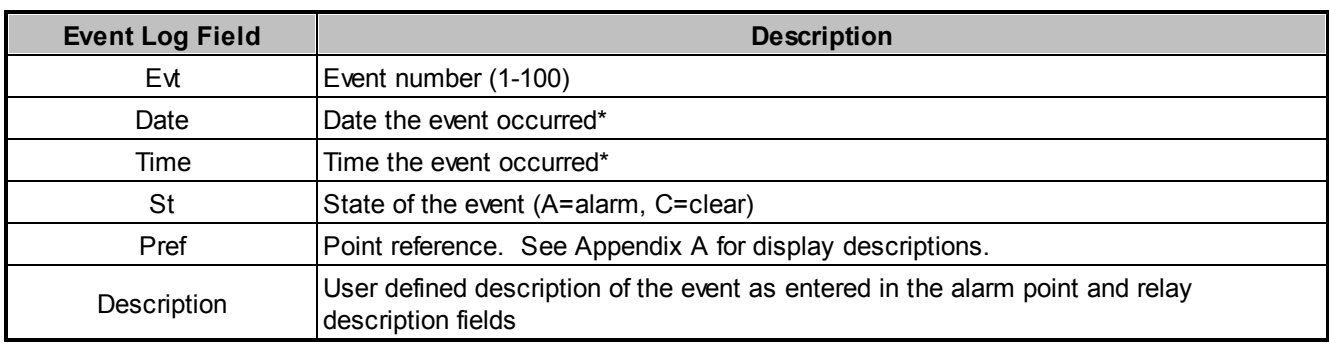

**Table 3.A.** Event Logging window field descriptions

# ! *New Feature!*

The NetGuardian Event Log has been enhanced to support new NetGuardian G4 features:

- You can filter Event Log entries by Alarm Point Group, to see only the alarms you want.
- You can reset the Event Log, to clear old alarms from the display.
- You can reset the Event Log by Alarm Point Group; for example, clear power alarms while retaining intruder alarms.

Click on the Monitor menu > Event Log link to view the event log. The NetGuardian's Event Log allows the NetGuardian to post and monitor up to 100 events including power up, base and system alarms, ping alarms, analog alarms, and controls. Posted events for the various alarms include both alarm and clear status. See Table 3.A for

Event Alarm field descriptions.

**Note:** All information in the event log will be erased upon reboot or a power failure.

\* DCPx versions of the NetGuardian automatically timestamp events before sending them to the event logs. The time is based on the real-time clock (if installed). If there is no real-time clock installed, the time is based on the NetGuardian's software clock (requires resetting after power failure or power cycle).

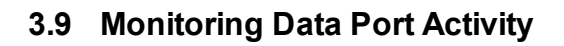

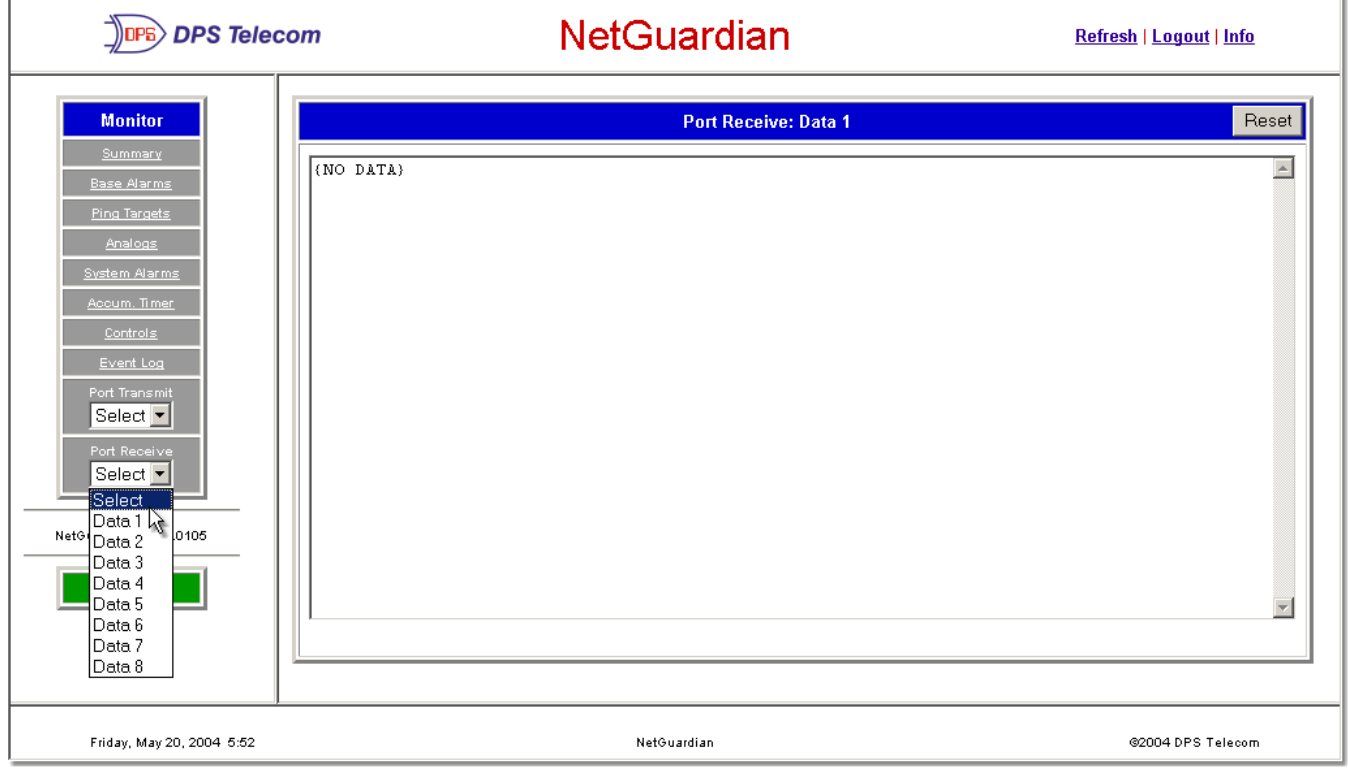

Fig. 3.9. To view the data being received by the connected equipment, select the data port number from the *Monitor menu > Port Receive drop -down menu*

The Port Transmit and Port Receive screens provide live status information for the eight data ports by displaying transmit or receive activity in ASCII for the selected port. See Appendix C, "ASCII Conversion" for specific ASCII symbol conversion.

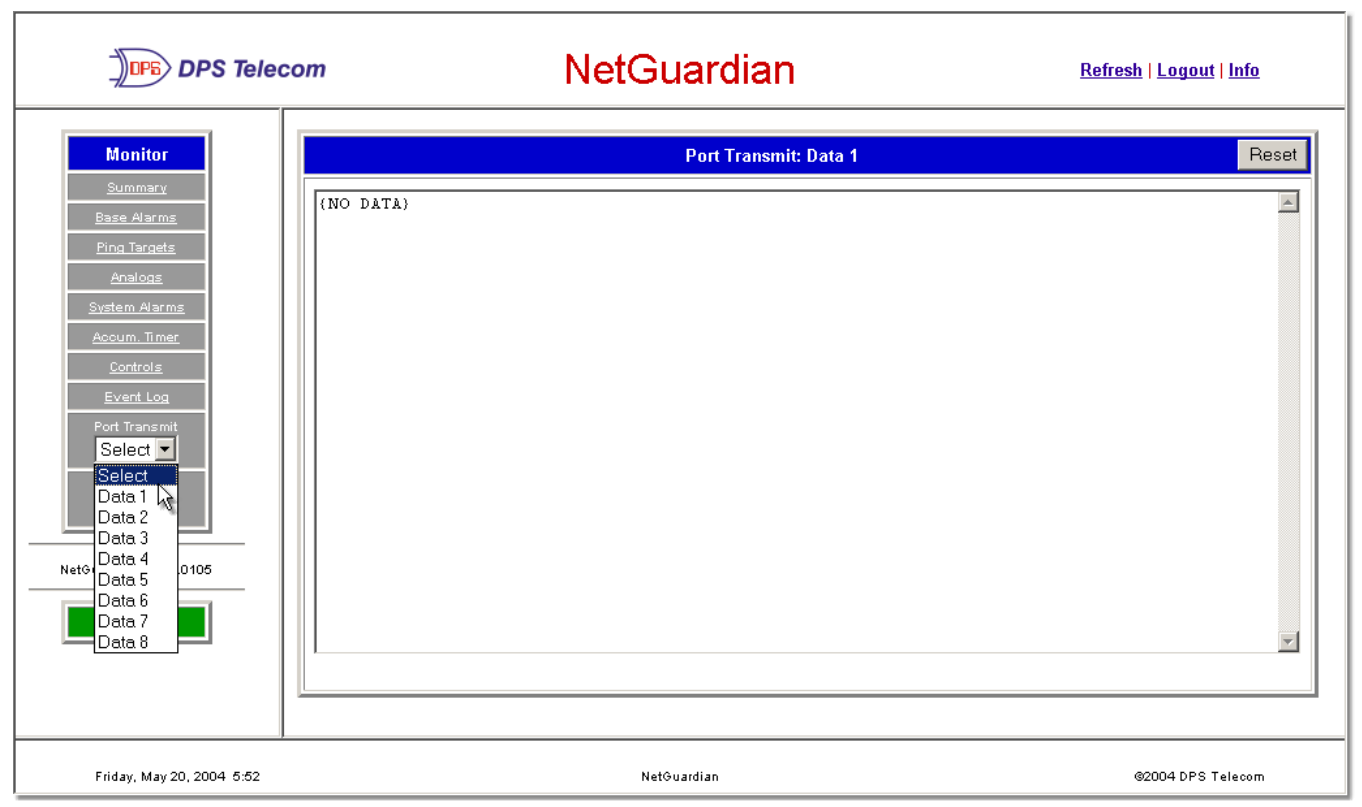

Fig. 3.10. To view the data being transmitted to the connected equipment, select the data port number from *the Monitor menu > Port Transmit drop -down menu*

# ! *Hot Tip!*

Use the NetGuardian's CHAN feature to analyze bi-directional communication between two device in real time, see section 2.4.7.1, "Data Port Types."

# **3.10 Monitoring Camera Activity**

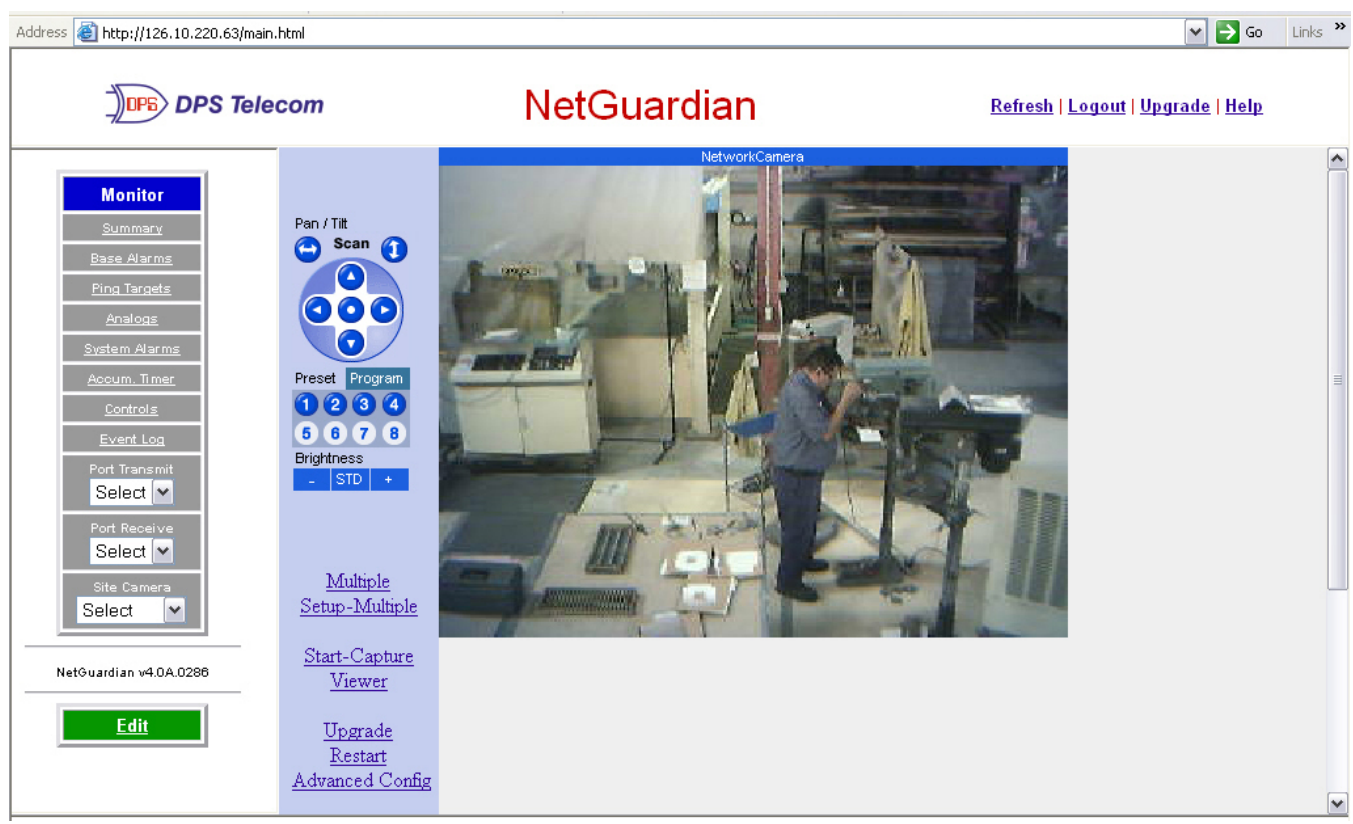

*Fig. 3.11. Monitor live streaming video via the NetGuardian's Web browser*

Select the Site Camera drop-down menu from the Monitor menu to view activity from the site camera. Bandwidth usage in live streaming mode is rated at 146 kB per second.

**Note:** The NetGuardian only sends the camera data when a user is monitoring the image.

#### **3.10.1 Pan-and-tilt Camera Controls**

Control left-right and up-down viewing options via the Pan/Tilt options. Clicking on the image will make that the new center point.

**Note:** In order to have pan-and-tilt controls, your Internet settings must be set to check for newer versions of stored pages every visit to the page, see section 2.18 , "Camera Internet Settings."

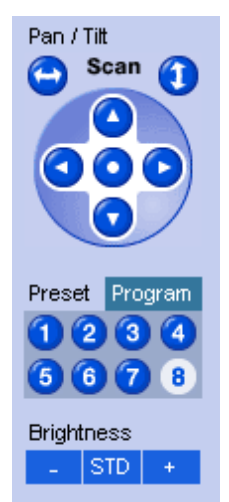

Fig. 3.12. Use the arrow buttons to use the pan-and-tilt features of the NetGuardian SiteCAM

The preset number controls allow you to tilt to the four corners of the screen (1-4). To alter the screen size click on the Program link . To adjust the brightness, click on the  $-$  to darken the image screen or  $+$  to brighten it. Click on STD to return to the default settings.

#### Address **& http://126.10.220.63/main.html**  $\triangleright$  Go Links  $\triangleright$ **NetGuardian** DPS DPS Telecom Refresh | Logout | Upgrade | Help Multi-Camera (Small size: 160x120) **Monitor** NetworkCamera SilkS Pan / Tilt Scan 1 Preset Pr  $1234$  $5667$ **Brightness** rt Tran PressBrake PowerCoa **STD** Select  $\vert \mathbf{v} \vert$ Select<sup>v</sup> Multiple Setup-Multiple  $\overline{\mathbf{v}}$ Select Start-Capture NetGuardian v4.0A.0286 **Viewer** Edit Upgrade Multi-Camera (Normal size: 320x240) Restart **Top Page** Advanced Config

#### **3.10.2 Monitoring Multiple Cameras**

**Fig. 3.13** View up to 4 multiple cameras.

You can monitor multiple cameras at one time by clicking the **Multiple** link. To view individual screens you may select the site camera under the Monitor menu > Camera drop-down menu or click on the title of the screen you wish to view individually. To configure your multiple camera settings, click on the Setup-Multiple link, see Figure 3.13.

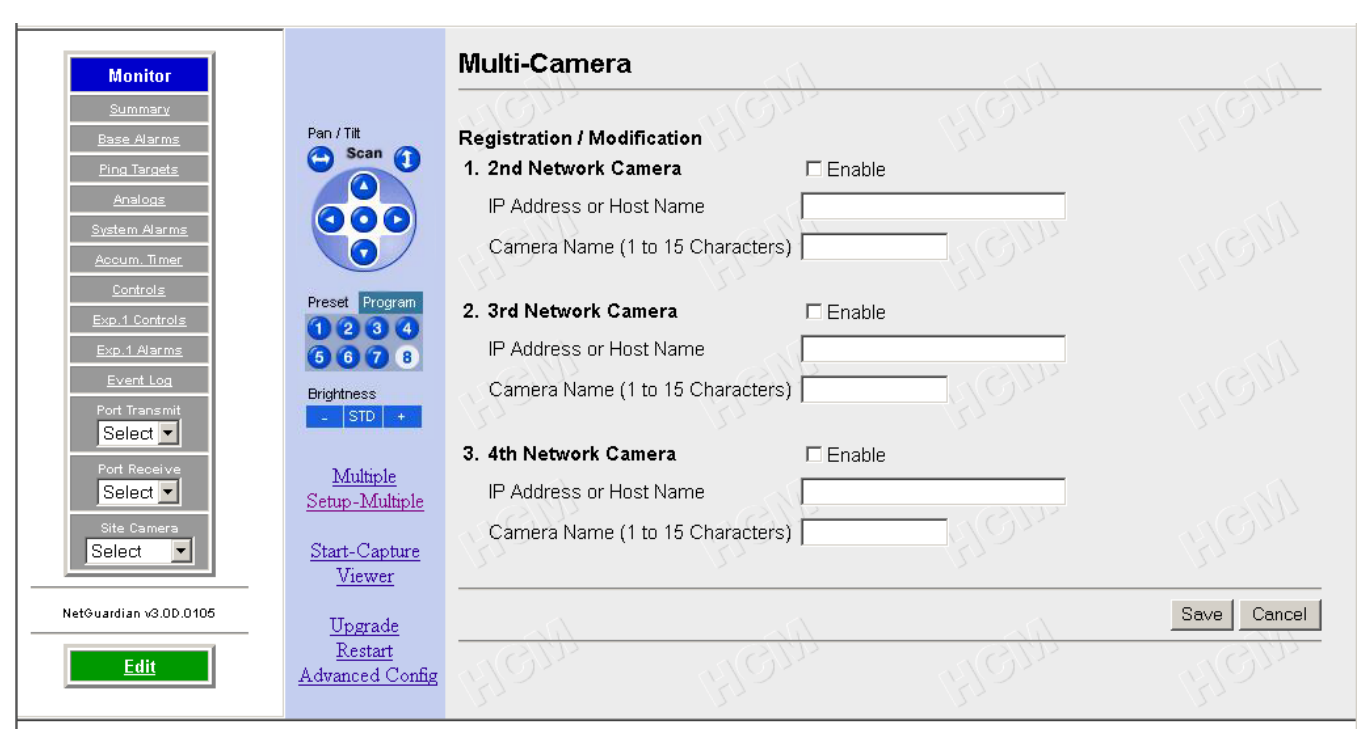

*Fig. 3.14 Enter the IP Address or Host Name of each camera, and title your camera*

Before you can setup multiple camera views, you will need to set up your camera for "live streaming." See your camera user manual to configure your camera for live streaming. You may only use up to 15 alphanumeric characters to name your camera. Once you have finished click the Save button.

# **Appendixes**

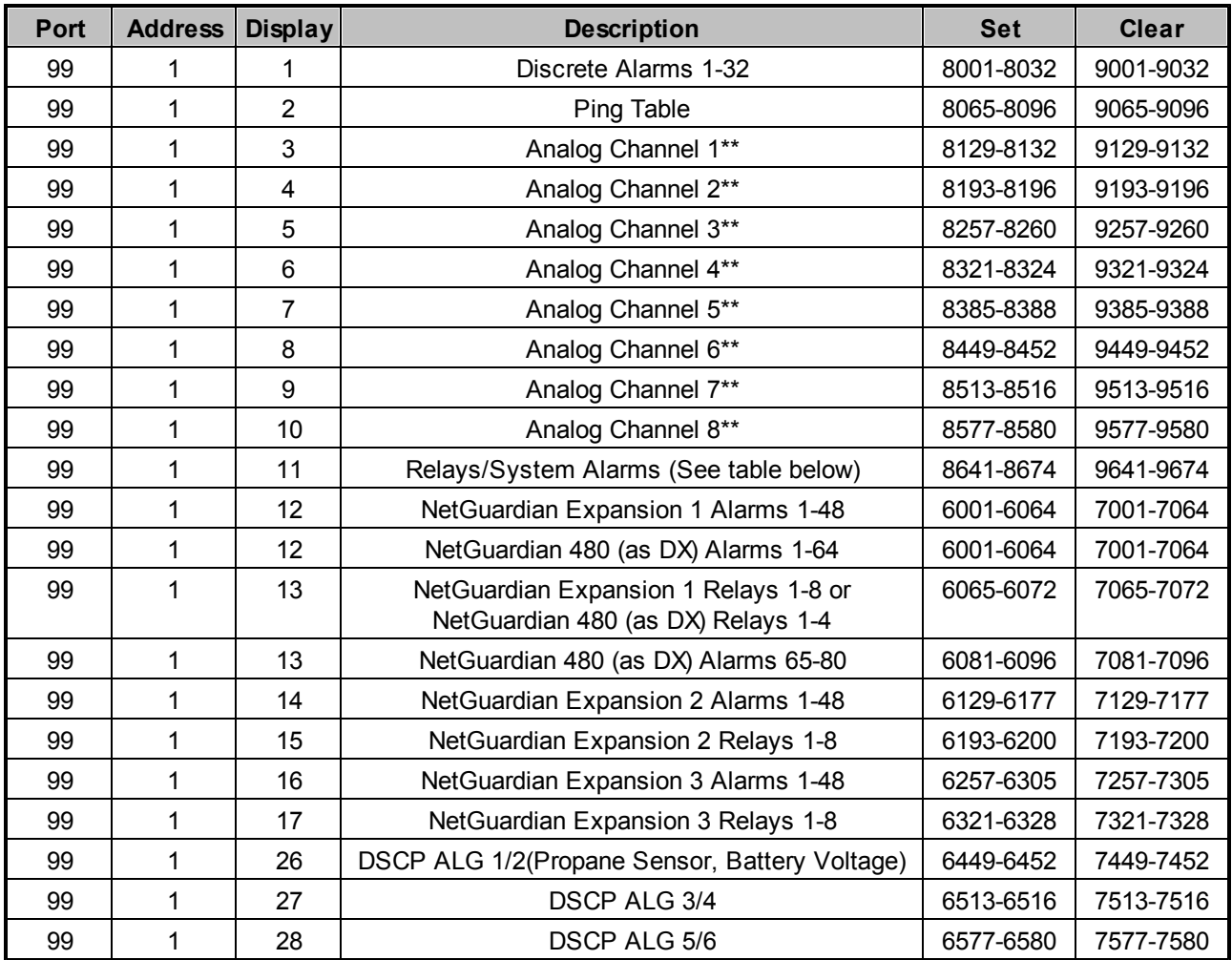

#### **4.1 Appendix A — Display Mapping**

**Table A.1.** Display descriptions and SNMP Trap numbers for the NetGuardian

\* The TRAP number ranges shown correspond to the point range of each display. For example, the SNMP Trap "Set" number for alarm 1 (in Display 1) is 8001, "Set" for alarm 2 is 8002, "Set" for alarm 3 is 8003, etc.

\*\* The TRAP number descriptions for the Analog channels (1-8) are in the following order: minor under, minor over, major under, and major over. For example, for Analog channel 1, the "Set" number for minor under is 8129, minor over is 8130, major under is 8131, and major over is 8132.

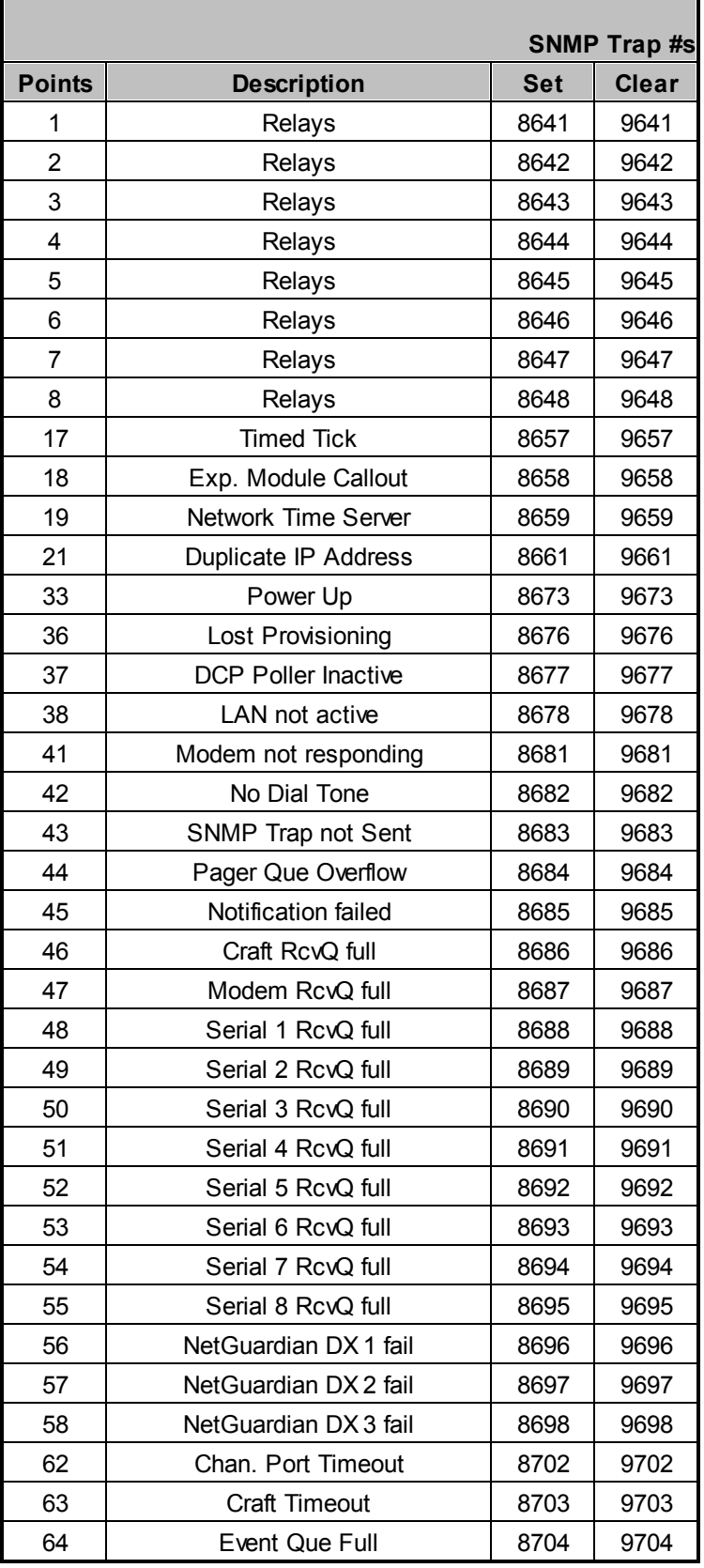

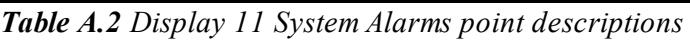

**Note:** See Table A.3 for detailed descriptions of the NetGuardian's system alarms.

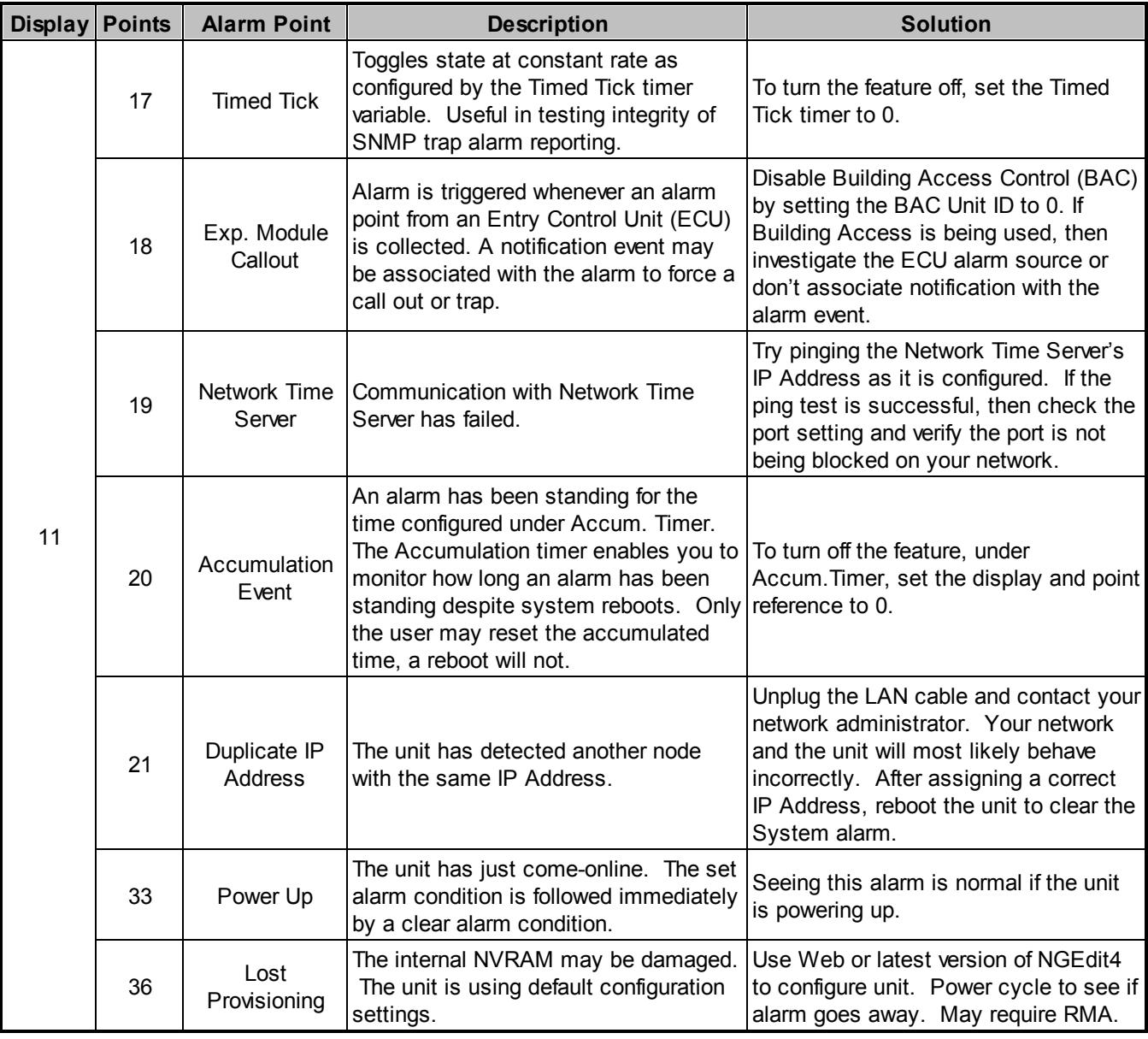

**4.1.1 System Alarms Display Map**

**Table A.3.** System Alarms Descriptions

**Note:** Table A.3 continues on following pages.
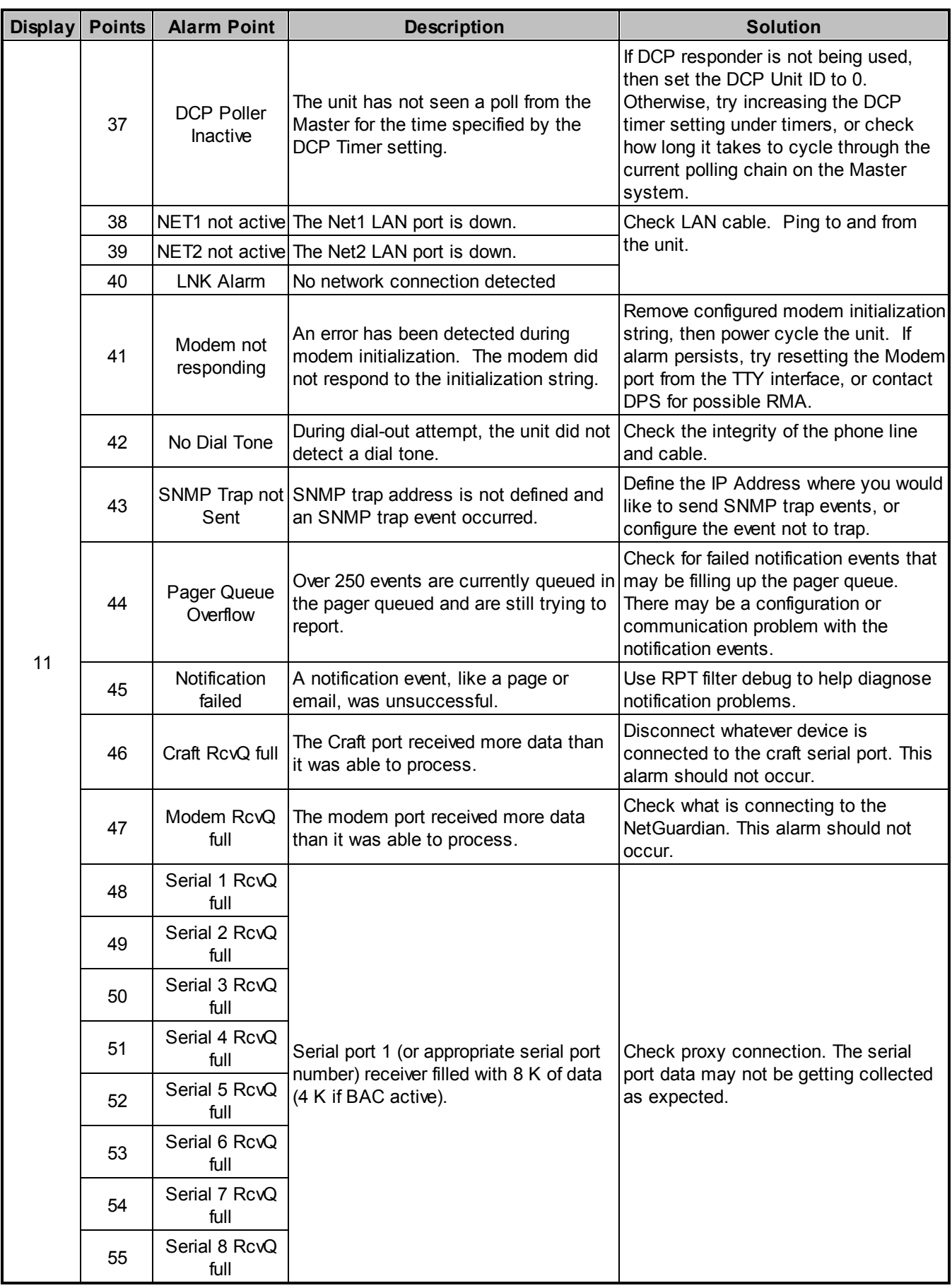

| <b>Display</b> | <b>Points</b> | <b>Alarm Point</b>              | <b>Description</b>                                                                                                    | <b>Solution</b>                                                                                                    |  |
|----------------|---------------|---------------------------------|----------------------------------------------------------------------------------------------------|----------------------------------------------------------------------------------------------------|--|
| 11             | 56            | <b>NetGuardian</b><br>DX 1 fail | NGDdx 1 Fail (Expansion shelf 1<br>communication link failure)                                                                                                    | Under Ports > Options, verify the<br>number of configured NGDdx units.<br>Use EXP filter debug and port LEDs to<br>help diagnose the problem. Use DB9M<br>to DB9M with null crossover for cabling. |  |
|                | 57            | NetGuardian<br>DX 2 fail        | NGDdx 2 Fail (Expansion shelf 2<br>communication link failure)                                                                                                    |                                                                                                    |  |
|                | 58            | <b>NetGuardian</b><br>DX 3 fail | NGDdx 3 Fail (Expansion shelf 3<br>communication link failure)                                                                                                    | Verify the DIP addressing on the back<br>of the NGDdx unit.                                                                                                    |  |
|                | 62            | Chan. Port<br>Timeout           | Chan. Port has not forwarded any traffic<br>in the time specified by the Channel<br>Timeout Timer. The channel feature<br>forwards data between two ports so the<br>NG may be used to analyze serial<br>traffic using CHAN filter debug.                   | Change the data port type to OFF, or<br>set the Channel Timer to a different<br>setting.                                                                                                    |  |
|                | 63            | Craft Timeout                   | The Craft Timeout Timer has not been<br>reset in the specified time. This feature<br>is designed so other machines may<br>keep the TTY link active. If the TTY<br>interface becomes unavailable to the<br>machine, then the Craft Timeout alarm<br>is set. | Change the Craft Timeout Timer to 0 to<br>disable the feature.                                                                                                    |  |
|                | 64            | Event Que Full                  | The Event Que is filled with more than<br>500 uncollected events.                                                                                                    | Enable DCP timestamp polling on the<br>master so events are collected, or<br>reboot the system to clear the alarm.                                                                                 |  |

**Table A.3** System Alarms Descriptions (continued)

**Note:** Table A.3 continues on following page.

**Table A.3** System Alarms Descriptions (continued)

# **4.2 Appendix B — SNMP Manager Functions**

The SNMP Manager allows the user to view alarm status, set date/time, issue controls, and perform a resync. The display and tables below outline the MIB object identifiers. Table B.1 begins with dpsRTU; however, the MIB object identifier tree has several levels above it. The full English name is as follows:

root.iso.org.dod.internet.private.enterprises.dps-Inc.dpsAlarmControl.dpsRTU. Therefore, dpsRTU's full object identifier is 1.3.6.1.4.1.2682.1.4. Each level beyond dpsRTU adds another object identifying number. For example, the object identifier of the Display portion of the Control Grid is 1.3.6.1.4.1.2682.1.4.3.3 because the object identifier of dpsRTU is  $1.3.6.1.4.1.2682.1.4 +$  the Control Grid  $(.3)$  + the Display  $(.3)$ .

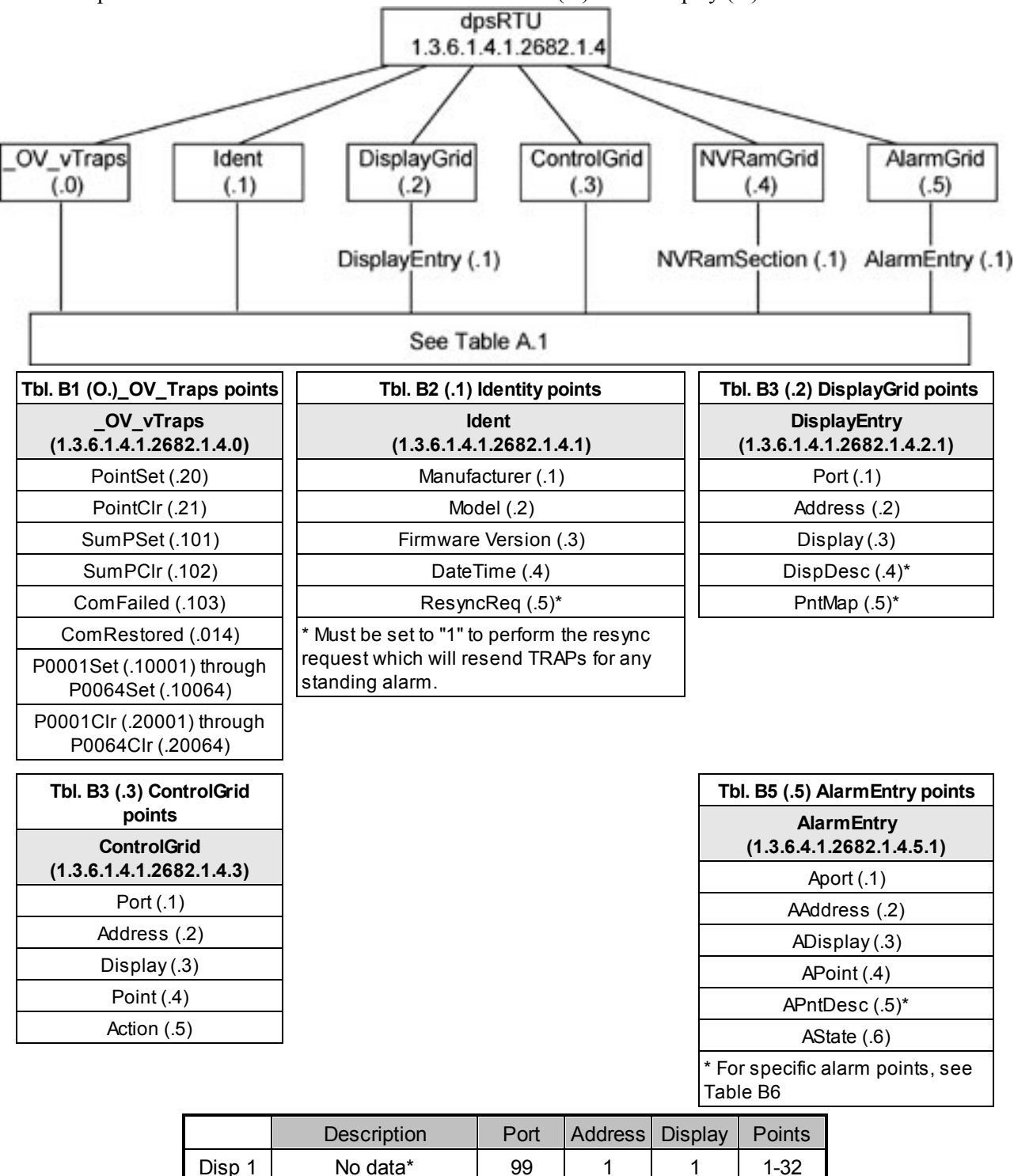

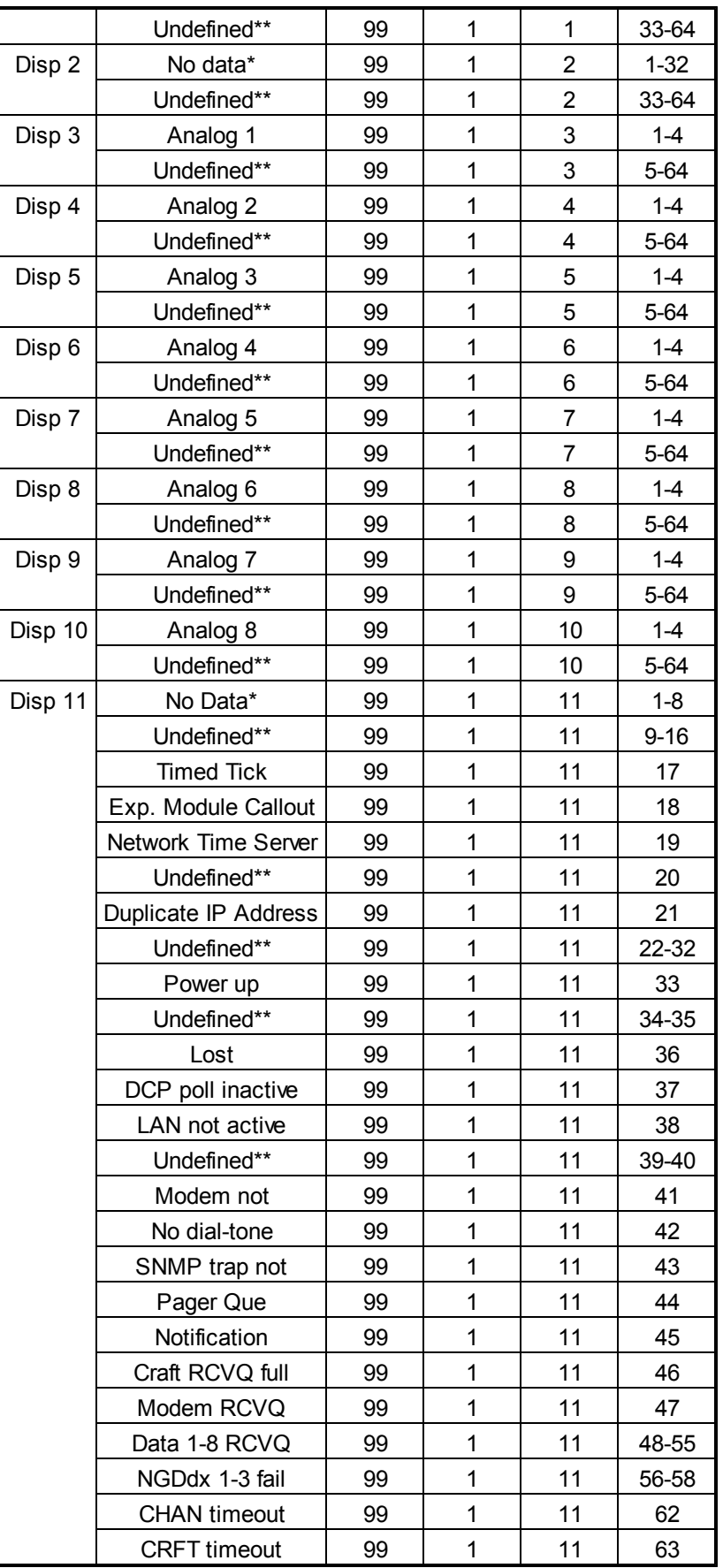

**Table B.6.** Alarm Point Descriptions

\* "No data" indicates that the alarm point is defined but there is no description entered.

\*\* "Undefined" indicates that the alarm point is not used.

# **4.3 Appendix C — SNMP Granular Trap Packets**

Tables C.1 and C.2 provide a list of the information contained in the SNMP Trap packets sent by the NetGuardian.

SNMP Trap managers can use one of two methods to get alarm information:

- 1. Granular traps (not necessary to define point descriptions for the NetGuardian)
- **or**

2. The SNMP manager reads the description from the Trap.

| <b>UDP</b> Header | <b>Description</b> |
|-------------------|--------------------|
| 1238              | Source port        |
| 162               | Destination port   |
| 303               | Length             |
| 0xBAB0            | Checksum           |

*Table C.1. UDP Headers and descriptions*

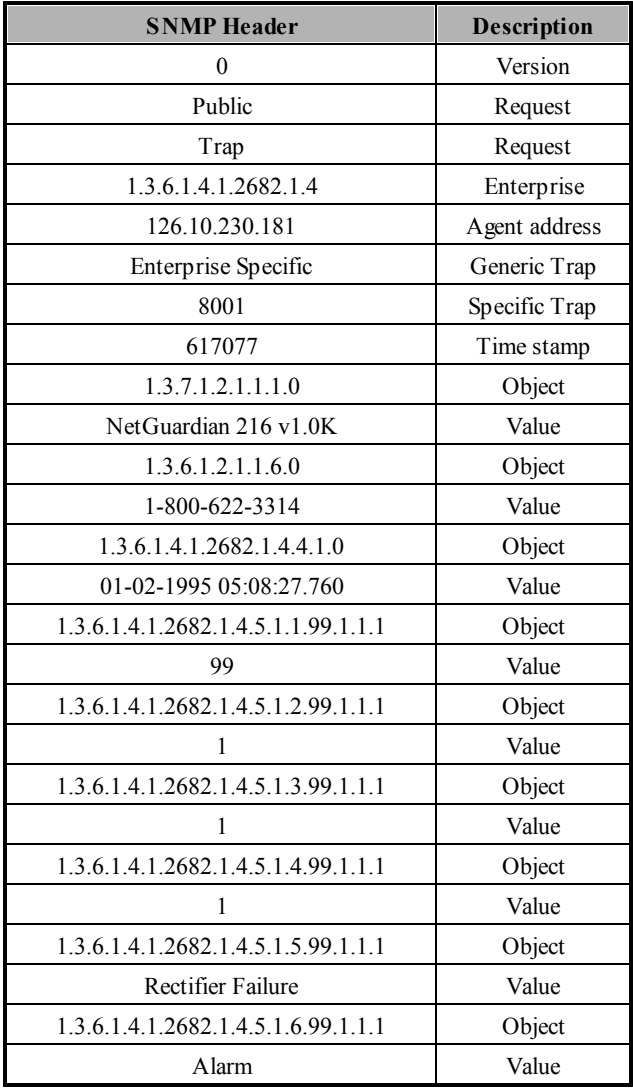

*Table C.2. SNMP Headers and descriptions*

# **4.4 Appendix D — ASCII Conversion**

The information contained in Table D.1 is a list of ASCII symbols and their meanings. Refer to the bulleted list below to interpret the ASCII data transmitted or received through the data ports. Port transmit and receive activity can be viewed from the Web Browser Interface.

- Printable ASCII characters will appear as ASCII.
- Non-printable ASCII characters will appear as labels surrounded by  $\{\}$  brackets (e.g. {NUL}).
- Non-ASCII characters will appear as hexadecimal surrounded by  $\lceil \cdot \rceil$  brackets (e.g.  $\text{EIFJ}$ ).
- A received BREAK will appear as <BRK>.

| <b>Abbreviation</b> | <b>Description</b>           | <b>Abbreviation</b> | <b>Description</b>        |
|---------------------|------------------------------|---------------------|---------------------------|
| <b>NUL</b>          | Null                         | <b>DLE</b>          | Data Link Escape          |
| <b>SOH</b>          | Start of Heading             | DC                  | Device Control            |
| <b>STX</b>          | <b>Start of Text</b>         | <b>NAK</b>          | Negative Acknowledge      |
| <b>ETX</b>          | End of Text                  | <b>SYN</b>          | Synchronous Idle          |
| <b>EOT</b>          | End of Transmission          | <b>ETB</b>          | End of Transmission Block |
| <b>ENQ</b>          | Enquiry                      | CAN                 | Cancel                    |
| <b>ACK</b>          | Acknowledge                  | EМ                  | End of Medium             |
| <b>BEL</b>          | Bell                         | <b>SUB</b>          | Substitute                |
| <b>BS</b>           | Backspace                    | <b>ESC</b>          | Escape                    |
| HΤ                  | <b>Horizontal Tabulation</b> | FS                  | File Separator            |
| LF                  | Line Feed                    | GS                  | Group Separator           |
| VT                  | <b>Vertical Tabulation</b>   | <b>RS</b>           | Record Separator          |
| FF                  | Form Feed                    | US                  | Unit Separator            |
| CR                  | Carriage Return              | SP                  | Space (blank)             |
| SO                  | Shift Out                    | <b>DEL</b>          | Delete                    |
| SI                  | Shift In                     | <b>BRK</b>          | <b>Break Received</b>     |

*Table D.1. ASCII symbols*

# **5 Frequently Asked Questions**

Here are answers to some common questions from NetGuardian users. The latest FAQs can be found on the NetGuardian support web page, **http://www.dpstelecom.com.**

If you have a question about the NetGuardian, please call us at **(559) 454-1600** or e-mail us at **support@dpstele.com**

# **5.1 General FAQs**

## **Q. How do I Telnet to the NetGuardian?**

**A.** You must use **Port 2002** to connect to the NetGuardian. Configure your Telnet client to connect using TCP/ IP (**not** Telnet, or any other port options). For connection information, enter the IP address of the NetGuardian and Port 2002. For example, to connect to the NetGuardian using the standard Windows Telnet client, click Start, click Run, and type Telnet <NetGuardian IP address> 2002.

## **Q. How can I back up the current configuration of my NetGuardian?**

- **A.** There are two ways. NGEdit can read the configuration of your NetGuardian and save the configuration to your PC's hard disk or a floppy disk. With NGEdit you can also make changes to the configuration file and write the changed configuration to the NetGuardian's NVRAM. The other way is to use File Transfer Protocol (FTP). You can use FTP to read configuration files from or write files to the NetGuardian's NVRAM, but you can't use FTP to edit configuration files.
- **Q. Can I use my NetGuardian as a proxy server to access TTY interfaces on my third-party serial equipment?**
- **A.** You can use Data Ports 1–8, located on the back of the NetGuardian, to connect to serial devices, as long as your devices support RS-232. To make a proxy connection, you must define the correct TCP port for each serial port. To define TCP ports, you must first connect directly to the NetGuardian through its IP address. Once you have connected to the NetGuardian, you can define the TCP ports through the NetGuardian's TTY or Web Browser Interface configuration interfaces.

#### **Q. What do the terms alarm point, display, port, and address mean?**

- **A.** These terms define the exact location of a network alarm, from the most specific (an individual alarm point) to the most general (an entire monitored device). An alarm point is a number representing an actual contact closure that is activated when an alarm condition occurs. For example, an alarm point might represent a low oil sensor in a generator or a open/closed sensor in a door. A display is a logical group of 64 alarm points. A port is traditionally the actual physical serial port through which the monitoring device collects data. The address is a number representing the monitored device. The terms port and address have been extended to refer to logical, or virtual, ports and addresses. For example, the NetGuardian reports internal alarms on Port 99, address 1.
- **Q. What characteristics of an alarm point can I configure through software? For instance, can I configure Point 4 to sense an active-low (normally closed) signal, or Point 5 to sense a level or edge?**
- **A.** The NetGuardian alarm points are level sensed and can be software-configured to generate an alarm on either a high (normally open) or low (normally closed) level.
- **Q. When I connect to the NetGuardian through the craft port on the front panel it either doesn't work right or it doesn't work at all. What's going on?**
- **A.** Make sure your using the right COM port settings. The standard settings for the craft port are 9600 baud, 8 bits, no parity, and 1 stop bit. Flow control **must** be set to **none**. Flow control normally defaults to hardware in most terminal programs, and this will not work correctly with the NetGuardian.
- **Q. I just changed the port settings for one of my data ports, but the changes did not seem to take effect even after I wrote the NVRAM.**
- **A.** In order for data port and craft port changes (including changes to the baud rate and word format) to take effect, the NetGuardian must be rebooted. Whenever you make changes, remember to write them to the NetGuardian's NVRAM so they will be saved when the unit is rebooted.

# **Q. How do I get my NetGuardian on the network?**

**A.** Before the NetGuardian will work on your LAN, the unit address (IP address), the subnet mask, and the default gateway must be set. A sample configuration could look like this:

unit address: 192.168.1.100 subnet mask: 255.255.255.0

Default Gateway: 192.168.1.1

Always remember to save your changes by writing to the NVRAM. Any modifications of the NetGuardian's IP configuration will also require a reboot.

#### **Q. Does the PPP allow upload of new firmware over PPP?**

- **A.** The NetGuardian supports all PPP upload capabilities with the exception of firmware.
- **Q. I'm using HyperTerminal to connect to the NetGuardian through the craft port, but the unit won't accept input when I get to the first level menu**.
- **A.** Make sure you turn off all handshaking in HyperTerminal.

## **Q. I can't change the craft port baud rate.**

**A.** Once you select a higher baud rate, you must set your terminal emulation to that new baud rate and enter the DPSCFG and press Enter escape sequence. The craft port interprets a break key as an override to 9600 baud. At slower baud rates, normal keys can appear as a break.

# **Q. The LAN line LED is green on my NetGuardian, but I can't poll it from my T/MonXM master.**

**A.** Some routers will not forward to an IP address until the MAC address has been registered with the router. You need to enter the IP address of your T/MonXM system or your gateway in the ping table.

# **5.2 SNMP FAQs**

# **Q. Which version of SNMP is supported by the SNMP agent on the NetGuardian?**

- **A.** SNMP v1 and v2.0C on the NetGuardian G4 series.
- **Q. How do I configure the NetGuardian to send traps to an SNMP manager? Is there a separate MIB for the NetGuardian? How many SNMP managers can the agent send traps to? And how do I set the IP address of the SNMP manager and the community string to be used when sending traps?**
- **A.** The NetGuardian begins sending traps as soon as the SNMP managers are defined. The NetGuardian MIB is included on the NetGuardian Resource CD. The MIB should be compiled on your SNMP manager. (Note: MIB versions may change in the future.) The unit supports a main SNMP manager, which is configured by entering its IP address in the trap address field of Ethernet Port Setup. You can also configure up to eight secondary SNMP managers, which is configured by selecting the secondary SNMP managers as pager recipients. Community strings are configured globally for all SNMP managers. To configure the community strings, choose System from the Edit menu, and enter appropriate values in the Get, Set, and Trap fields.

# **Q. Does the NetGuardian support MIB-2 and/or any other standard MIBs?**

**A.** The NetGuardian supports the bulk of MIB-2.

# **Q. Does the NetGuardian SNMP agent support both NetGuardian and T/MonXM variables?**

**A.** The NetGuardian SNMP agent manages an embedded MIB that supports only the NetGuardian's RTU

variables. The T/MonXM variables are included in the distributed MIB only to provide SNMP managers with a single MIB for all DPS Telecom products.

- **Q. How many traps are triggered when a single point is set or cleared? The MIB defines traps like major alarm set/cleared, RTU point set, and a lot of granular traps, which could imply that more than one trap is sent when a change of state occurs on one point.**
- **A.** Generally, a single change of state generates a single trap, but there are two exception to this rule. Exception 1: the first alarm in an all clear condition generates an additional summary point set trap. Exception 2: the final clear alarm that triggers an all clear condition generates an additional summary point clear trap.

#### **Q. What does point map mean?**

- **A.** A point map is a single MIB leaf that presents the current status of a 64-alarm-point display in an ASCIIreadable form, where a "."represents a clear and an "x" represents an alarm.
- **Q. The NetGuardian manual talks about eight control relay outputs. How do I control these from my SNMP manager?**
- **A.** The control relays are operated by issuing the appropriate set commands, which are contained in the DPS Telecom MIB. For more information about the set commands, see Reference Information, Display Mapping, in any of the NetGuardian software configuration guides.
- **Q.** How can I associate descriptive information with a point for the RTU granular traps?
- **A.** The NetGuardian alarm point descriptions are individually defined using the Web Browser Interface, TTY, or NGEdit configuration interfaces.
- **Q.** My SNMP traps aren't getting through. What should I try?
- **A.** Try these three steps:
	- 1. Make sure that the trap address (IP address of the SNMP manager) is defined. (If you changed the trap address, make sure you saved the change to NVRAM and rebooted.)
	- 2. Make sure all alarm points are configured to send SNMP traps.
	- 3. Make sure the NetGuardian and the SNMP manager are both on the network. Use the NetGuardian's ping command to ping the SNMP manager.

# **5.3 Pager FAQs**

#### **Q. Why won't my alpha pager work?**

**A.** To configure the NetGuardian to send alarm notifications to an alpha pager, enter the **data** phone number for your pager in the Phone Number field. This phone number should connect to your pager services modem. Then enter the PIN for your pager in the PIN/Rcpt/Port field. You don't need to enter anything in any of the other fields. If you still don't receive pages, try setting the Dial Modem Init string to ATS37=9. This will limit the NetGuardian's connection speed.

#### **Q. Numeric pages don't come in or are cut off in the middle of the message. What's wrong?**

**A.** You need to set a delay between the time the NetGuardian dials your pager number and the time the NetGuardian begins sending the page message. You can set the delay in the Pager Number field, where you enter your pager number. First enter the pager number, then enter some commas directly after the number. Each comma represents a two-second delay. So, for example, if you wanted an eight-second delay, you would enter 555-1212,<sub>,,,</sub> in the Pager Number field.

#### **Q. What do I need to do to set up email notifications?**

A. You need to assign the NetGuardian an email address and list the addresses of email recipients. Let's explain some terminology. An email address consists of two parts, the user name (everything before the @ sign) and the domain (everything after the @ sign). To assign the NetGuardian an email address, choose System from the Edit menu. Enter the NetGuardian's user name in the Name field (it can't include any spaces) and the

domain in the Location field. For example, if the system configuration reads:

- Name: netguardian
- Location: proactive.com

Then email notifications from the NetGuardian will be sent from the address netguardian@proactive.com. The next step is to list the email recipients. Choose Pagers from the Edit menu. For each email recipient, enter his or her email domain in the Phone/Domain field and his or her user name in the PIN/Rcpt/Port field. You must also enter the IP address of an SNMP server in the IPA field.

# **6 Technical Support**

DPS Telecom products are backed by our courteous, friendly Technical Support representatives, who will give you the best in fast and accurate customer service. To help us help you better, please take the following steps before calling Technical Support:

## **1. Check the DPS Telecom website.**

You will find answers to many common questions on the DPS Telecom website, at **http:// www.dpstelecom.com/support/**. Look here first for a fast solution to your problem.

## **2. Prepare relevant information.**

Having important information about your DPS Telecom product in hand when you call will greatly reduce the time it takes to answer your questions. If you do not have all of the information when you call, our Technical Support representatives can assist you in gathering it. Please write the information down for easy access. Please have your user manual and hardware serial number ready.

#### **3. Have access to troubled equipment.**

Please be at or near your equipment when you call DPS Telecom Technical Support. This will help us solve your problem more efficiently.

**4. Call during Customer Support hours.** Customer support hours are Monday through Friday, from 7 A.M. to 6 P.M., Pacific time. The DPS Telecom Technical Support phone number is **(559) 454-1600**.

**Emergency Assistance:** *Emergency assistance is available 24 hours a day, 7 days a week. For emergency assistance after hours, allow the phone to ring until it is answered with a paging message. You will be asked to enter your phone number. An on-call technical support representative will return your call as soon as p ossible.*

# **7 End User License Agreement**

All Software and firmware used in, for, or in connection with the Product, parts, subsystems, or derivatives thereof, in whatever form, including, without limitation, source code, object code and microcode, including any computer programs and any documentation relating to or describing such Software is furnished to the End User only under a non-exclusive perpetual license solely for End User's use with the Product.

The Software may not be copied or modified, in whole or in part, for any purpose whatsoever. The Software may not be reverse engineered, compiled, or disassembled. No title to or ownership of the Software or any of its parts is transferred to the End User. Title to all patents, copyrights, trade secrets, and any other applicable rights shall remain with the DPS Telecom.

DPS Telecom's warranty and limitation on its liability for the Software is as described in the warranty information provided to End User in the Product Manual.

End User shall indemnify DPS Telecom and hold it harmless for and against any and all claims, damages, losses, costs, expenses, obligations, liabilities, fees and costs and all amounts paid in settlement of any claim, action or suit which may be asserted against DPS Telecom which arise out of or are related to the non-fulfillment of any covenant or obligation of End User in connection with this Agreement.

This Agreement shall be construed and enforced in accordance with the laws of the State of California, without regard to choice of law principles and excluding the provisions of the UN Convention on Contracts for the International Sale of Goods. Any dispute arising out of the Agreement shall be commenced and maintained only in Fresno County, California. In the event suit is brought or an attorney is retained by any party to this Agreement to seek interpretation or construction of any term or provision of this Agreement, to enforce the terms of this Agreement, to collect any money due, or to obtain any money damages or equitable relief for breach, the prevailing party shall be entitled to recover, in addition to any other available remedy, reimbursement for reasonable attorneys' fees, court costs, costs of investigation, and other related expenses.

# **Warranty**

DPS Telecom warrants, to the original purchaser only, that its products a) substantially conform to DPS' published specifications and b) are substantially free from defects in material and workmanship. This warranty expires two years from the date of product delivery with respect to hardware and ninety days from the date of product delivery with respect to software. If the purchaser discovers within these periods a failure of the product to substantially conform to the specifications or that the product is not substantially free from defects in material and workmanship, the purchaser must promply notify DPS. Within reasonable time after notification, DPS will endeavor to correct any substantial non-conformance with the specifications or substantial defects in material and workmanship, with new or used replacement parts. All warranty service will be performed at the company's office in Fresno, California, at no charge to the purchaser, other than the cost of shipping to and from DPS, which shall be the responsiblity of the purchaser. If DPS is unable to repair the product to conform to the warranty, DPS will provide at its option one of the following: a replacement product or a refund of the purchase price for the non-conforming product. These remedies are the purchaser's only remedies for breach of warranty. Prior to initial use the purchaser shall have determined the suitability of the product for its intended use. DPS does not warrant a) any product, components or parts not manufactured by DPS, b) defects caused by the purchaser's failure to provide a suitable installation environment for the product, c) damage caused by use of the product for purposes other than those for which it was designed, d) damage caused by disasters such as fire, flood, wind or lightning unless and to the extent that the product specification provides for resistance to a defined disaster, e) damage caused by unauthorized attachments or modifications, f) damage during shipment from the purchaser to DPS, or g) any abuse or misuse by the purchaser.

#### THE FOREGOING WARRANTIES ARE IN LIEU OF ALL OTHER WARRANTIES, EXPRESS OR IMPLIED, INCLUDING BUT NOT LIMITED TO THE IMPLIED WARRANTIES OF MERCHANTABILITY AND FITNESS FOR A PARTICULAR PURPOSE.

In no event will DPS be liable for any special, incidental, or consequential damages based on breach of warranty, breach of contract, negligence, strict tort, or any other legal theory. Damages that DPS will not be responsible for include but are not limited to, loss of profits; loss of savings or revenue; loss of use of the product or any associated equipment; cost of capital; cost of any substitute equipment, facilities or services; downtime; claims of third parties including customers; and injury to property.

The purchaser shall fill out the requested information on the Product Warranty Card and mail the card to DPS. This card provides information that helps DPS make product improvements and develop new products.

For an additional fee DPS may, at its option, make available by written agreement only an extended warranty providing an additional period of time for the applicability of the standard warranty.

# **Technical Support**

If a purchaser believes that a product is not operating in substantial conformance with DPS' published specifications or there appear to be defects in material and workmanship, the purchaser should contact our technical support representatives. If the problem cannot be corrected over the telephone and the product and problem are covered by the warranty, the technical support representative will authorize the return of the product for service and provide shipping information. If the product is out of warranty, repair charges will be quoted. All non-warranty repairs receive a 90-day warranty.

# *Free Tech Support is Only a Click Away*

Need help with your alarm monitoring? DPS Information Services are ready to serve you … in your email or over the Web!

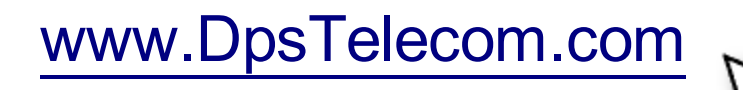

# **Free Tech Support in Your Email: The Protocol Alarm Monitoring Ezine**

The Protocol Alarm Monitoring Ezine is your free email tech support alert, delivered directly to your in-box every two weeks. Every issue has news you can use right away:

- Expert tips on using your alarm monitoring equipment — advanced techniques that will save you hours of work **•**
- Educational White Papers deliver fast informal tutorials on SNMP, ASCII processing, TL1 and other alarm monitoring technologies **•**
- New product and upgrade announcements keep you up to date with the latest technology **•**
- Exclusive access to special offers for DPS Telecom Factory Training, product upgrade offers and discounts **•**

# **To get your free subscription to The Protocol register online at www.TheProtocol.com/register**

# **Free Tech Support on the Web: MyDPS**

MyDPS is your personalized, members-only online resource. Registering for MyDPS is fast, free, and gives you exclusive access to:

- Firmware and software downloads and upgrades
- Product manuals
- Product datasheets
- Exclusive user forms

# **www.DpsTelecom.com/register Register for MyDPS online at**

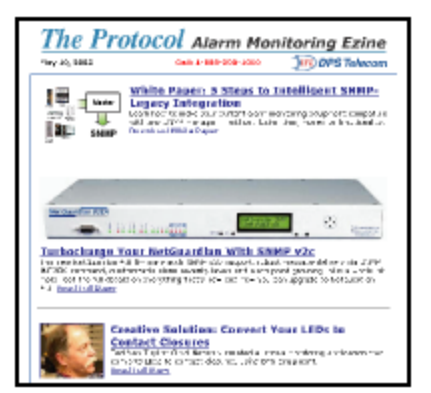

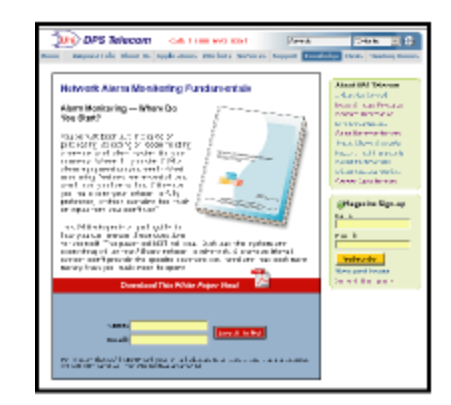

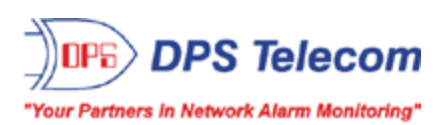